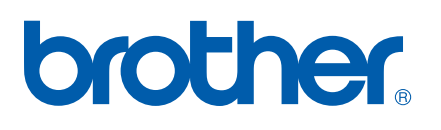

Wieloprotokołowy, wielofunkcyjny serwer wydruku z wbudowaną kartą sieciową Ethernet

# INSTRUKCJA OBSŁUGI DLA SIECI

# MFC-7440N DCP-7045N

Przed rozpoczęciem użytkowania urządzenia w sieci dokładnie przeczytaj niniejszą instrukcję obsługi. Niniejsza instrukcja jest dostępna w formacie HTML na dysku CD-ROM. Aby mieć do niej szybki i łatwy dostęp, prosimy przechowywać dysk CD-ROM w dogodnym miejscu. Możesz również pobrać instrukcję w formacie PDF ze strony internetowej Centrum Rozwiązań firmy Brother [\(http://solutions.brother.com/\)](http://solutions.brother.com).

Centrum rozwiązań Brother [\(http://solutions.brother.com/](http://solutions.brother.com)) stanowi doskonałe źródło informacji dotyczących drukowania. Umożliwia pobranie najnowszych sterowników i narzędzi przeznaczonych dla tego urządzenia, zapoznanie się z najczęściej zadawanymi pytaniami i wskazówkami dotyczącymi rozwiązywania problemów oraz zapewnia dostęp do informacji na temat specjalnych rozwiązań związanych z drukiem.

Uwaga: Nie wszystkie modele są dostępne we wszystkich krajach.<br>Wersja A

# **Definicje dotyczące znaków towarowych**

W tym Podręczniku użytkownika zastosowano następujące ikony:

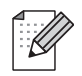

Uwagi informują o zalecanych metodach reakcji w potencjalnej sytuacji lub zawierają wskazówki na temat działania danej operacji.

# **Znaki towarowe**

Brother oraz logo Brother są zarejestrowanymi znakami towarowymi, a BRAdmin Light oraz BRAdmin Professional są znakami towarowymi Brother Industries, Ltd.

UNIX jest zarejestrowanym znakiem towarowym The Open Group.

Apple i Macintosh są zarejestrowanymi znakami towarowymi, a Safari jest znakiem towarowym Apple Inc.

HP, Hewlett-Packard, Jetdirect oraz PCL są zarejestrowanymi znakami towarowymi Hewlett-Packard Company.

PostScript jest zarejestrowanym znakiem towarowym Adobe Systems Incorporated.

Windows Vista jest zarejestrowanym znakiem towarowym lub znakiem towarowym Microsoft Corporation w Stanach Zjednoczonych i innych krajach.

Microsoft, Windows oraz Windows Server są zarejestrowanymi znakami towarowymi Microsoft Corporation w Stanach Zjednoczonych i/lub innych krajach.

Java i wszystkie związane z nią znaki towarowe oraz loga są znakami towarowymi lub zarejestrowanymi znakami towarowymi Sun Microsystems, Inc. w Stanach Zjednoczonych i innych krajach.

Firefox jest zarejestrowanym znakiem towarowym Mozilla Foundation.

Wszystkie inne nazwy marek i produktów wymienione w tym Podręczniku są zarejestrowanymi znakami towarowymi właściwych firm.

# **Uwaga dotycząca kompilacji i publikacji**

Niniejszy podręcznik został opracowany i wydany pod nadzorem firmy Brother Industries Ltd., i zawiera najnowsze opisy i dane techniczne produktu.

Treść tego podręcznika i dane techniczne produkty podlegają zmianom bez powiadamiania.

Firma Brother zastrzega sobie prawo do wykonywania zmian bez powiadomienia w specyfikacjach oraz dokumentacji zawartej w niniejszej instrukcji i nie ponosi odpowiedzialności za jakiekolwiek szkody (także pośrednie) spowodowane korzystaniem z tych informacji, w tym także za błędy typograficzne i inne, które mogą występować w tej publikacji.

©2008 Brother Industries, Ltd.

# **WAŻNE**

- Nazwa Windows $^{\circledR}$  XP używana w tym dokumencie oznacza system operacyjny Windows $^{\circledR}$  XP Professional, Windows® XP Professional x64 Edition i Windows® XP Home Edition.
- Windows<sup>®</sup> Server 2003 w niniejszym dokumencie oznacza Windows® Server 2003 oraz Windows<sup>®</sup> Server 2003 x64 Edition.
- Windows Vista<sup>®</sup> w niniejszym dokumencie oznacza wszystkie wydania Windows Vista<sup>®</sup>.

# **Numery telefonów firmy Brother**

### **WAŻNE**

Aby uzyskać pomoc techniczną i w obsłudze, należy skontaktować się z przedstawicielem firmy w kraju, w którym zakupiona została drukarka. Połączenie musi zostać wykonane *z terenu* danego kraju.

# **Obsługa klienta**

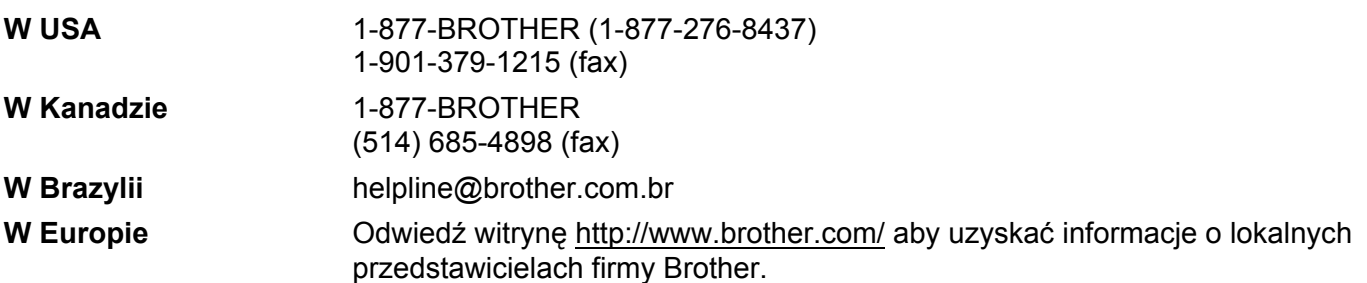

**Lokalizator centrów serwisowych (USA)** 

Aby uzyskać informacje na temat lokalizacji autoryzowanego centrum serwisowego firmy Brother, zadzwoń pod numer 1-877-BROTHER (1-877-276-8437).

■ Lokalizacja centrów serwisowych (Kanada)

Aby znaleźć autoryzowane centrum serwisowe firmy Brother, zadzwoń pod numer 1-877-BROTHER.

Jeśli masz jakiekolwiek uwagi i sugestie, napisz do nas:

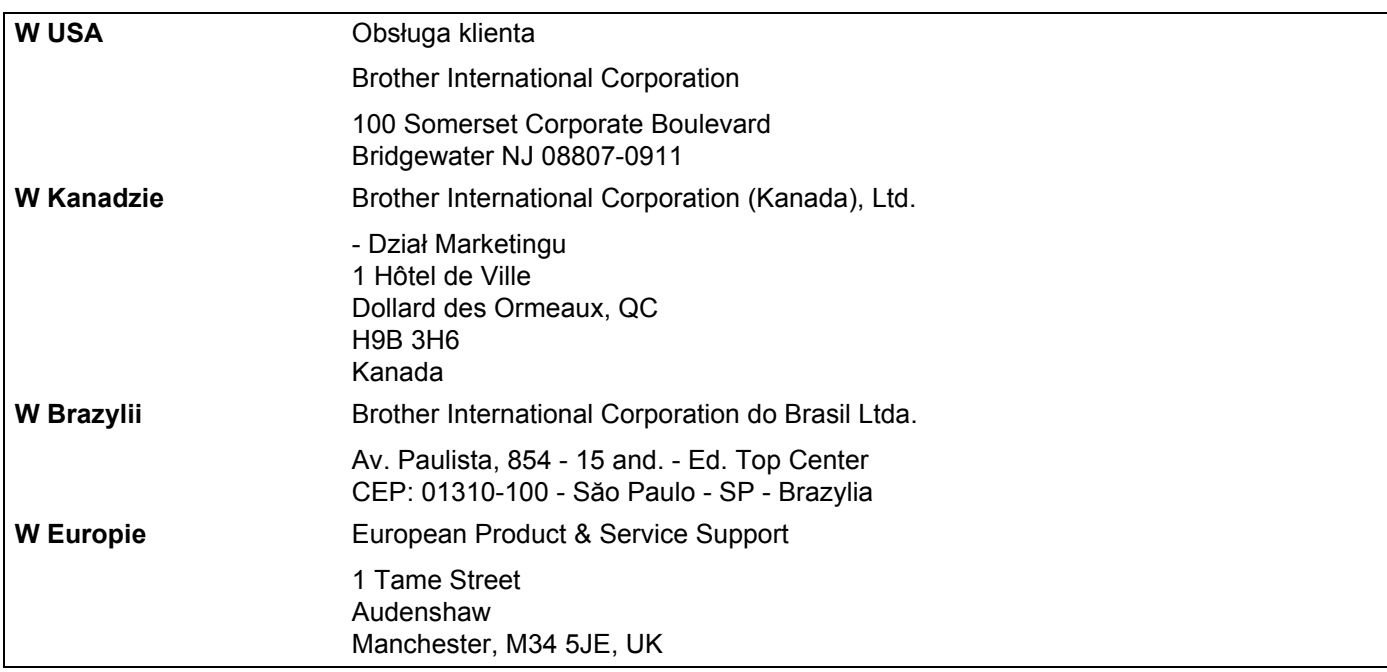

# **Adres witryny internetowej**

Globalna witryna internetowa firmy Brother: [http://www.brother.com/](http://www.brother.com)

W kwestiach dotyczących najczęściej zadawanych pytań (FAQ), Wsparcia produktu, Aktualizacji sterowników i narzędzi odwiedź stronę internetową: [http://solutions.brother.com/](http://solutions.brother.com)

### **Zamawianie akcesoriów i dostawy**

**W USA:** 1-877-552-MALL (1-877-552-6255)

1-800-947-1445 (faks)

**[http://www.brothermall.com/](http://www.brothermall.com)**

**W Kanadzie:** 1-877-BROTHER

**[http://www.brother.ca/](http://www.brother.ca)**

# **Spis Treści**

#### $\overline{\mathbf{1}}$ Wprowadzenie

 $\mathbf{3}$ 

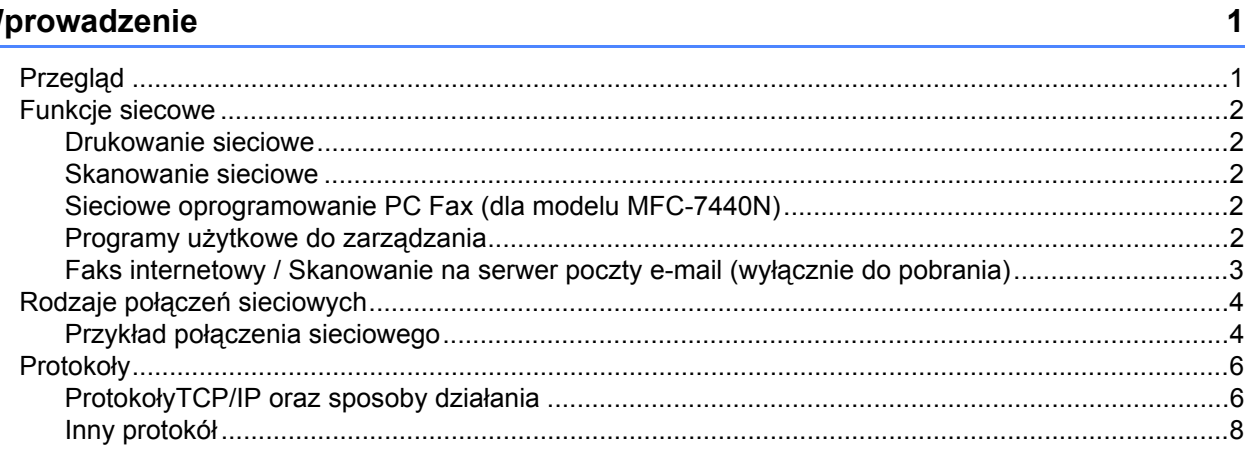

#### $\overline{\mathbf{2}}$ Konfigurowanie urządzenia do sieci

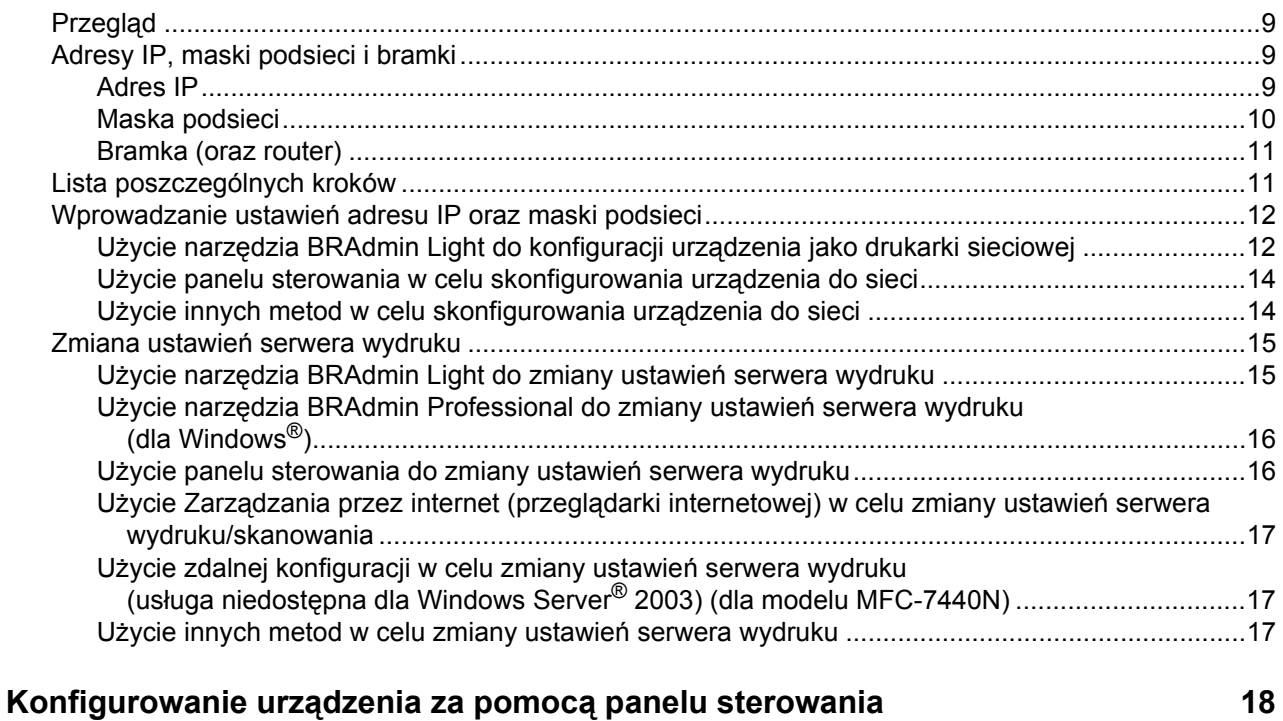

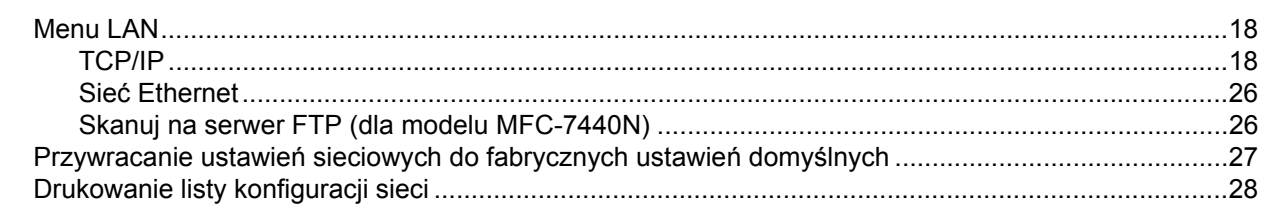

 $\boldsymbol{9}$ 

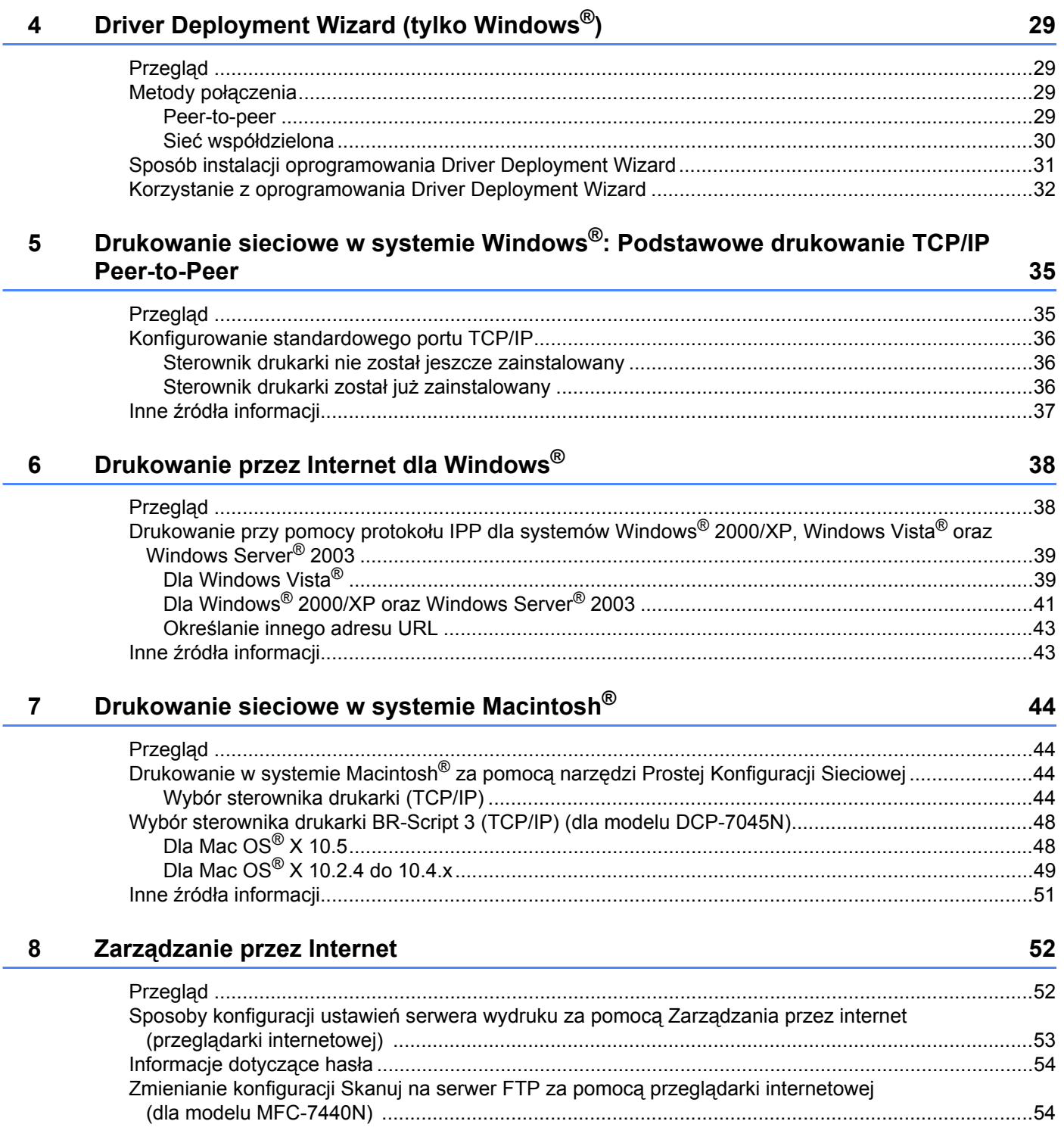

# **[9 Funkcje zabezpiecze](#page-62-0)ń 55**

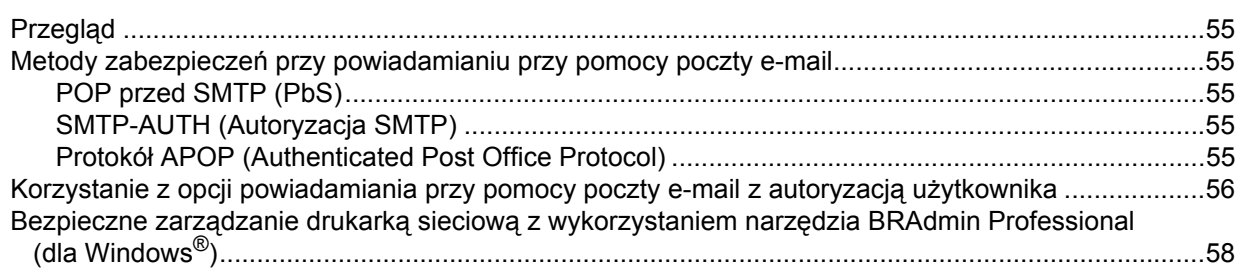

### **10 Rozwią[zywanie problemów 59](#page-66-0)**

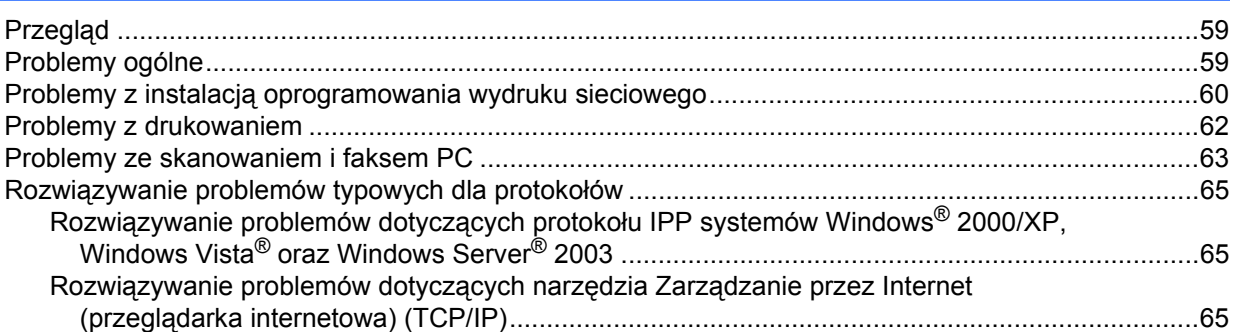

# **[A Za](#page-73-0)łącznik A 66**

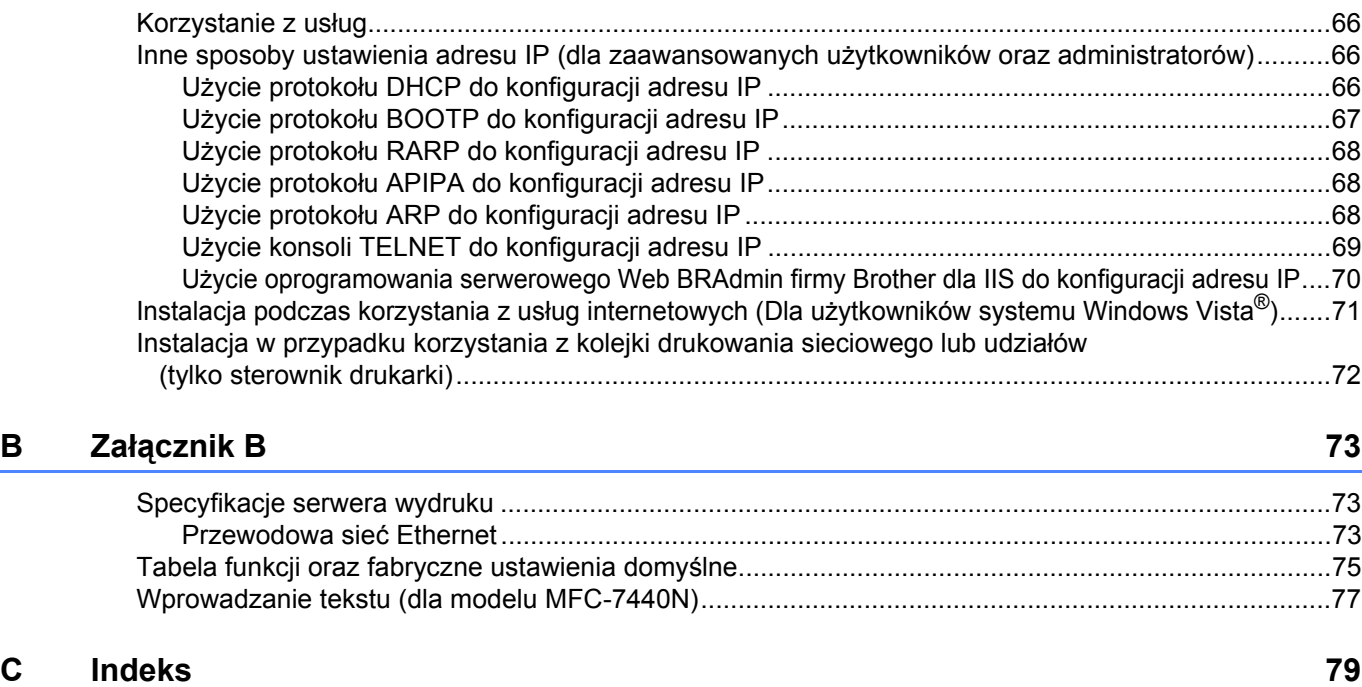

#### **vii**

**1**

# <span id="page-8-0"></span>**Wprowadzenie <sup>1</sup>**

# <span id="page-8-1"></span>**Przegląd <sup>1</sup>**

Urządzenie firmy Brother może być współużytkowane w przewodowej sieci 10/100 Mb przy użyciu serwera wydruku sieci wewnętrznej. Serwer wydruku obsługuje różnorodne funkcje oraz metody połączeń w zależności od systemu operacyjnego działającego w sieci obsługującej TCP/IP. Funkcje te obejmują drukowanie, skanowanie, wysyłanie i odbieranie faksów przy pomocy oprogramowania PC Fax, Zdalną konfigurację oraz Monitor statusu. Poniższa lista dostarcza informacji na temat tego, jakie funkcje sieciowe i połączenia są obsługiwane przez każdy z systemów operacyjnych.

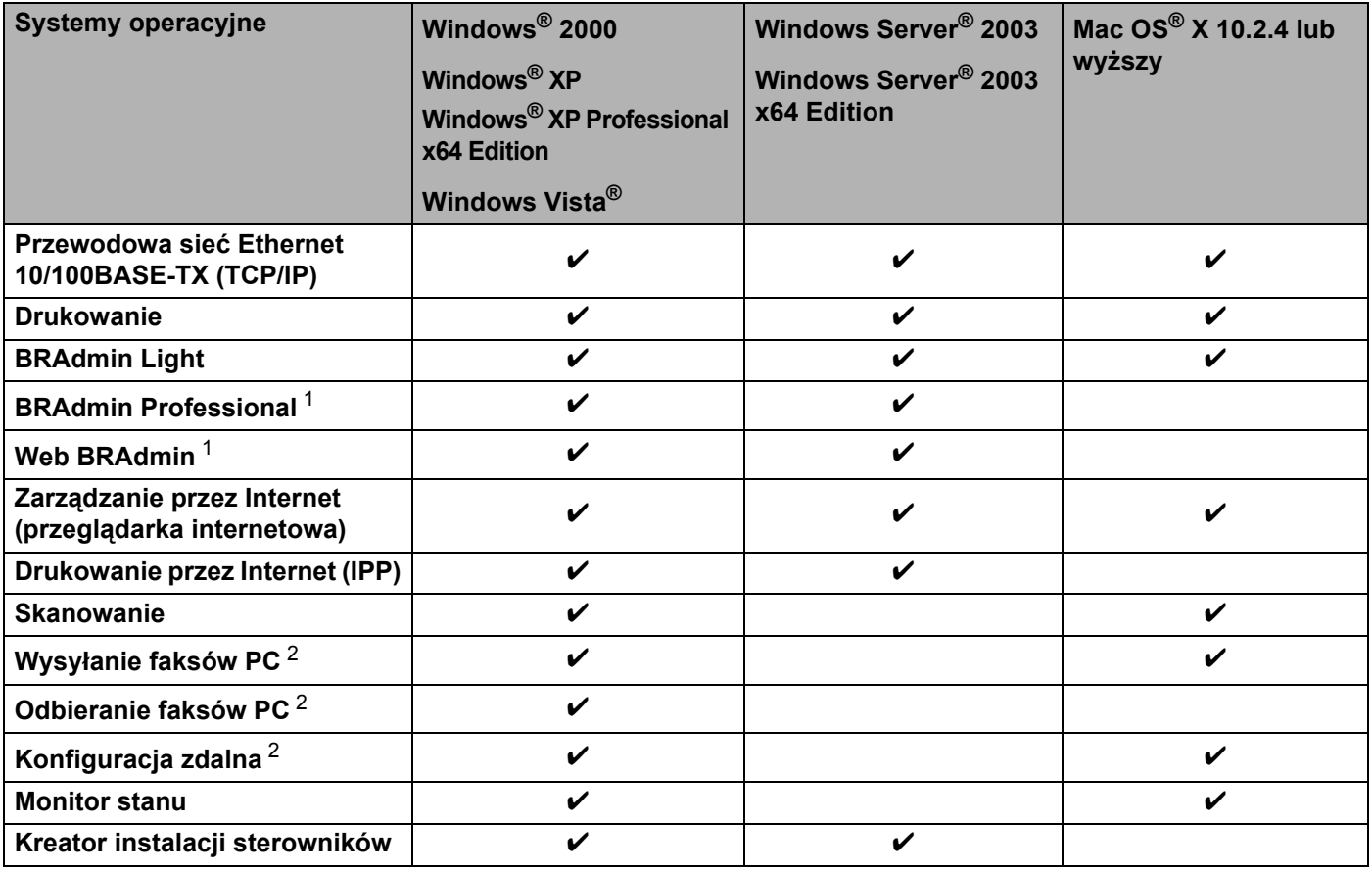

<span id="page-8-2"></span><sup>1</sup> BRAdmin Professional oraz Web BRAdmin są dostępne do pobrania pod adresem [http://solutions.brother.com/.](http://solutions.brother.com)

<span id="page-8-3"></span><sup>2</sup> Dostępne dla modelu MFC-7440N

Aby korzystać z urządzenia firmy Brother poprzez sieć, musisz skonfigurować serwer wydruku oraz używane komputery.

# <span id="page-9-0"></span>**Funkcie siecowe**

Urządzenie firmy Brother posiada następujące podstawowe funkcje sieciowe.

# <span id="page-9-1"></span>**Drukowanie sieciowe <sup>1</sup>**

Serwer wydruku zapewnia usługę drukowania dla systemów Windows® 2000/XP, Windows Vista<sup>®</sup> oraz Windows Server<sup>®</sup> 2003 obsługujących protokoły TCP/IP oraz dla systemów Macintosh<sup>®</sup> (Mac OS<sup>®</sup> X 10.2.4) lub nowszy) obsługujących protokoły TCP/IP.

# <span id="page-9-2"></span>**Skanowanie sieciowe <sup>1</sup>**

Możesz skanować dokumenty na swój komputer poprzez sieć (Patrz *Skanowanie sieciowe* w Instrukcji oprogramowania).

# <span id="page-9-3"></span>**Sieciowe oprogramowanie PC Fax (dla modelu MFC-7440N) <sup>1</sup>**

Możesz bezpośrednio wysyłać pliki komputerowe jako PC Fax poprzez sieć (Patrz pełen opis dotyczący oprogramowania *Brother PC-FAX dla systemów Windows® oraz Wysyłania faksów dla systemów* 

*Macintosh®* w Instrukcji oprogramowania). Użytkownicy systemu Windows® mogą również odbierać korzystać z odbioru przy pomocy oprogramowania PC Fax (Patrz odbiór przy pomocy oprogramowania *PC-FAX* w Instrukcji oprogramowania).

# <span id="page-9-4"></span>**Programy użytkowe do zarządzania <sup>1</sup>**

### **BRAdmin Light**

BRAdmin Light służy do początkowej konfiguracji urządzeń firmy Brother podłączonych do sieci. Narzędzie to umożliwia wyszukiwanie produktów firmy Brother dostępnych w sieci, podgląd ich statusu oraz konfigurację ich podstawowych ustawień sieciowych, takich jak adres IP. Narzędzie BRAdmin Light jest dostępne dla komputerów obsługiwanych przez systemy Windows<sup>®</sup> 2000/XP, Windows Vista<sup>®</sup> oraz Windows Server<sup>®</sup> 2003, a także Mac OS<sup>®</sup> X 10.2.4 lub nowsze. Informacje dotyczące instalacji BRAdmin Light w systemie Windows® można znaleźć w Podręczniku szybkiej obsługi dostarczonym razem z urządzeniem. W przypadku użytkowników systemu Macintosh<sup>®</sup>, narzędzie BRAdmin Light zostanie zainstalowane automatycznie podczas instalacji sterownika drukarki. Jeśli sterownik został już zainstalowany, nie musisz go ponownie instalować.

W celu uzyskania dalszych informacji o aplikacji BRAdminLight, odwiedź stronę internetową [http://solutions.brother.com/](http://solutions.brother.com)

### **BRAdmin Professional (dla Windows®) <sup>1</sup>**

BRAdmin Professional narzędziem umożliwiającym bardziej zaawansowane zarządzanie urządzeniami firmy Brother podłączonymi do sieci. Narzędzie to umożliwia wyszukiwanie produktów firmy Brother dostępnych w sieci, podgląd ich statusu oraz konfigurację ich ustawień sieciowych z komputera obsługującego środowisko Windows<sup>®</sup>. W odróżnieniu od BRAdmin Light, narzędzie BRAdmin Professional posiada dodatkowe funkcje. W celu uzyskania dalszych informacji oraz w celu pobrania oprogramowania, odwiedź stronę internetową [http://solutions.brother.com/](http://solutions.brother.com)

### **Web BRAdmin (dla Windows**®**) <sup>1</sup>**

Web BRAdmin jest narzędziem do zarządzania urządzeniami firmy Brother podłączonymi do sieci. Narzędzie to umożliwia wyszukiwanie produktów firmy Brother dostępnych w sieci, podgląd ich statusu oraz konfigurację ustawień sieciowych. W przeciwieństwie do narzędzia BRAdmin Professional, przeznaczonego wyłącznie dla systemów Windows®, dostęp do narzędzia Web BRAdmin opartego na serwerze można uzyskać z dowolnego komputera klienta z zainstalowaną przeglądarką internetową, obsługującą środowisko JRE (Java Runtime Environment). Instalując narzędzie serwerowe Web BRAdmin na komputerze obsługującym program IIS<sup>[1](#page-10-1)</sup>, administratorzy z przeglądarką internetową mogą połączyć się z serwerem Web BRAdmin, który następnie sam komunikuje się z urządzeniem.

W celu uzyskania dalszych informacji oraz w celu pobrania oprogramowania, odwiedź stronę internetową [http://solutions.brother.com/](http://solutions.brother.com)

<span id="page-10-1"></span><sup>1</sup> Internet Information Server 4.0 lub Internet Information Service 5.0/5.1/6.0/7.0

### **Zdalna konfiguracja (dla modelu MFC-7440N) <sup>1</sup>**

Oprogramowanie Zdalnej konfiguracji pozwala na skonfigurowanie ustawień sieciowych z komputera obsługującego system Windows® lub Macintosh® (Mac OS® X 10.2.4 lub nowszy). (Patrz *Zdalna konfiguracja* w Instrukcji oprogramowania).

### **Zarządzanie przez Internet (przeglądarka internetowa) <sup>1</sup>**

Zarządzanie przez Internet umożliwia monitorowanie statusu drukarki firmy Brother lub zmianę niektórych z ustawień konfiguracji przy pomocy przeglądarki internetowej.

### **Informacja**

Dla systemów Windows® zalecamy korzystanie z przeglądarki Microsoft Internet Explorer 6.0® (lub nowszej) lub Firefox® 1.0 (lub nowszej), a dla Macintosh® – Safari™ 1.0. Upewnij się również, czy w używanej przeglądarce zawsze włączone są opcje JavaScript i Cookies. Aby móc korzystać z opcji JavaScript zalecamy uaktualnienie przeglądarki do wersji Safari™ 1.2 lub nowszej. Jeśli korzystasz z innej przeglądarki internetowej, upewnij się, czy jest ona kompatybilna z HTTP 1.0 oraz HTTP 1.1.

# <span id="page-10-0"></span>**Faks internetowy / Skanowanie na serwer poczty e-mail (wyłącznie do pobrania)1**

Urządzeniu firmy Brother można przypisać adres poczty e-mail, przy pomocy którego możesz wysyłać, odbierać lub przesyłać dalej dokumenty poprzez sieć lokalną (Local Area Network) lub poprzez Internet na komputer bądź do innych internetowych urządzeń faksujących. Aby skorzystać z tej funkcji, pobierz niezbędne oprogramowanie ze strony internetowej Centrum Rozwiązań firmy Brother [\(http://solutions.brother.com/](http://solutions.brother.com)). Przed skorzystaniem z tej funkcji musisz skonfigurować niezbędne ustawienia urządzenia przy pomocy panelu sterowania urządzenia. Dalsze szczegóły znajdziesz na podanej powyżej stronie internetowej w Instrukcji obsługi faksu internetowego.

# <span id="page-11-0"></span>**Rodzaje połączeń sieciowych <sup>1</sup>**

# <span id="page-11-1"></span>**Przykład połączenia sieciowego <sup>1</sup>**

Istnieją dwa ogólne rodzaje połączeń sieciowych: Peer-to-Peer oraz sieciowe środowisko współdzielone.

### **Drukowanie Peer-to-Peer za pomocą protokołu TCP/IP <sup>1</sup>**

W środowisku Peer-to-Peer, każdy komputer wysyła i odbiera dane bezpośrednio do i z każdego urządzenia. Nie ma centralnego serwera, kontrolującego dostęp do plików lub współdzielenie drukarki.

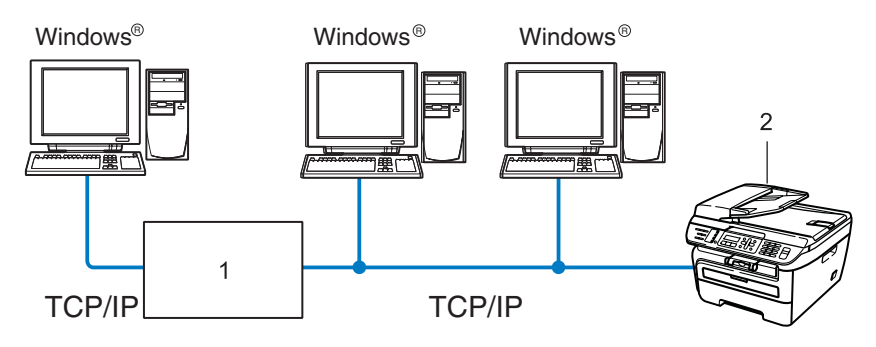

#### **1 Router**

#### **2 Drukarka sieciowa (Twoje urządzenie)**

- W mniejszych sieciach, złożonych z 2 lub 3 komputerów, zalecamy metodę drukowania Peer-to-Peer, ponieważ jest ona łatwiejsza do skonfigurowania niż metoda współdzielonego drukowania sieciowego, która została opisana na następnej stronie. Patrz *[Sieciowe drukowanie wspó](#page-12-0)łdzielone* na stronie 5.
- Każdy komputer musi obsługiwać protokół TCP/IP.
- Urządzenie firmy Brother powinno mieć odpowiednio skonfigurowany adres IP.
- Jeśli jesteś użytkownikiem routera, adres bramki musi być skonfigurowany zarówno dla komputerów, jak i urządzenia firmy Brother.
- Urządzenie firmy Brother może również komunikować się z systemem Macintosh<sup>®</sup>. (Systemy operacyine kompatybilne z protokołem TCP/IP)

### <span id="page-12-0"></span>**Sieciowe drukowanie współdzielone <sup>1</sup>**

W sieciowym środowisku współdzielonym, każdy komputer wysyła dane poprzez centralnie sterowany komputer. Taki komputer często nazywany jest "serwerem" lub "serwerem wydruku". Jego zadaniem jest kontrolowanie procesu drukowania wszystkich zadań drukowania.

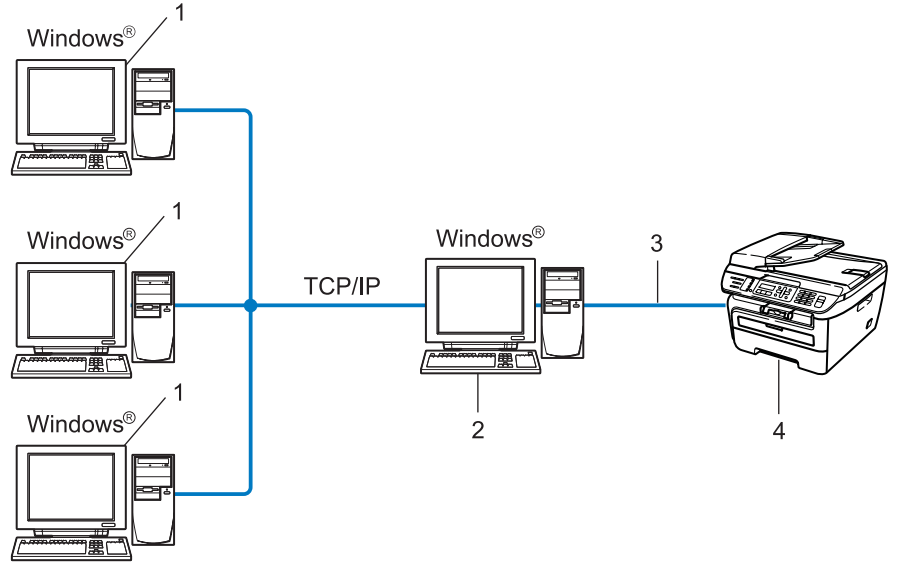

- **1 Komputer klienta**
- **2 Zwany również "serwerem" lub "serwerem wydruku"**
- **3 TCP/IP lub USB (w zależności od dostępności)**
- **4 Drukarka (Twoje urządzenie)**
- W większej sieci zalecamy środowisko sieciowego drukowania współdzielonego.
- "Serwer" lub "serwer wydruku" musi korzystać z protokołu drukowania TCP/IP.
- Urządzenie firmy Brother powinno mieć odpowiednio skonfigurowany adres IP, chyba że zostało podłączone przez interfejs USB na serwerze.

# <span id="page-13-0"></span>**Protokoły <sup>1</sup>**

# <span id="page-13-1"></span>**ProtokołyTCP/IP oraz sposoby działania <sup>1</sup>**

Protokoły są ustandaryzowanymi zbiorami reguł, służącymi do transmisji danych w sieci. Dzięki nim użytkownicy mogą uzyskać dostęp do zasobów sieciowych.

Serwer wydruku urządzenia firmy Brother obsługuje protokół TCP/IP (Transmission Control Protocol/Internet Protocol).

TCP/IP jest najpopularniejszym zestawem protokołów, wykorzystywanym do komunikacji przez Internet lub pocztę e--mail. Protokół ten można wykorzystywać w niemal wszystkich systemach operacyjnych, takich jak Windows<sup>®</sup>, Macintosh<sup>®</sup> czy Linux.

To urządzenie firmy Brother obsługuje następujące protokoły TCP/IP.

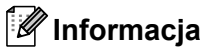

- Możesz skonfigurować ustawienia protokołu przy pomocy HTTP (przeglądarki internetowej). Patrz *[Sposoby konfiguracji ustawie](#page-60-0)ń serwera wydruku za pomocą Zarządzania przez internet (przeglądarki internetowej)* [na stronie 53](#page-60-0).
- Funkcje zabezpieczeń, patrz *Metody zabezpieczeń [przy powiadamianiu przy pomocy poczty e-mail](#page-62-2)* [na stronie 55](#page-62-2).

### **DHCP/BOOTP/RARP <sup>1</sup>**

Przy pomocy protokołów DHCP/BOOTP/RARP można automatycznie skonfigurować adres IP.

**Informacja**

Aby użyć protokołów DHCP/BOOTP/RARP, skontaktuj się ze swoim administratorem sieci.

### **APIPA <sup>1</sup>**

Jeśli adres IP nie zostanie przypisany ręcznie (przy użyciu panelu sterowania urządzenia lub oprogramowania BRAdmin) lub automatycznie (przy użyciu serwera DHCP/BOOTP/RARP), protokół automatycznego przydzielenia adresu IP (APIPA) automatycznie przydzieli adres z zakresu od 169.254.1.0 do 169.254.254.255.

### **Klient DNS <sup>1</sup>**

Serwer wydruku firmy Brother obsługuje funkcję klienta systemu nazw domen (Domain Name System – DNS). Funkcja ta umożliwia serwerowi wydruku komunikowanie się z innymi urządzeniami za pomocą własnej nazwy DNS.

### **LPR/LPD <sup>1</sup>**

Powszechnie używane protokoły drukowania w sieci TCP/IP.

### **Klient SMTP <sup>1</sup>**

Podstawowy protokół transferu poczty elektronicznej (Simple Mail Transfer Protocol – SMTP) jest wykorzystywany do wysyłania poczty e-mail poprzez Internet lub intranet.

### **Port9100 <sup>1</sup>**

Kolejny powszechnie używany protokół drukowania w sieci TCP/IP.

### **IPP <sup>1</sup>**

Protokół drukowania internetowego (Internet Printing Protocol – IPP wersja 1.0) umożliwia bezpośrednie drukowanie dokumentów przez Internet na każdej udostępnionej drukarce.

# **mDNS <sup>1</sup>**

mDNS pozwala serwerowi wydruku firmy Brother na automatyczne skonfigurowanie się do pracy w podstawowej konfiguracji sieciowej systemu Mac OS<sup>®</sup> X. (system Mac OS<sup>®</sup> X 10.2.4 lub nowszy).

# **TELNET <sup>1</sup>**

Serwer wydruku firmy Brother obsługuje serwer TELNET w celu konfiguracji przy pomocy linii polecenia.

# **SNMP 1**

Podstawowy protokół zarządzania siecią (SNMP) jest wykorzystywany do zarządzania urządzeniami sieciowymi takimi jak komputery, routery i urządzenia firmy Brother, gotowymi do pracy w sieci TCP/IP.

# **LLMNR <sup>1</sup>**

Protokół Link-Local Multicast Name Resolution (LLMNR) rozpoznaje nazwy sąsiednich komputerów, jeśli sieć nie posiada serwera systemu nazw domen (DNS). Funkcja obiektu odpowiadającego LLMNR działa zarówno w technologii IPv4, jak i IPv6, korzystając z komputera posiadającego funkcję obiektu wysyłającego LLMNR, taką jak system Windows Vista®.

# **Usługi internetowe <sup>1</sup>**

Protokół Usług internetowych umożliwia użytkownikom systemu Windows Vista<sup>®</sup> zainstalowanie sterownika drukarki firmy Brother poprzez kliknięcie prawym przyciskiem myszy na ikonę urządzenia z opcji **Start** / **Sieć**. (Patrz *Instalacja podczas korzystania z usług internetowych (Dla uż[ytkowników systemu Windows Vista®\)](#page-78-0)* [na stronie 71\)](#page-78-0). Usługi internetowe pozwalają również na sprawdzanie aktualnego statusu urządzenia ze swojego komputera.

# **Serwer internetowy (HTTP) <sup>1</sup>**

Serwer wydruku firmy Brother jest wyposażony we wbudowany serwer internetowy, umożliwiający monitorowanie statusu lub dokonywanie zmian w niektórych ustawieniach przy pomocy przeglądarki internetowej.

# **Informacja**

Dla systemów Windows® zalecamy korzystanie z przeglądarki Microsoft Internet Explorer 6.0® (lub nowszej) lub Firefox® 1.0 (lub nowszej), a dla Macintosh® – Safari™ 1.0. Upewnij się również, czy w używanej przeglądarce zawsze włączone są opcje JavaScript i Cookies. Aby móc korzystać z opcji JavaScript zalecamy uaktualnienie przeglądarki do wersji Safari™ 1.2 lub nowszej. Jeśli korzystasz z innej przeglądarki internetowej, upewnij się, czy jest ona kompatybilna z HTTP 1.0 oraz HTTP 1.1.

### **FTP <sup>1</sup>**

Protokół transferu plików (File Transfer Protocol – FTP) pozwala urządzeniu firmy Brother na kolorowe lub czarno-białe skanowanie dokumentów bezpośrednio na serwer FTP, umieszczony w sieci użytkownika lub w Internecie.

### **IPv6 <sup>1</sup>**

To urządzenie jest kompatybilne z IPv6, protokołem internetowym najnowszej generacji. Więcej informacji na temat protokołu IPv6 na stronie internetowej [http://solutions.brother.com/.](http://solutions.brother.com)

# <span id="page-15-0"></span>**Inny protokół <sup>1</sup>**

# **LLTD <sup>1</sup>**

Protokół odnajdowania map topologii sieciowych (Link Layer Topology Discovery – LLTD) pozwala na łatwą lokalizację urządzenia firmy Brother na mapie sieci systemu Windows Vista®. Urządzenie firmy Brother zostanie wyświetlone za pomocą charakterystycznej ikony i nazwy węzła sieciowego. Domyślne ustawienie dla tego protokołu to – Wył.

**2**

# <span id="page-16-0"></span>**Konfigurowanie urządzenia do sieci 2**

# <span id="page-16-1"></span>**Przegląd <sup>2</sup>**

Przed użyciem urządzenia firmy Brother w swojej sieci należy zainstalować oprogramowanie firmy Brother oraz skonfigurować odpowiednie ustawienia TCP/IP sieci w samym urządzeniu. W tym celu zalecamy skorzystać z kreatora instalacji firmy Brother, znajdującego się na dysku CD-ROM, który przeprowadzi Cię przez proces instalacji oprogramowania i sieci.

Postępuj zgodnie z instrukcjami zawartymi w Podręczniku szybkiej obsługi.

# **Informacja**

Jeśli nie chcesz lub nie możesz skorzystać z kreatora instalacji lub któregokolwiek z narzędzi oprogramowania firmy Brother, aby zmienić ustawienia sieciowe, możesz również skorzystać z panelu sterowania urządzenia. Dodatkowe informacje można znaleźć w *[Konfigurowanie urz](#page-25-0)ądzenia za pomocą [panelu sterowania](#page-25-0)* na stronie 18.

# <span id="page-16-2"></span>**Adresy IP, maski podsieci i bramki <sup>2</sup>**

Aby korzystać z urządzenia w środowisku sieciowym TCP/IP, należy skonfigurować adres IP i maskę podsieci. Adres IP, który przypiszesz do serwera wydruku musi znajdować się w tej samej sieci logicznej, co komputery główne. Jeśli tak nie jest, musisz poprawnie skonfigurować maskę podsieci i adres bramki.

# <span id="page-16-3"></span>**Adres IP <sup>2</sup>**

Adres IP oznacza kombinację liczb, które identyfikują każdy komputer podłączony do sieci. Składa się on z czterech liczb oddzielonych kropkami. Każda liczba musi pochodzić z zakresu od 0 do 255.

Przykład: W małej sieci można zazwyczaj zmieniać ostatnią liczbę.

- 192.168.1.1
- 192.168.1.2
- 192.168.1.3

### **W jaki sposób adresu IP jest przydzielany do serwera wydruku: <sup>2</sup>**

Jeśli posiadasz w sieci serwer DHCP/BOOTP/RARP (zazwyczaj sieć UNIX®/Linux lub Windows® 2000/XP, Windows Vista<sup>®</sup> lub Windows Server<sup>®</sup> 2003), serwer wydruku automatycznie otrzyma adres IP z serwera DHCP i zarejestruje swoją nazwę w dowolnym serwisie nazw dynamicznych, zgodnym z RFC 1001 i 1002.

# **Informacja**

W mniejszych sieciach, jako serwer DHCP może służyć router.

Więcej informacji na temat DHCP, BOOTP i RARP, patrz *Użycie protokoł[u DHCP do konfiguracji adresu IP](#page-73-3)* [na stronie 66,](#page-73-3) *Użycie protokoł[u BOOTP do konfiguracji adresu IP](#page-74-0)* na stronie 67 oraz *Uż[ycie protoko](#page-75-0)łu RARP [do konfiguracji adresu IP](#page-75-0)* na stronie 68.

Jeśli nie posiadasz serwera DHCP/BOOTP/RARP, protokół automatycznego adresowania prywatnego adresu IP (Automatic Private IP Addressing – APIPA) automatycznie przydzieli adres IP z zakresu od 169.254.1.0 do 169.254.254.255. Więcej informacji na temat APIPA, patrz *Użycie protokoł[u APIPA do](#page-75-1)  [konfiguracji adresu IP](#page-75-1)* na stronie 68.

Jeśli protokół APIPA jest wyłączony, domyślnym adresem serwera wydruku firmy Brother będzie 192.0.0.192. Możesz jednak łatwo zmienić ten numer adresu IP, aby pasował do adresu IP Twojej sieci. Więcej informacji na temat zmiany adresu IP, patrz *Wprowadzanie ustawień [adresu IP oraz maski podsieci](#page-19-2)* [na stronie 12.](#page-19-2)

# <span id="page-17-0"></span>**Maska podsieci <sup>2</sup>**

Maski podsieci ograniczają komunikację sieciową.

Przykład: Komputer 1 może komunikować się z komputerem 2

• Komputer 1

Adres IP: 192.168.1.2

Maska podsieci: 255.255.255.0

• Komputer 2

Adres IP: 192.168.1.3

Maska podsieci: 255.255.255.0

# **Informacja**

0 oznacza brak ograniczeń w komunikacji w tej części adresu.

W powyższym przykładzie można komunikować się z dowolnym komputerem, posiadającym adres IP rozpoczynający się od 192.168.1.x.

# <span id="page-18-0"></span>**Bramka (oraz router) <sup>2</sup>**

Bramka oznacza punkt sieci, który funkcjonuje jako wejście do innej sieci i przesyła dane transmitowane przez sieć do konkretnego miejsca przeznaczenia. Router to urządzenie, które wie, dokąd skierować dane przychodzące do bramki. Jeśli punkt przeznaczenia znajduje się w sieci zewnętrznej, router przesyła dane do właściwiej sieci zewnętrznej. Jeśli Twoja sieć komunikuje się z innymi sieciami, może się okazać, że będziesz musiał skonfigurować adres IP bramki. Jeśli nie znasz adresu IP bramki, skontaktuj się z administratorem sieci.

# <span id="page-18-1"></span>**Lista poszczególnych kroków <sup>2</sup>**

**a** Skonfiguruj ustawienia TCP/IP.

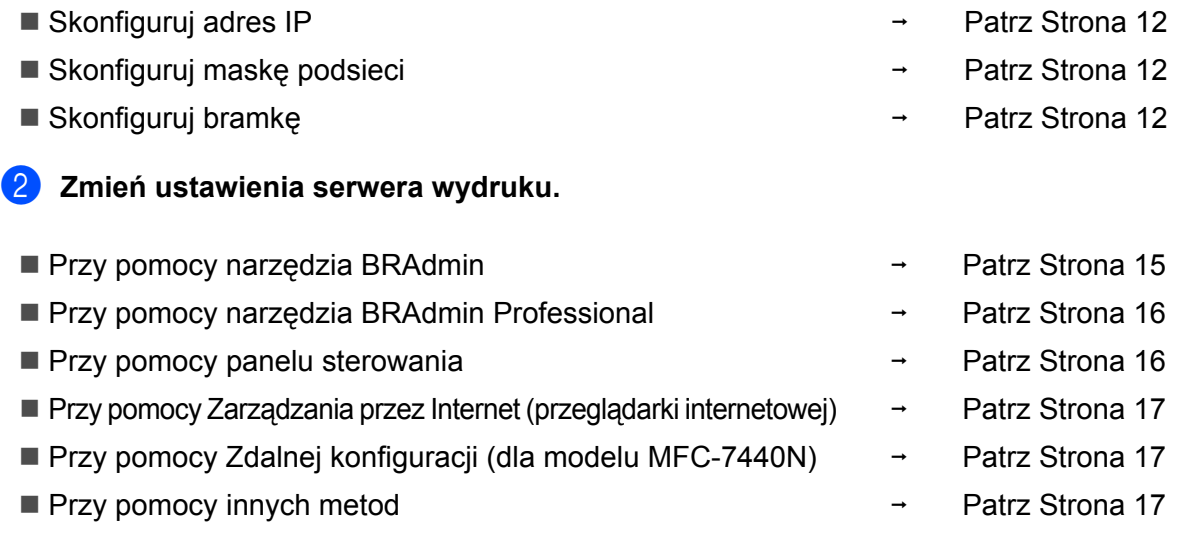

**2**

# <span id="page-19-2"></span><span id="page-19-0"></span>**Wprowadzanie ustawień adresu IP oraz maski podsieci <sup>2</sup>**

# <span id="page-19-1"></span>**Użycie narzędzia BRAdmin Light do konfiguracji urządzenia jako drukarki sieciowej <sup>2</sup>**

### **BRAdmin Light <sup>2</sup>**

Narzędzie BRAdmin Light służy do początkowej konfiguracji urządzeń firmy Brother podłączonych do sieci. Narzędzie to umożliwia wyszukiwanie produktów firmy Brother dostępnych w środowisku TCP/IP, podgląd ich statusu oraz konfigurację ich podstawowych ustawień sieciowych, takich jak adres IP. Narzędzie BRAdmin Light jest dostępne dla systemów Windows® 2000/XP, Windows Vista®, Windows Server® 2003.

a także Mac  $OS^{\circledR}$  X 10.2.4 lub nowszych.

### **Konfigurowanie urządzenia za pomocą narzędzia BRAdmin Light <sup>2</sup>**

# **Informacja**

- Skorzystaj z wersji narzędzia BRAdmin Light, dostarczonej na dysku CD-ROM wraz z produktem firmy Brother. Możesz również pobrać najnowszą wersję narzędzia Brother BRAdmin Light ze strony internetowej [http://solutions.brother.com/](http://solutions.brother.com).
- Jeśli potrzebujesz bardziej zaawansowanego zarządzania drukarką, skorzystaj z najnowszej wersji narzędzia BRAdmin Professional, dostępnej do pobrania ze strony internetowej [http://solutions.brother.com/](http://solutions.brother.com). Narzędzie to jest dostępne wyłącznie w wersji dla użytkowników systemu Windows<sup>®</sup>
- Jeśli używasz oprogramowania zapory sieciowej Personal Firewall, wyłącz je. Gdy masz pewność, że możesz drukować, uruchom ponownie zaporę.
- Nazwa węzła sieciowego: Nazwa węzła pojawia się w aktualnym narzędziu BRAdmin Light. Domyślna nazwa węzła sieciowego karty sieciowej w drukarce to "BRNxxxxxxxxxxxx".
- Domyślnym hasłem dla serwerów drukarki firmy Brother jest "**access**".

**1** Uruchom narzędzie BRAdmin Light.

■ Dla użytkowników systemów Windows® 2000/XP, Windows Vista® oraz Windows Server<sup>®</sup> 2003

Kliknij menu **Start** / **Wszystkie programy** [1](#page-19-3) / **Brother** / **BRAdmin Light** / **BRAdmin Light**.

<sup>1</sup> **Programy** dla systemu operacyjnego Windows® 2000

<span id="page-19-3"></span> $\blacksquare$  Dla użytkowników systemu Mac OS<sup>®</sup> X 10.2.4 lub nowszego

Kliknij dwukrotnie **Mac OS X** lub **Macintosh HD** (dysk startowy) / **Library** / **Printers** / **Brother** / **Utilities** / plik **BRAdmin Light.jar**.

b Narzędzie BRAdmin Light automatycznie rozpocznie wyszukiwanie nowych urządzeń.

**2**

**3** Dwukrotnie kliknij nieskonfigurowane urządzenie.

### $Windows^{\circledR}$  Macintosh<sup>®</sup>  $000$ **BRAdmin Light ET BRAdmin Light** no File(1) Devices(2) Control(3)  $\mathfrak{d}(4)$ Search & Re  $rac{1}{2}$ Printer Tyne Node Tyne Locat 0x00:80:77:60:01:36 Urzadzenia 1 (Unconfigured Devices : 1

# **Informacja**

- Jeśli serwer wydruku jest skonfigurowany do ustawień domyślnych bez użycia serwera DHCP/BOOTP/RARP, urządzenie zostanie wyświetlone na ekranie narzędzia BRAdmin Light jako **Nieskonfigurowane/Unconfigured**.
- Możesz znaleźć nazwę węzła sieciowego oraz adres sieci Ethernet (adres MAC) poprzez wydrukowanie Listy Konfiguracji Sieci. Patrz *[Drukowanie listy konfiguracji sieci](#page-35-0)* na stronie 28.
- d Wybierz opcj<sup>ę</sup> **STATIC** z menu **Metoda startu/Boot Method**. Wprowad<sup>ź</sup> **Adres IP/IP Address**, **Maska podsieci/Subnet Mask** oraz **Brama/Gateway** serwera wydruku (jeśli to konieczne).

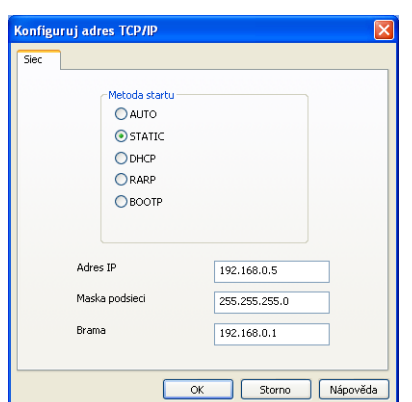

 $Windows^{\circledR}$  Macintosh<sup>®</sup>

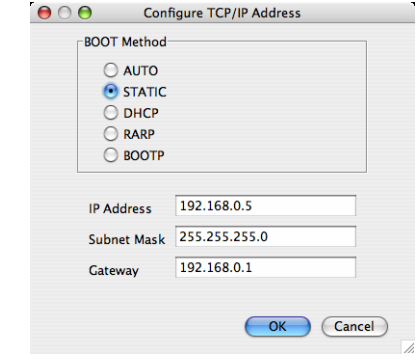

e Kliknij przycisk **OK**.

**6** Przy prawidłowo zaprogramowanym adresie IP serwer wydruku Brother widoczny będzie na liście urządzeń.

# <span id="page-21-0"></span>**Użycie panelu sterowania w celu skonfigurowania urządzenia do sieci <sup>2</sup>**

Możesz skonfigurować urządzenie do sieci za pomocą menu panelu sterowania LAN. Patrz *[Konfigurowanie](#page-25-0)  urządzenia za pomocą [panelu sterowania](#page-25-0)* na stronie 18.

# <span id="page-21-1"></span>**Użycie innych metod w celu skonfigurowania urządzenia do sieci <sup>2</sup>**

Możesz skonfigurować urządzenie do sieci za pomocą innych metod. Patrz *[Inne sposoby ustawienia adresu](#page-73-2)  IP (dla zaawansowanych uż[ytkowników oraz administratorów\)](#page-73-2)* na stronie 66.

# <span id="page-22-0"></span>**Zmiana ustawień serwera wydruku <sup>2</sup>**

# <span id="page-22-2"></span><span id="page-22-1"></span>**Użycie narzędzia BRAdmin Light do zmiany ustawień serwera wydruku <sup>2</sup>**

- **4** Uruchom narzędzie BRAdmin Light.
	- Dla użytkowników systemów Windows® 2000/XP, Windows Vista® oraz Windows Server® 2003

### Kliknij menu **Start** / **Wszystkie programy** [1/](#page-22-3) **Brother** / **BRAdmin Light** / **BRAdmin Light**.

- <sup>1</sup> **Programy** dla systemu operacyjnego Windows® 2000
- <span id="page-22-3"></span> $\blacksquare$  Dla użytkowników systemu Mac OS® X 10.2.4 lub nowszego

Kliknij dwukrotnie **Mac OS X** lub **Macintosh HD** (dysk startowy) / **Library** / **Printers** / **Brother** / **Utilities** / plik **BRAdmin Light.jar**.

- **2** Wybierz serwer wydruku, w którym pragniesz zmienić ustawienia.
- c Wybierz **Konfiguracja sieciowa/Network Configuration** z Menu **Sterowanie/Control**.
- d Wprowadź hasło. Domyślne hasło to "**access**".
- **6** Teraz możesz zmienić ustawienia serwera wydruku.

### **Informacja**

Jeżeli chcesz zmienić bardziej zaawansowane ustawienia, użyj usługi BRAdmin Professional, dostępnej pod adresem [http://solutions.brother.com/](http://solutions.brother.com).

# <span id="page-23-2"></span><span id="page-23-0"></span>**Użycie narzędzia BRAdmin Professional do zmiany ustawień serwera wydruku (dla Windows®) <sup>2</sup>**

# **Informacja**

- Prosimy o skorzystanie z najnowszej wersji narzędzia BRAdmin Professional, dostępnej do pobrania ze strony internetowej [http://solutions.brother.com/](http://solutions.brother.com) Narzędzie to jest dostępne jedynie dla użytkowników systemów Windows®.
- Nazwa węzła sieci: Nazwa węzła sieci dla każdego urządzenia frmy Brother znajdującego się w sieci pojawia się w narzędziu BRAdmin Professional. Domyślna nazwa węzła sieciowego to "BRNxxxxxxxxxxxx".
- <span id="page-23-4"></span>**a** Uruchom narzędzie BRAdmin Professional (w systemie Windows<sup>®</sup> 2000/XP, Windows Vista<sup>®</sup> oraz Windows Server® 2003), klikając **Start** / **Wszystkie programy** [1](#page-23-4) / **Brother Administrator Utilities** / **Brother BRAdmin Professional 3** / **BRAdmin Professional 3**.
	- <sup>1</sup> **Programy** dla systemu operacyjnego Windows® 2000

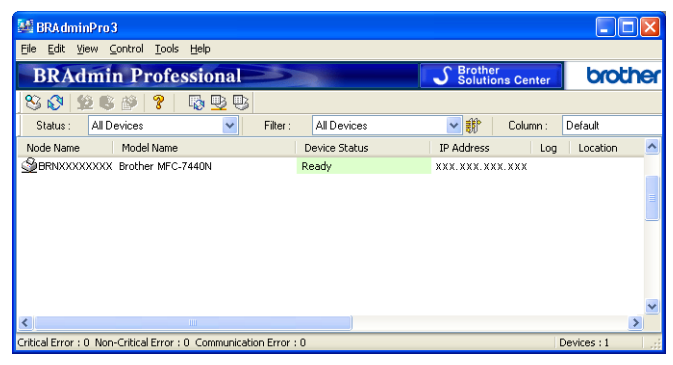

- b Wybierz serwer wydruku, który pragniesz skonfigurować.
- c Wybierz **Configure Device** (Skonfiguruj urządzenie) z Menu **Control** (sterowani).
- d Wprowadź hasło. Domyślne hasło to "**access**".
- Teraz możesz zmienić ustawienia serwera wydruku.

### **Informacja**

- IJeśli serwer wydruku jest ustawiony wg ustawień domyślnych bez użycia serwera DHCP/BOOTP/RARP, urządzenie wyświetli się na ekranie narzędzia BRAdmin Professional jako APIPA.
- Możesz znaleźć nazwę węzła sieciowego oraz adres sieci Ethernet (adres MAC) poprzez wydrukowanie Listy konfiguracji sieci. Patrz *[Drukowanie listy konfiguracji sieci](#page-35-0)* na stronie 28 , aby uzyskać informacje na temat sposobu wydruku Listy konfiguracji sieci na swoim serwerze wydruku.

# <span id="page-23-3"></span><span id="page-23-1"></span>**Użycie panelu sterowania do zmiany ustawień serwera wydruku <sup>2</sup>**

Możesz skonfigurować i zmienić ustawienia serwera wydruku za pomocą menu panelu sterowania LAN. Patrz *[Konfigurowanie urz](#page-25-0)ądzenia za pomocą panelu sterowania* na stronie 18.

# <span id="page-24-3"></span><span id="page-24-0"></span>**Użycie Zarządzania przez internet (przeglądarki internetowej) w celu zmiany ustawień serwera wydruku/skanowania <sup>2</sup>**

Standardowa przeglądarka internetowa może być wykorzystana do zmiany ustawień serwera wydruku za pomocą protokołu przesyłania dokumentów HTTP (Hyper Text Transfer Protocol). Patrz *[Sposoby](#page-60-0)  konfiguracji ustawień serwera wydruku za pomocą Zarzą[dzania przez internet \(przegl](#page-60-0)ądarki internetowej)* [na stronie 53.](#page-60-0)

# <span id="page-24-4"></span><span id="page-24-1"></span>**Użycie zdalnej konfiguracji w celu zmiany ustawień serwera wydruku (usługa niedostępna dla Windows Server® 2003) (dla modelu MFC-7440N) <sup>2</sup>**

### **Konfiguracja zdalna w systemie Windows® <sup>2</sup>**

Konfiguracja zdalna umożliwia skonfigurowanie ustawień sieciowych z aplikacji Windows®. Po wejściu do aplikacji ustawienia urządzenia zostaną automatycznie pobrane do komputera PC i wyświetlone na ekranie. Po zmianie ustawienia można je przesłać bezpośrednio do drukarki.

- a Kliknij przycisk **Start**, **Wszystkie programy** [1,](#page-24-6) **Brother**, **MFC-7440N LAN**, a następnie **Konfiguracja zdalna**.
	- <sup>1</sup> **Programy** dla systemu operacyjnego Windows® 2000
- <span id="page-24-6"></span>b Wprowadź hasło. Domyślne hasło to "**access**".
- c Kliknij **TCP/IP**.
- Teraz możesz zmienić ustawienia serwera wydruku.

### **Zdalna konfiguracja dla systemu Macintosh® <sup>2</sup>**

Aplikacja zdalnej konfiguracji umożliwia skonfigurowanie wielu ustawień MFC z aplikacji Macintosh<sup>®</sup>. Uruchamiając program, ustawienia Twojego urządzenia zostaną automatycznie pobrane do systemu Macintosh® i wyświetlone na ekranie. Po zmianie ustawienia można je przesłać bezpośrednio do drukarki.

- a Kliknij dwukrotnie na znajdującą się na ekranie ikon<sup>ę</sup> **Mac OS X** lub **Macintosh HD** (dysk startowy), **Library**, **Printers**, **Brother**, a następnie **Utilities**.
- b Kliknij dwukrotnie ikonę **Zdalna konfiguracja**.
- c Wprowadź hasło. Domyślne hasło to "**access**".
- d Kliknij **TCP/IP**.
- Teraz możesz zmienić ustawienia serwera wydruku.

### <span id="page-24-5"></span><span id="page-24-2"></span>**Użycie innych metod w celu zmiany ustawień serwera wydruku <sup>2</sup>**

Możesz skonfigurować drukarkę sieciową za pomocą innych metod. Patrz *[Inne sposoby ustawienia adresu](#page-73-2)  IP (dla zaawansowanych uż[ytkowników oraz administratorów\)](#page-73-2)* na stronie 66.

# <span id="page-25-0"></span>**3 Konfigurowanie urządzenia za pomocą panelu sterowania <sup>3</sup>**

# <span id="page-25-1"></span>**Menu LAN <sup>3</sup>**

Przed użyciem urządzenia firmy Brother w środowisku sieciowym należy skonfigurować właściwe ustawienia TCP/IP.

W tym rozdziale dowiesz się, jak skonfigurować ustawienia sieci za pomocą panelu sterowania, znajdującym się z przodu urządzenia.

Wybory menu panelu sterowania LAN pozwalają na skonfigurowanie ustawień urządzenia firmy Brother względem konfiguracji Twojej sieci. Wciśnij **Menu**, a następnie wciśnij **a** lub **b** , aby wybrać LAN. Przejdź do pozycji menu, którą chcesz skonfigurować. Patrz *[Tabela funkcji oraz fabryczne ustawienia domy](#page-82-0)ślne* [na stronie 75.](#page-82-0)

Prosimy pamiętać o tym, że do urządzenia dołączono narzędzie BRAdmin Light oraz aplikację Zdalnej konfiguracji dla systemów Windows® oraz Macintosh®, które również mogą służyć do konfiguracji wielu aspektów sieci. Patrz *Zmiana ustawień [serwera wydruku](#page-22-0)* na stronie 15.

# <span id="page-25-2"></span>**TCP**/**IP <sup>3</sup>**

To menu posiada dziesięć części: BOOT METHOD, ADRES IP, SUBNET MASK, GATEWAY, NAZWA WĘZŁA, KONFIG.WINS, WINS SERVER, DNS SERVER, APIPA oraz IPV6.

# <span id="page-25-3"></span>**Metoda ładowania (BOOT) <sup>3</sup>**

Ten wybór pozwala na kontrolę sposobu, w jaki urządzenie uzyskuje adres IP. Ustawieniem domyślnym jest AUTO.

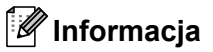

Jeśli nie chcesz konfigurować serwera wydruku poprzez DHCP, BOOTP lub RARP, musisz ustawić BOOT METHOD na STATIC tak, aby serwer wydruku otrzymał statyczny adres IP. Uchroni to serwer wydruku przed próbami uzyskania adresu IP z jakiegokolwiek z tych systemów. W celu zmiany metody ładowania (BOOT), skorzystaj z panelu sterowania urządzenia, BRAdmin Light, Zdalnej konfiguracji lub Zarządzania przez Internet (przeglądarki internetowej).

- **1** Naciśnij przycisk Menu.
- **2** Wciśnij **▲** lub ▼, aby wybrać LAN. Naciśnij przycisk **OK**.
- c Wciśnij **a** lub **b** , aby wybra<sup>ć</sup> TCP/IP. Naciśnij przycisk **OK**.
- d Wciśnij **a** lub **b** , aby wybra<sup>ć</sup> BOOT METHOD. Naciśnij przycisk **OK**.
- **6** Wciśnij ▲ lub ▼, aby wybrać AUTO <sup>[1](#page-26-0)</sup>, STATIC <sup>[2](#page-26-1)</sup>, RARP <sup>[3](#page-26-2)</sup>, BOOTP <sup>[4](#page-26-3)</sup> lub DHCP <sup>5</sup>. Naciśnij przycisk **OK**.
	- W przypadku wyboru AUTO, RARP, BOOTP lub DHCP, przejdź do @.
	- $\blacksquare$  W przypadku wyboru STATIC, przejdź do  $\spadesuit$ .

<span id="page-26-5"></span>f Podaj, ile razy urządzenie ma podejmować próby uzyskania adresu IP. Zalecamy wprowadzenie 3 lub więcej prób. Naciśnij przycisk **OK**.

<span id="page-26-6"></span>g Naciśnij przycisk **Stop/Exit (Stop/Zakończ)**.

<span id="page-26-0"></span>Tryb automatyczny

W tym trybie urządzenie będzie skanować sieć w celu odszukania serwera DHCP. Po jego odnalezieniu, gdy serwer DHCP jest skonfigurowany tak, aby umieścić adres IP w urządzeniu, zastosowany zostanie adres IP dostarczony przez serwer DHCP. Jeśli nie jest dostępny żaden serwer DHCP, urządzenie rozpocznie skanowanie sieci w celu odszukania serwera BOOTP. Jeśli będzie on dostępny i właściwie skonfigurowany, urządzenie odbierze swój adres IP z serwera BOOTP. Jeśli żaden serwer BOOTP nie jest dostępny, urządzenie zacznie skanować sieć w celu odszukania serwera RARP. Jeśli serwer RARP również nie odpowiada, adres IP będzie ustawiony za pomocą protokołu APIPA, patrz *Użycie protokoł[u APIPA do](#page-75-1)  [konfiguracji adresu IP](#page-75-1)* na stronie 68. Po pierwszym włączeniu urządzenia, skanowanie sieci w celu wyszukania serwera może potrwać kilka minut.

<span id="page-26-1"></span><sup>2</sup> Tryb statyczny

W tym trybie adres IP urządzenia musi być nadany ręcznie. Po wprowadzeniu, adres IP zostaje zablokowany dla nadanego adresu.

<span id="page-26-2"></span><sup>3</sup> Tryb RARP

Adres IP serwera wydruku firmy Brother można skonfigurować, korzystając z usługi Reverse ARP (RARP) na komputerze głównym. Więcej informacji na temat RARP, patrz *Użycie protokoł[u RARP do konfiguracji adresu IP](#page-75-0)* na stronie 68.

<span id="page-26-3"></span><sup>4</sup> Tryb BOOTP

BOOTP jest alternatywą dla RARP, mającą tę przewagę, że pozwala skonfigurować maskę podsieci oraz bramkę. Więcej informacji na temat BOOTP, patrz *Użycie protokoł[u BOOTP do konfiguracji adresu IP](#page-74-0)* na stronie 67.

<span id="page-26-4"></span><sup>5</sup> Tryb DHCP

Protokół dynamicznej konfiguracji hostów (DHCP) jest jednym z kilku zautomatyzowanych mechanizmów służących do przydzielania adresu IP. Jeśli posiadasz w swojej sieci serwer DHCP (zazwyczaj sieć UNIX<sup>®</sup>, Windows<sup>®</sup> 2000/XP, Windows Vissta®), serwer wydruku automatycznie uzyska adres IP z serwera DHCP i zarejestruje swoją nazwę w dowolnym serwisie nazw dynamicznych, zgodnym z RFC 1001 oraz 1002.

# **Informacja**

W mniejszych sieciach, jako serwer DHCP może służyć router.

### **Adres IP <sup>3</sup>**

Pole to wyświetla aktualny adres IP urządzenia. Po wybraniu statycznej metody ładowania (BOOT), wprowadź adres IP, który chcesz nadać urządzeniu (aby dowiedzieć się, jakiego adresu IP możesz użyć skontaktuj się z administratorem sieci). Jeśli wybrałeś metodę inną niż statyczna, urządzenie będzie próbowało określić swój adres IP za pomocą protokołów DHCP lub BOOTP. Domyślny adres IP urządzenia prawdopodobnie nie będzie kompatybilny ze schematem numeracji adresu IP w Twojej sieci. Zalecamy skontaktowanie się z administratorem sieci, w celu uzyskania adresu IP do sieci, do której zostanie podłączone urządzenie.

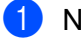

a Naciśnij przycisk **Menu**.

- b Wciśnij **a** lub **b** , aby wybra<sup>ć</sup> LAN. Naciśnij przycisk **OK**.
- c Wciśnij **a** lub **b** , aby wybra<sup>ć</sup> TCP/IP. Naciśnij przycisk **OK**.
- **Wciśnij ▲ lub ▼, aby wybrać ADRES IP.** Naciśnij przycisk **OK**.
- (Dla modelu MFC-7440N) Wciśnij **1** , aby wybrać ZMIEŃ. (Dla modelu DCP-7045N) Wciśnij **a** , aby wybrać ZMIEŃ.

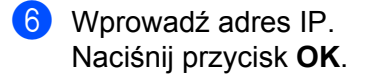

### **Informacja**

W przypadku modelu DCP-7045N, naciśnij kilkakrotnie przycisk **a** lub **b**, aby wprowadzić pierwszą trzycyfrową część adresu IP. Naciśnij przycisk **OK**, aby wprowadzić drugą trzycyfrową część adresu. Powtarzaj ten krok, dopóki nie wprowadzisz czterech trzycyfrowych części adresu IP. Naciśnij przycisk **OK**.

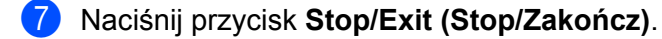

#### **Maska podsieci <sup>3</sup>**

Pole to wyświetla aktualną maskę podsieci, używaną przez urządzenie. Jeśli nie używasz DHCP lub BOOTP, wprowadź własną maskę, aby uzyskać maskę podsieci. W celu uzyskania informacji, jakiej maski podsieci użyć, skontaktuj się z administratorem sieci.

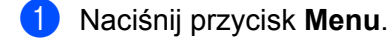

- b Wciśnij **a** lub **b** , aby wybra<sup>ć</sup> LAN. Naciśnij przycisk **OK**.
- c Wciśnij **a** lub **b** , aby wybra<sup>ć</sup> TCP/IP. Naciśnij przycisk **OK**.
- **4** Wciśnij **A** lub  $\blacktriangledown$ , aby wybrać SUBNET MASK. Naciśnij przycisk **OK**.
- $\overline{5}$  (Dla modelu MFC-7440N) Wciśnij **1** , aby wybrać ZMIEŃ. (Dla modelu DCP-7045N) Wciśnij **a** , aby wybrać ZMIEŃ.
- 6 Wprowadź adres maski podsieci. Naciśnij przycisk **OK**.

#### **Informacja**

W przypadku modelu DCP-7045N, naciśnij kilkakrotnie przycisk **a** lub **b**, aby wprowadzić pierwszą trzycyfrową część adresu maski podsieci. Naciśnij przycisk **OK**, aby wprowadzić drugą trzycyfrową część adresu. Powtarzaj ten krok, dopóki nie wprowadzisz czterech trzycyfrowych części adresu maski podsieci. Naciśnij przycisk **OK**.

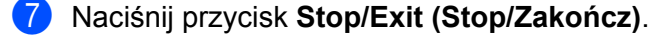

#### **Bramka <sup>3</sup>**

Pole to wyświetla aktualną bramkę lub router, używane przez urządzenie. Jeśli nie używasz DHCP lub BOOTP, wprowadź adres, który chcesz nadać, aby uzyskać adres bramki lub routera. Jeśli nie masz bramki lub routera, pozostaw to pole puste. Jeśli nie jesteś pewien, skontaktuj się z administratorem sieci.

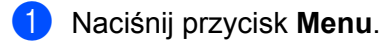

- b Wciśnij **a** lub **b** , aby wybra<sup>ć</sup> LAN. Naciśnij przycisk **OK**.
- c Wciśnij **a** lub **b** , aby wybra<sup>ć</sup> TCP/IP. Naciśnij przycisk **OK**.
- d Wciśnij **a** lub **b** , aby wybra<sup>ć</sup> GATEWAY. Naciśnij przycisk **OK**.
- $\overline{6}$  (Dla modelu MFC-7440N) Wciśnij **1** , aby wybrać ZMIEŃ. (Dla modelu DCP-7045N) Wciśnij **a** , aby wybrać ZMIEŃ.
- 6 Wprowadź adres bramki. Naciśnij przycisk **OK**.

### **Informacja**

W przypadku modelu DCP-7045N, naciśnij kilkakrotnie przycisk **a** lub **b**, aby wprowadzić pierwszą trzycyfrową część adresu bramki. Naciśnij przycisk **OK**, aby wprowadzić drugą trzycyfrową część adresu. Powtarzaj ten krok, dopóki nie wprowadzisz czterech trzycyfrowych części adresu bramki. Naciśnij przycisk **OK**.

g Naciśnij przycisk **Stop/Exit (Stop/Zakończ)**.

#### **Nazwa węzła sieciowego <sup>3</sup>**

Możesz zarejestrować w sieci nazwę urządzenia. Nazwa ta często odsyła do nazwy NetBIOS; będzie to nazwa zarejestrowana w sieci przez serwer WINS. Firma Brother zaleca nazwę "BRNxxxxxxxxxxxx".

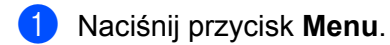

- b Wciśnij **a** lub **b** , aby wybra<sup>ć</sup> LAN. Naciśnij przycisk **OK**.
- c Wciśnij **a** lub **b** , aby wybra<sup>ć</sup> TCP/IP. Naciśnij przycisk **OK**.
- **4** Wciśnij ▲ lub ▼, aby wybrać NAZWA WĘZŁA. Naciśnij przycisk **OK**. (Dla mod[e](#page-29-0)lu MFC-7440N) przejdź do  $\bigcirc$ (Dla modelu DCP-7045N) przejdź do [f](#page-29-1)

Konfigurowanie urządzenia za pomocą panelu sterowania

<span id="page-29-0"></span>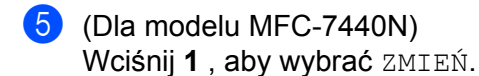

<span id="page-29-1"></span>6 Wprowadź Nazwę węzła sieciowego. Naciśnij przycisk **OK**.

### **Informacja**

W przypadku modelu DCP-7045N: Nie należy zmieniać nazwy węzła sieciowego w menu panelu sterowania. Aby zmienić nazwę węzła sieciowego, patrz *Zmiana ustawień [serwera wydruku](#page-22-0)* na stronie 15.

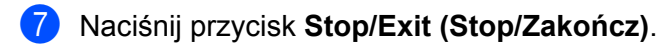

### **Konfiguracja WINS <sup>3</sup>**

Wybór ten pozwala na kontrolę sposobu, w jaki urządzenie uzyskuje adres IP serwera WINS.

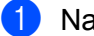

a Naciśnij przycisk **Menu**.

- **2** Wciśnij ▲ lub ▼, aby wybrać LAN. Naciśnij przycisk **OK**.
- c Wciśnij **a** lub **b** , aby wybra<sup>ć</sup> TCP/IP. Naciśnij przycisk **OK**.
- **4** Wciśnij ▲ lub ▼, aby wybrać KONFIG.WINS. Naciśnij przycisk **OK**.
- 6 Wciśnij ▲ lub ▼, aby wybrać AUTO lub STATIC. Naciśnij przycisk **OK**.

f Naciśnij przycisk **Stop/Exit (Stop/Zakończ)**.

#### **Automatyczna <sup>3</sup>**

Automatycznie używa pytania o DHCP w celu określenia adresów IP dla pierwotnego i wtórnego serwera WINS. Aby ta funkcja działała, metodę ładowania (BOOT) musisz ustawić na Automatyczną.

#### **Statyczna <sup>3</sup>**

Używa określonego adresu IP pierwotnego lub wtórnego serwera WINS.

#### **Serwer WINS**

#### **Adres IP pierwotnego serwera WINS <sup>3</sup>**

Pole to określa adres IP pierwotnego serwera WINS (Windows® Internet Name Service). Ustawienie wartości niezerowej spowoduje, że urządzenie skontaktuje się z tym serwerem w celu rejestracji swojej nazwy przy pomocy Windows® Internet Name Service.

#### **Adres IP wtórnego serwera WINS <sup>3</sup>**

Pole to określa adres IP wtórnego serwera WINS. Używa się go jako kopii zapasowej adresu Pierwotnego serwera WINS. Jeśli Pierwotny serwer jest niedostępny, urządzenie wciąż jest w stanie zarejestrować się dzięki serwerowi wtórnemu. Ustawienie wartości niezerowej spowoduje, że urządzenie skontaktuje się z tym

serwerem w celu rejestracji swojej nazwy przy pomocy Windows<sup>®</sup> Internet Name Service. Jeśli posiadasz tylko pierwotny serwer WINS, po prostu zostaw to pole puste.

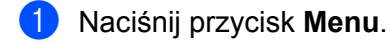

- b Wciśnij **a** lub **b** , aby wybra<sup>ć</sup> LAN. Naciśnij przycisk **OK**.
- c Wciśnij **a** lub **b** , aby wybra<sup>ć</sup> TCP/IP. Naciśnij przycisk **OK**.
- **4** Wciśnij ▲ lub ▼, aby wybrać WINS SERVER. Naciśnij przycisk **OK**.
- **6** Wciśnij ▲ lub ▼, aby wybrać PODSTAWOWA lub ZAPASOWA. Naciśnij przycisk **OK**.
- $6$  (Dla modelu MFC-7440N) Wciśnij **1** , aby wybrać ZMIEŃ. (Dla modelu DCP-7045N) Wciśnij **a** , aby wybrać ZMIEŃ.
- **7** Wprowadź adres serwera WINS. Naciśnij przycisk **OK**.

### **Informacja**

W przypadku modelu DCP-7045N, naciśnij kilkakrotnie przycisk **a** lub **b**, aby wprowadzić pierwszą trzycyfrową część adresu serwera WINS. Naciśnij przycisk **OK**, aby wprowadzić drugą trzycyfrową część adresu. Powtarzaj ten krok, dopóki nie wprowadzisz czterech trzycyfrowych części adresu serwera WINS. Naciśnij przycisk **OK**.

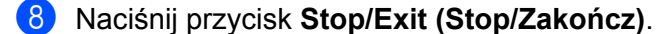

#### **Serwer DNS <sup>3</sup>**

#### **Adres IP pierwotnego serwera DNS <sup>3</sup>**

Pole to określa adres IP pierwotnego serwera DNS (Domain Name System).

#### **Adres IP wtórnego serwera DNS <sup>3</sup>**

Pole to określa adres IP wtórnego serwera DNS. Używa się go jako kopii zapasowej adresu Pierwotnego serwera DNS. Jeśli Pierwotny serwer jest niedostępny, urządzenie wciąż jest w stanie skontaktować się z Wtórnym serwerem DNS. Jeśli posiadasz tylko pierwotny serwer DNS, po prostu zostaw to pole puste.

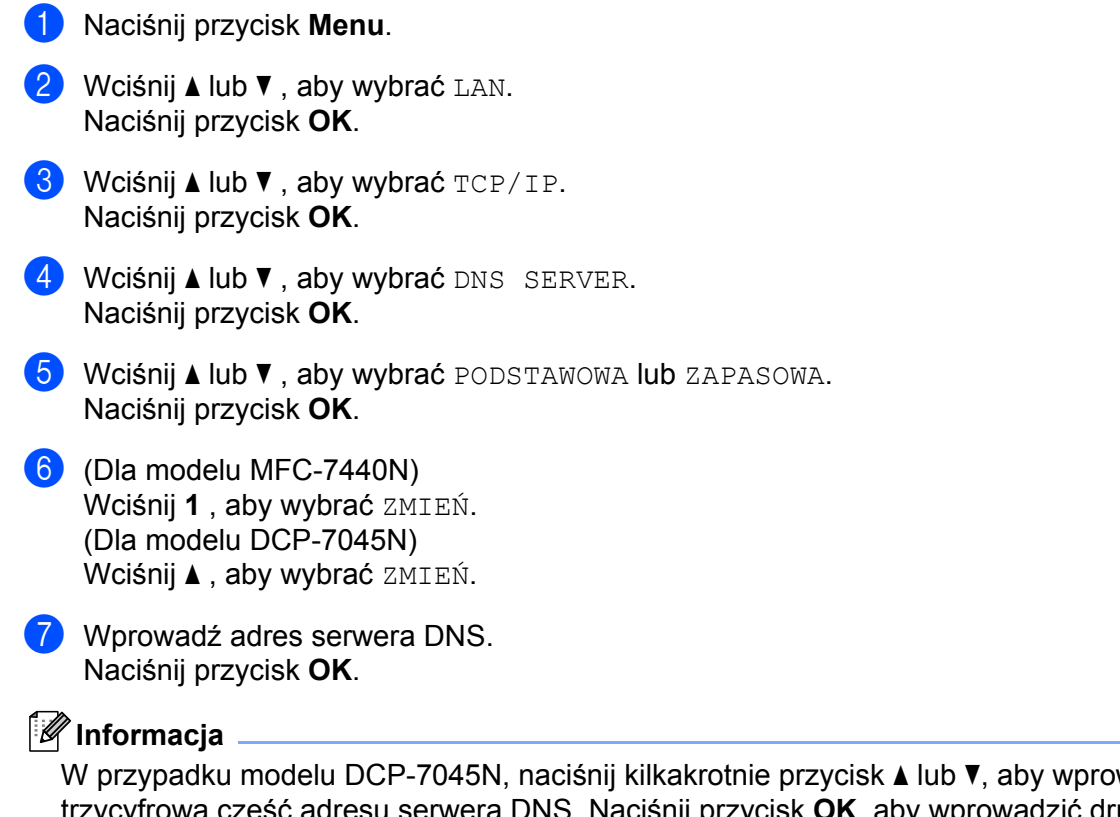

wadzić pierwszą trzycyfrową część adresu serwera DNS. Naciśnij przycisk **OK**, aby wprowadzić drugą trzycyfrową część adresu. Powtarzaj ten krok, dopóki nie wprowadzisz czterech trzycyfrowych części adresu serwera DNS. Naciśnij przycisk **OK**.

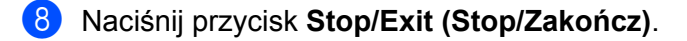

### **APIPA <sup>3</sup>**

Ustawienia w pozycji WŁ. spowoduje, że serwer wydruku automatycznie umieści adres Link-Local IP w zakresie (169.254.1.0 - 169.254.254.255), gdy serwer wydruku nie będzie w stanie uzyskać adresu IP poprzez ustawioną metodę ładowania (BOOT) (patrz *Metoda ł[adowania \(BOOT\)](#page-25-3)* na stronie 18). Wybranie pozycji WYŁ. oznacza, że adres IP nie ulegnie zmianie, gdy serwer wydruku nie jest w stanie uzyskać adresu IP ustawioną metodą ładowania BOOT.

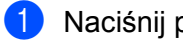

a Naciśnij przycisk **Menu**.

- **2** Wciśnij ▲ lub ▼, aby wybrać LAN. Naciśnij przycisk **OK**.
- c Wciśnij **a** lub **b** , aby wybra<sup>ć</sup> TCP/IP. Naciśnij przycisk **OK**.
- **4** Wciśnij ▲ lub ▼, aby wybrać APIPA. Naciśnij przycisk **OK**.
- **6** Wciśnij ▲ lub ▼, aby wybrać WŁ. lub WYŁ.. Naciśnij przycisk **OK**.

f Naciśnij przycisk **Stop/Exit (Stop/Zakończ)**.

#### **IPv6 <sup>3</sup>**

To urządzenie jest kompatybilne z IPv6, protokołem internetowym najnowszej generacji. Jeśli chcesz skorzystać z protokołu IPv6, wybierz  $W_L$ .. Ustawieniem domyślnym dla IPv6 jest  $WY_L$ .. Więcej informacji na temat protokołu IPv6 znajdziesz na stronie internetowej [http://solutions.brother.com/.](http://solutions.brother.com)

- a Naciśnij przycisk **Menu**.
- **2** Wciśnij **▲** lub ▼, aby wybrać LAN. Naciśnij przycisk **OK**.
- c Wciśnij **a** lub **b** , aby wybra<sup>ć</sup> TCP/IP. Naciśnij przycisk **OK**.
- d Wciśnij **a** lub **b** , aby wybra<sup>ć</sup> IPV6. Naciśnij przycisk **OK**.
- **6** Wciśnij ▲ lub ▼, aby wybrać WŁ. lub WYŁ.. Naciśnij przycisk **OK**.
- f Naciśnij przycisk **Stop/Exit (Stop/Zakończ)**.

# <span id="page-33-0"></span>**Sieć Ethernet <sup>3</sup>**

Tryb łącza sieci Ethernet. Pozycja Auto umożliwia serwerowi wydruku pracować w trybie 100BASE-TX full lub half duplex bądź 10BASE-T full lub half duplex poprzez funkcję auto negotiation.

Możesz ustalić tryb łącza serwera na 100BASE-TX Full Duplex (100B-FD) lub Half Duplex (100B-HD) oraz 10BASE-T Full Duplex (10B-FD) lub Half Duplex (10B-HD). Zmiana ta zostaje uruchomiona po zresetowaniu serwera wydruku (wartość domyślna to AUTO).

### **Informacja**

Jeśli wartość ta zostanie ustawiona nieprawidłowo, komunikacja z serwerem wydruku może okazać się niemożliwa.

- **4 Naciśnij przycisk Menu.**
- **2** Wciśnii ▲ lub ▼ , aby wybrać LAN. Naciśnij przycisk **OK**.
- c Wciśnij **a** lub **b** , aby wybra<sup>ć</sup> ETHERNET. Naciśnij przycisk **OK**.
- d Wciśnij **a** lub **b** , aby wybra<sup>ć</sup> AUTO, 100B-FD, 100B-HD, 10B-FD lub 10B-HD. Naciśnij przycisk **OK**.
- e Naciśnij przycisk **Stop/Exit (Stop/Zakończ)**.

### <span id="page-33-1"></span>**Skanuj na serwer FTP (dla modelu MFC-7440N) <sup>3</sup>**

Możesz wybrać domyślny rodzaj pliku koloru dla funkcji Skanuj na serwer FTP.

- a Naciśnij przycisk **Menu**.
- b Wciśnij **a** lub **b** , aby wybra<sup>ć</sup> LAN. Naciśnij przycisk **OK**.
- **3** Wciśnij ▲ lub ▼, aby wybrać SKAN NA FTP. Naciśnij przycisk **OK**.
- <span id="page-33-2"></span>d Wciśnij **a** lub **b** , aby wybra<sup>ć</sup> KOLOR 150DPI, KOLOR 300DPI, KOLOR 600DPI, SZARY 100 DPI, SZARY 200 DPI, SZARY 300 DPI, B&W 200DPI lub B&W 200X100DPI. Naciśnij przycisk **OK**.
- 6) Jeśli wybrałeś KOLOR 150DPI, KOLOR 300DPI, KOLOR 600DPI, SZARY 100 DPI, SZARY 200 DPI lub SZARY 300 DPI w [d](#page-33-2), wciśnij **a** lub **b** , aby wybrać PDF lub JPEG. **Jeśli wybrałeś** B&W 200DPI lub B&W 200X100DPI **w ❹**, wciśnij ▲ lub ▼, aby wybrać PDF lub TIFF. Naciśnij przycisk **OK**.
- f Naciśnij przycisk **Stop/Exit (Stop/Zakończ)**.

### **Informacja**

Działanie usługi Skanuj na serwer FTP, patrz *Skanowanie sieciowe* w Instrukcji oprogramowania na dysku CD-ROM.

# <span id="page-34-0"></span>**Przywracanie ustawień sieciowych do fabrycznych ustawień domyślnych <sup>3</sup>**

Jeśli chcesz przywrócić fabryczne ustawienia domyślne serwera wydruku (zresetować wszystkie dane, takie jak hasło i adres IP), postępuj zgodnie z następującymi instrukcjami:

### **Informacja**

Ta funkcja przywraca wszystkie ustawienia sieci do fabrycznych ustawień domyślnych.

- **1** Naciśnij przycisk Menu. **2** Wciśnij ▲ lub ▼, aby wybrać LAN. Naciśnij przycisk **OK**. **3** Wciśnij ▲ lub ▼, aby wybrać RESET URZĄDZ.. Naciśnij przycisk **OK**.  $\left( 4\right)$  (Dla modelu MFC-7440N) Wciśnij **1** , aby wybrać RESET. (Dla modelu DCP-7045N) Wciśnij **A**, aby wybrać RESET.  $\overline{5}$  (Dla modelu MFC-7440N) Wciśnij **1** , aby wybrać TAK w celu ponownego załadowania. (Dla modelu DCP-7045N) Wciśnij  $\blacktriangle$ , aby wybrać TAK w celu ponownego załadowania.
- 6 Urządzenie zostanie uruchomione ponownie. Teraz możesz ponownie podłączyć kabel sieciowy i skonfigurować ustawienia sieciowe do pracy z siecią.

# <span id="page-35-0"></span>**Drukowanie listy konfiguracji sieci <sup>3</sup>**

# **Informacja**

Nazwa węzła sieciowego: Nazwa węzła pojawia się na Liście konfiguracji sieci. Domyślna nazwa węzła sieciowego to "BRNxxxxxxxxxxxxx".

Na Liście konfiguracji sieci znajduje się raport wyszczególniający wszystkie bieżące konfiguracje łącznie z ustawieniami serwera wydruku sieciowego.

### **Dla modelu MFC-7440N: <sup>3</sup>**

a Naciśnij przycisk **Reports (Raporty)**.

b Wciśnij **a** lub **b** , aby wybra<sup>ć</sup> KONFIG SIECI. Naciśnij przycisk **OK**.

### **Dla modelu DCP-7045N: <sup>3</sup>**

- a Naciśnij przycisk **Menu**.
- b Wciśnij **a** lub **b** , aby wybra<sup>ć</sup> USTAWIENIA. Naciśnij przycisk **OK**.
- **3** Wciśnij ▲ lub ▼, aby wybrać KONFIG SIECI. Naciśnij przycisk **OK**.
- 4 Naciśnij **Start**.
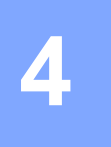

# **Driver Deployment Wizard (tylko Windows®) <sup>4</sup>**

# **Przegląd <sup>4</sup>**

Oprogramowanie Driver Deployment Wizard może być zastosowane w celu uproszczenia lub nawet zautomatyzowania instalacji drukarki podłączonej lokalnie lub do sieci. Driver Deployment Wizard może być również użyty do przygotowania samoczynnie działających plików wykonywalnych, które, uruchomione na zdalnym komputerze, całkowicie automatyzują proces instalacji sterownika drukarki. Zdalny komputer nie musi być podłączony do sieci.

# **Metody połączenia <sup>4</sup>**

Driver Deployment Wizard obsługuje dwie metody połączenia.

### **Peer-to-peer <sup>4</sup>**

Urządzenie jest podłączone do sieci, ale każdy użytkownik drukuje bezpośrednio na drukarce, BEZ drukowania poprzez kolejkę centralną.

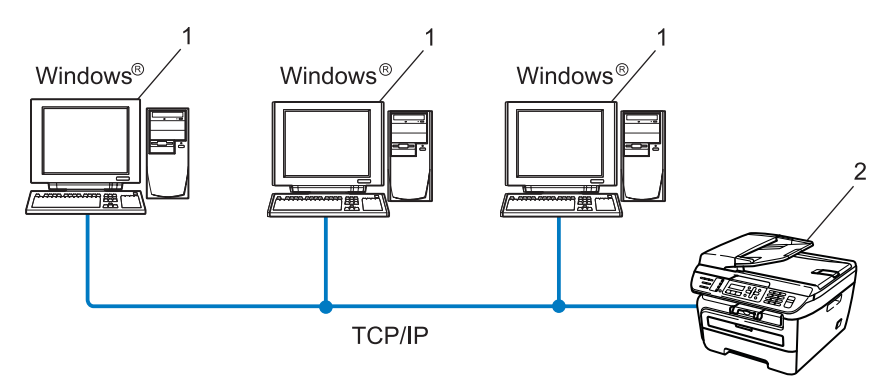

- **1 Komputer klienta**
- **2 Drukarka sieciowa (Twoje urządzenie)**

#### **Sieć współdzielona <sup>4</sup>**

Urządzenie jest podłączone do sieci, a do zarządzania wszystkimi zadaniami drukowania wykorzystywana jest centralna kolejka drukowania.

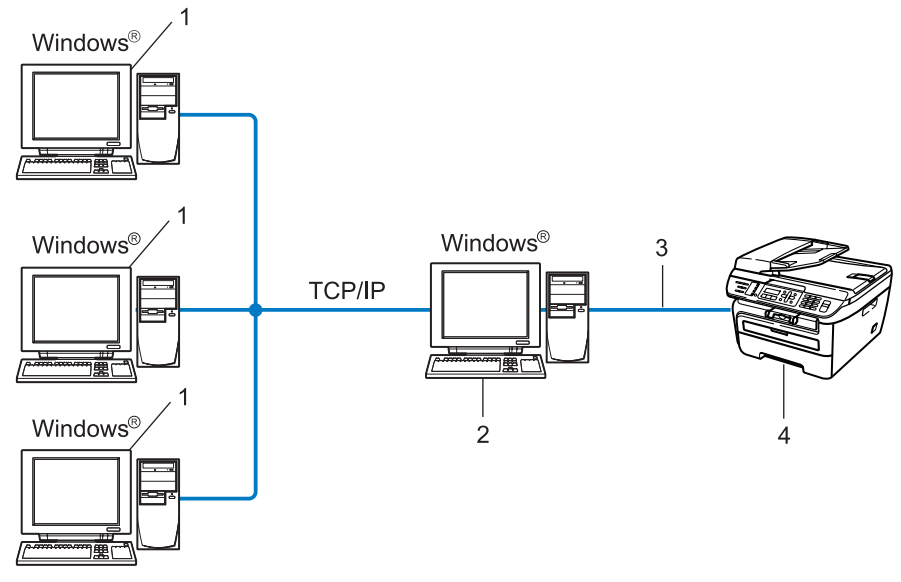

- **1 Komputer klienta**
- **2 Sieć ta nazywana jest również "Serwerem" lub "Serwerem wydruku"**
- **3 TCP/IP lub USB**
- **4 Drukarka (Twoje urządzenie)**

# **Sposób instalacji oprogramowania Driver Deployment Wizard4**

- **1** Umieść dysk CD-ROM w napędzie CD-ROM. Jeśli pojawi się ekran z nazwą modelu, wybierz swoje urządzenie. Jeśli pojawi się ekran z wersją językową, wybierz swój język. b Pojawi się menu główne dysku CD-ROM. Kliknij **Zainstaluj inne sterowniki lub narzędzia**. c Wybierz program instalacyjny **Driver Deployment Wizard**. **Informacja** W przypadku systemu Windows Vista®, po pojawieniu się ekranu **Kontrola konta użytkownika** , kliknij **Kontynuuj**. d Kliknij przycisk **Dalej** w odpowiedzi na komunikat powitalny.
	- e Uważnie przeczytaj umowę licencyjną. Następnie postępuj zgodnie z instrukcjami wyświetlanymi na ekranie.
	- f Kliknij przycisk **Zakończ**. Oprogramowanie Driver Deployment Wizard zostało zainstalowane.

# **Korzystanie z oprogramowania Driver Deployment Wizard <sup>4</sup>**

- a Podczas pierwszego uruchomienia tego oprogramowania, zobaczysz ekran powitalny. Kliknij przycisk **Dalej**.
- b Wybierz **MFC**, a potem kliknij **Dalej**.
- 3 Wybierz rodzaj połączenia z drukarką, na której chcesz drukować.
- 4 Wybierz opcję i postępuj zgodnie z instrukcjami wyświetlonymi na ekranie. Jeśli wybrałeś **Drukarka siesiowa Brother Peer to Peer**, wyświetlony zostanie następujący ekran.

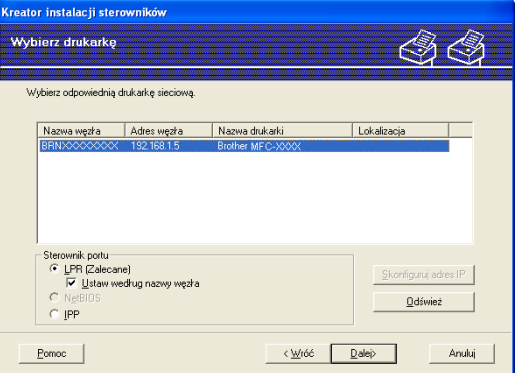

#### **Konfiguracja ustawień adresu IP**

Jeśli drukarka nie posiada adresu IP, narzędzie Wizard umożliwi zmianę adresu IP poprzez wybranie drukarki z listy oraz wybranie opcji **Skonfiguruj adres IP**. Wyświetli się wówczas okno dialogowe, w którym będzie można podać informacje, takie jak adres IP, maska podsieci, a także adres bramki.

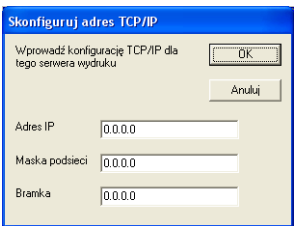

<span id="page-40-0"></span>**5** Wybierz sterownik drukarki, w celu instalacji.

Jeśli sterownik, którego chcesz użyć, jest zainstalowany na komputerze:

Zaznacz pole **Aktualnie zainstalowane sterowniki** i wybierz drukarkę, którą chcesz zainstalować. Następnie kliknij **Dalej**.

Jeśli sterownik, którego chcesz użyć, nie został zainstalowany na komputerze:

Kliknij **Z dysku** a następnie określ ścieżkę dostępu do sterownika drukarki.

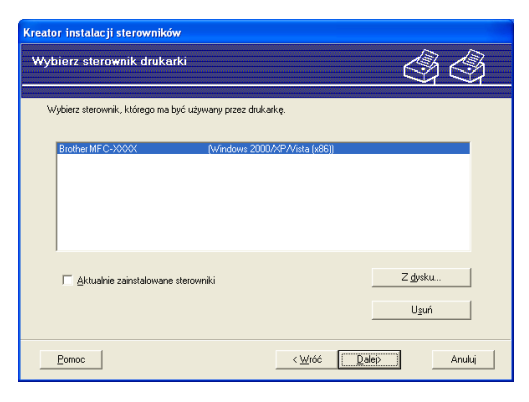

f Po wybraniu właściwego sterownika kliknij **Dalej**.

g Pojawi się ekran podsumowania. Potwierdź ustawienia sterownika.

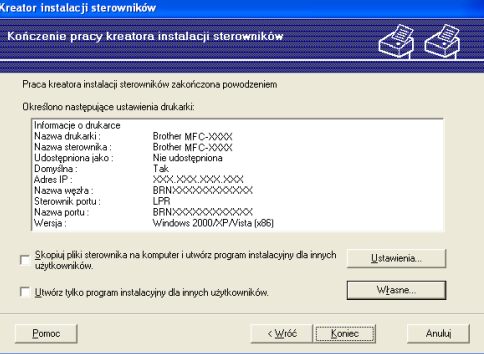

#### **Tworzenie pliku wykonywalnego**

Oprogramowanie Driver Deployment Wizard może zostać również wykorzystane do tworzenia samoczynnie działających plików .EXE. Mogą być one zapisywane w sieci, kopiowane na dysk CD-ROM, pamięć USB lub nawet przesyłane za pomocą poczty e--mail innemu użytkownikowi. Po pierwszym uruchomieniu, sterownik i jego ustawienia są automatycznie instalowane, bez potrzeby interwencji użytkownika.

#### • **Skopiui pliki sterownika na ten komputer i utwórz program instalacyjny dla innych użytkowników.**

Wybierz tę opcję, jeśli chcesz zainstalować sterownik na Twoim komputerze, a także stworzyć samoczynnie-działający plik do wykorzystania przez inne komputery, korzystające z tego samego systemu operacyjnego, co system stosowany na Twoim komputerze.

#### • **Utwórz tylko program instalacyjny dla innych użytkowników.**

CWybierz tę opcję, jeśli sterownik jest już zainstalowany na komputerze i chcesz utworzyć samoczynnie wykonalny plik bez potrzeby ponownej instalacji sterownika na Twoim komputerze.

**33**

# **Informacja**

- Jeśli pracujesz w sieci opartej na "kolejce" i utworzysz plik wykonywalny dla innego użytkownika, pozbawionego dostępu do tej samej kolejki drukarki, która została zdefiniowana w pliku wykonywalnym, sterownik po zainstalowaniu na zdalnym komputerze domyślnie przejmie drukowanie przez port LPT1.
- J[e](#page-40-0)śli zaznaczysz pole Aktualnie zainstalowane sterowniki w **6**, możesz zmienić domyślne ustawienia sterownika drukarki, jak np. rozmiar papieru, klikając **Własne...**.

h Kliknij przycisk **Koniec**. Sterownik został automatycznie zainstalowany na Twoim komputerze.

# **Drukowanie sieciowe w systemie Windows®: Podstawowe drukowanie TCP/IP Peer-to-Peer <sup>5</sup>**

# **Przegląd <sup>5</sup>**

**5**

W celu podłączenia drukarki do sieci, należy postępować zgodnie z Podręcznikiem szybkiej obsługi. Zalecamy użycie aplikacji kreatora instalacji firmy Brother, dostępnego na dysku CD-ROM, który został dostarczony razem z drukarką. Stosując tę aplikację możesz z łatwością podłączyć drukarkę do sieci, a także zainstalować oprogramowanie sieciowe oraz sterownik drukarki, które są niezbędne do pomyślnego zakończenia konfiguracji drukarki do sieci. Instrukcje będą pojawiały się na ekranie do chwili, w której będziesz mógł użyć drukarki sieciowej firmy Brother.

Jeśli jesteś użytkownikiem systemu Windows<sup>®</sup> i chcesz skonfigurować urządzenie bez pomocy aplikacji kreatora instalacji firmy Brother, użyj protokołu TCP/IP w środowisku Peer-to-Peer. Prosimy postępować zgodnie z instrukcjami zawartymi w tym rozdziale. Rozdział ten wyjaśnia, jak zainstalować oprogramowanie sieciowe oraz sterownik drukarki, potrzebne do drukowania za pomocą drukarki sieciowej.

### **Informacja**

- Przed dalszą lekturą niniejszego rozdziału należy skonfigurować adres IP urządzenia. Jeśli potrzebujesz skonfigurować adres IP, najpierw patrz *Wprowadzanie ustawień [adresu IP oraz maski podsieci](#page-19-0)* [na stronie 12](#page-19-0).
- Sprawdź, czy komputer centralny i urządzenie są w tej samej podsieci lub czy router został właściwie skonfigurowany do przekazywania danych pomiędzy tymi dwoma urządzeniami.
- Jeśli jesteś podłączony do Kolejki Wydruków Sieciowych lub Współdzielenia (wyłącznie drukowanie), patrz *[Instalacja w przypadku korzystania z kolejki drukowania sieciowego lub udzia](#page-79-0)łów (tylko sterownik drukarki)* [na stronie 72](#page-79-0) , aby poznać szczegóły instalacji.
- Domyślne hasło dla serwera wydruku firmy Brother to "**access**".

# **Konfigurowanie standardowego portu TCP/IP <sup>5</sup>**

**Sterownik drukarki nie został jeszcze zainstalowany <sup>5</sup>**

# **1** Umieść dysk CD-ROM w napędzie CD-ROM. Jeśli pojawi się ekran z nazwą modelu, wybierz swoje urządzenie. Jeśli pojawi się ekran z wersją językową, wybierz swój język. b Pojawi się menu główne dysku CD-ROM. Kliknij **Zainstaluj inne sterowniki lub narzędzia**. c Kliknij **Sterownik drukarki (tylko dla sieci)**. d Kliknij przycisk **Dalej** w odpowiedzi na komunikat powitalny. Postępuj zgodnie z instrukcjami wyświetlanymi na ekranie. e Wybierz **Instalacja standardowa** i kliknij **Dalej**. f Wybierz **Drukarka w sieci typu Brother Peer-to-Peer**, a następnie kliknij **Dalej**. g Wykonaj instrukcje pojawiające się na ekranie i kliknij przycisk **OK**. **Informacja** Jeśli nie jesteś pewien lokalizacji i nazwy drukarki, będącej w sieci, skontaktuj się ze swoim administratorem. h Kontynuuj pracę z instalatorem klikając **Zakończ** po zakończeniu. **Sterownik drukarki został już zainstalowany <sup>5</sup>** Jeśli sterownik drukarki został już zainstalowany i chcesz skonfigurować urządzenie do drukowania sieciowego, wykonaj następujące kroki:  $\blacksquare$  Dla Windows Vista<sup>®</sup>: Kliknij przycisk **Start**, **Panel sterowania**, **Sprzęt i dźwięk**, a następnie **Drukarki**. Dla Windows<sup>®</sup> XP oraz Windows Server<sup>®</sup> 2003: Kliknij przycisk **Start** i wybierz okna **Drukarki i faksy**. W przypadku systemu operacyjnego Windows<sup>®</sup> 2000. Kliknij przycisk **Start** i wybierz **Ustawienia** , a następnie **Drukarki**. 2) Kliknij prawym przyciskiem myszy na sterownik drukarki, który chcesz skonfigurować, a następnie wybierz **Właściwości**. c Kliknij zakładk<sup>ę</sup> **Porty**, a następnie kliknij opcj<sup>ę</sup> **Dodaj port**. d Wybierz port, który będzie używany. Zazwyczaj jest to **Standard TCP/IP Port**. Następnie kliknij przycisk **Nowy port...**.

- **EXTERNIMEDIATIONS IN THE URBE URBE THE URBE THE URBE THE URBE TO URBE THE URBE THE URBE THE URBE TO URBE THE U**
- f Wprowadź adres IP drukarki sieciowej. Kliknij przycisk **Dalej**.
- g Kliknij przycisk **Zakończ**.
- h Zamknij okna dialogowe **Porty drukarek** i **Właściwości**.

Drukowanie sieciowe w systemie Windows®: Podstawowe drukowanie TCP/IP Peer-to-Peer

# **Inne źródła informacji <sup>5</sup>**

Patrz *[Konfigurowanie urz](#page-16-0)ądzenia do sieci* na stronie 9 , aby dowiedzieć się, jak skonfigurować adres IP drukarki.

# **6**

# **Drukowanie przez Internet dla Windows® 6**

# **Przegląd <sup>6</sup>**

Użytkownicy systemów Windows® 2000/XP, Windows Vista<sup>®</sup> oraz Windows Server<sup>®</sup> 2003 mogą drukować za pomocą protokołu TCP/IP oraz standardowego protokołu IPP do drukowania sieciowego, będącego elementem instalacji Windows® 2000/XP, Windows Vista® oraz Windows Server<sup>®</sup> 2003.

# **Informacja**

- Przed dalszą lekturą niniejszego rozdziału należy skonfigurować adres IP drukarki. Jeśli potrzebujesz skonfigurować adres IP, najpierw patrz *[Rozdzia](#page-16-0)ł 2*.
- Sprawdź, czy komputer główny i urządzenie są w tej samej podsieci lub czy router został właściwie skonfigurowany do przekazywania danych pomiędzy tymi dwoma urządzeniami.
- Domyślne hasło dla serwera wydruku firmy Brother to "**access**".

# **Drukowanie przy pomocy protokołu IPP dla systemów Windows® 2000/XP, Windows Vista® oraz Windows Server® 20036**

Jeśli chcesz korzystać z możliwości drukowania za pomocą protokołu IPP w systemie Windows® 2000/XP, Windows Vista® oraz Windows Server® 2003, skorzystaj z poniższych instrukcji.

# **Dla Windows Vista® <sup>6</sup>**

- a Kliknij przycisk **Start**, **Panel sterowania**, **Sprzęt i dźwięk**, a następnie **Drukarki**.
- b Kliknik **Dodaj drukarkę**.
- c Wybierz **Dodaj drukarkę sieciową, bezprzewodową lub Bluetooth**.
- d Kliknij **Drukarki, której szukam nie ma na liście**.
- e Wybierz opcj<sup>ę</sup> **Wybierz drukarkę udostępnioną według nazwy**, a następnie wprowadź następujący tekst w pole URL:

http://printer's IP address:631/ipp (gdzie "printer's IP address" oznacza adres IP lub nazwę węzła sieciowego.)

#### **Informacja**

Jeśli edytowałeś na komputerze plik hosts lub używasz Nazw Domen (DNS), możesz również wprowadzić nazwę DNS serwera wydruku. Ponieważ serwer wydruku obsługuje nazwy TCP/IP oraz NetBIOS, możesz również wprowadzić nazwę NetBIOS serwera wydruku. Nazwa NetBIOS jest uwidoczniona na Liście konfiguracji sieci. Informacje, jak wydrukować Listę konfiguracji sieci, patrz *[Drukowanie listy konfiguracji sieci](#page-35-0)* na stronie 28. Przypisana nazwa NetBIOS to 15 znaków nazwy węzła sieciowego. Domyślnie pojawia się ona w postaci "BRNxxxxxxxxxxxx".

f Poprzez kliknięcie **Dalej**, system Windows Vista® nawiąże połączenie z wybranym adresem URL.

- Jeśli sterownik drukarki został już zainstalowany:
	- **1** Zobaczysz ekran wyboru drukarki w **Dodaj drukarkę**. Kliknij przycisk **OK**. Jeśli właściwy sterownik drukarki został już zainstalowany na komputerze, system Windows Vista® automatycznie skorzysta z tego sterownika. W takim wypadku zostaniesz po prostu spytany, czy chcesz, aby sterownik był drukarką domyślną, po czym kreator **Dodaj drukarkę** zakończy pracę. Urządzenie jest już gotowe do drukowania.
	- **2** Przejdź do [k](#page-47-0).

Jeśli sterownik drukarki NIE został jeszcze zainstalowany:

Jedną z korzyści protokołu drukowania IPP jest zdolność do wykrywania nazwy modelu drukarki, z którą się komunikujesz. Po udanym połączeniu automatycznie wyświetli się nazwa modelu drukarki. Oznacza to brak potrzeby informowania systemu Windows Vista® o rodzaju sterownika używanej drukarki.

Przeidź do @.

<span id="page-46-0"></span>g Jeśli Twojej drukarki nie ma na liście obsługiwanych urządzeń, kliknij **Z dysku...**. Będziesz musiał włoży<sup>ć</sup> dysk ze sterownikami do napędu.

- h Kliknij **Przeglądaj** i wybierz z dysku CD-ROM lub z udziału sieciowego odpowiedni sterownik drukarki firmy Brother. Kliknij **Otwórz**.
- **8** Kliknij przycisk **OK**.
- j Wybierz nazwę modelu drukarki. Kliknij przycisk **OK**.

#### **Informacja**

- Po pojawieniu się ekranu **Kontrola konta użytkownika** , kliknij **Kontynuuj**.
- Jeśli instalowany sterownik drukarki nie posiada Cyfrowego certyfikatu, wyświetli się komunikat ostrzegawczy. Kliknij **Zainstaluj oprogramowanie sterownika mimo to**, aby kontynuować instalację. **Dodaj drukarkę** zakończy pracę.
- <span id="page-47-0"></span>k Wyświetli się ekran **Wpisz nazwę drukarki** w **Dodaj drukarkę**. Zaznacz pole wyboru **Ustaw jako drukarkę domyślną** , jeśli chcesz używać drukarki jako domyślnej, a następnie kliknij **Dalej**.
- l Aby sprawdzić połączenie drukarki, kliknij **Drukuj stronę testową**, a następnie kliknij **Zakończ**. Drukarka została skonfigurowana i jest gotowa do pracy.

# **Dla Windows® 2000/XP oraz Windows Server® 2003 <sup>6</sup>**

**1** Dla Windows<sup>®</sup> XP oraz Windows Server<sup>®</sup> 2003: Kliknij przycisk **Start** i wybierz **Drukarki i faksy**. Dla Windows®2000: Kliknij przycisk **Start** i wybierz **Ustawienia** , a następnie **Drukarki**. Dla Windows $^{\circledR}$  XP oraz Windows Server $^{\circledR}$  2003: Kliknij **Dodaj drukarkę** w celu uruchomienia **Kreatora dodawania drukarki**. Dla Windows® 2000: Kliknij dwukrotnie ikonę **Dodaj drukarkę** w celu uruchomienia **Kreatora dodawania drukarki**. **<sup>3</sup>** Kliknij Dalej po wyświetleniu się ekranu Witamy w Kreatorze dodawania drukarki. **4** Wybierz Drukarka sieciowa. Dla Windows® XP oraz Windows Server® 2003: Wybierz **Drukarka sieciowa lub drukarka podłączona do innego komputera**. Dla Windows® 2000: Wybierz **Drukarka sieciowa**. e Kliknij przycisk **Dalej**. **6** Dla Windows<sup>®</sup> XP oraz Windows Server<sup>®</sup> 2003: Wybierz **Podłącz do drukarki w Internecie lub w sieci domowej lub biurowej** , a następnie wprowadź następujący tekst w pole URL: http://printer's IP address:631/ipp (gdzie "printer's IP address" oznacza adres IP drukarki lub nazwę węzła sieciowego.) Dla Windows® 2000: Wybierz **Podłącz do drukarki w Internecie lub intranecie** , a następnie wprowadź następujący tekst w pole URL: http://printer's IP address:631/ipp Gdzie "printer's IP address" oznacza adres IP drukarki lub nazwę węzła sieciowego. **Informacja**

Jeśli edytowałeś na komputerze plik hosts lub używasz Nazw Domen (DNS), możesz również wprowadzić nazwę DNS serwera wydruku. Ponieważ serwer wydruku obsługuje nazwy TCP/IP oraz NetBIOS, możesz również wprowadzić nazwę NetBIOS serwera wydruku. Nazwa NetBIOS jest uwidoczniona na Liście konfiguracji sieci. Informacje, jak wydrukować Listę konfiguracji sieci, patrz *[Drukowanie listy konfiguracji sieci](#page-35-0)* na stronie 28. Przypisana nazwa NetBIOS to 15 znaków nazwy węzła sieciowego. Domyślnie pojawia się ona w postaci "BRNxxxxxxxxxxxx".

g Klikając **Dalej**, systemy Windows® 2000/XP oraz Windows Server® 2003 nawiążą połączenie z wybranym adresem URL.

- Jeśli sterownik drukarki został już zainstalowany:
	- **1** Zobaczysz ekran wyboru drukarki w **Kreatorze dodawania drukarki**. Jeśli właściwy sterownik drukarki został już zainstalowany na komputerze, systemy Windows® 2000/XP oraz Windows Server® 2003 automatycznie skorzystają z tego sterownika. W takim wypadku zostaniesz po prostu spytany, czy chcesz, aby sterownik był drukarką domyślną, po czym kreator **Dodaj drukarkę** zakończy pracę. Urządzenie jest już gotowe do drukowania.
	- 2 Przejdź do **@**.
- Jeśli sterownik drukarki NIE został jeszcze zainstalowany:

Jedną z korzyści protokołu drukowania IPP jest zdolność do wykrywania nazwy modelu drukarki, z którą się komunikujesz. Po udanym połączeniu automatycznie wyświetli się nazwa modelu drukarki. Oznacza to, iż nie ma potrzeby informowania systemów Windows® 2000/XP czy Windows Server® 2003 o rodzaju sterownika używanej drukarki.

Przejdź do @.

<span id="page-49-1"></span>h Instalacja sterownika rozpocznie się automatycznie.

#### **Informacja**

Jeśli instalowany sterownik drukarki nie posiada Cyfrowego certyfikatu, wyświetli się komunikat ostrzegawczy. Kliknij **Kontynuuj mimo wszystko** [1](#page-49-2) w celu kontynuowania instalacji.

- <span id="page-49-2"></span><sup>1</sup> **Tak** dla użytkowników systemu Windows® 2000
- **9** Dla Windows<sup>®</sup> XP oraz Windows Server<sup>®</sup> 2003:

Kliknij **Z dysku**. Będziesz musiał włożyć dysk ze sterownikami do napędu. Dla Windows® 2000: Klikij **OK** po wyświetleniu się ekranu **Włóż płytę**.

j Kliknij **Przeglądaj** i wybierz odpowiedni sterownik drukarki firmy Brother z dysku CD-ROM lub z udział<sup>u</sup> sieciowego.

Na przykład, wybierz "X:**\driver\win2kxpvista** [1](#page-49-3)**\folder w Twojej wersji językowej**" (gdzie X oznacza literę napędu). Kliknij **Otwórz**.

<sup>1</sup> **winxpx64vista64** dla użytkowników 64-bitowych OS

- <span id="page-49-3"></span>k Kliknij przycisk **OK**.
- <span id="page-49-0"></span>l Zaznacz **Tak** , jeśli chcesz użyć drukarki jako domyślnej. Kliknij przycisk **Dalej**.
- m Kliknij **Zakończ**. Drukarka została skonfigurowana i jest gotowa do pracy. Aby przetestować urządzenie, wydrukuj stronę testową.

Drukowanie przez Internet dla Windows®

# **Określanie innego adresu URL <sup>6</sup>**

Zauważ, że jest kilka możliwości wprowadzania wpisów w pole URL.

http://printer's IP address:631/ipp

Jest to domyślny adres URL, którego wybór zalecamy.

http://printer's IP address:631/ipp/port1

Adres w celu kompatybilności z HP<sup>®</sup> Jetdirect<sup>®</sup>.

http://printer's IP address:631/

# **Informacja**

Jeśli zapomnisz szczegółów adresu URL, możesz po prostu wpisać powyższy tekst (http://printer's IP address/), a drukarka będzie w dalszym ciągu odbierała i przetwarzała dane.

Gdzie "printer's IP address" oznacza adres IP drukarki lub nazwę węzła sieciowego.

• Na przykład:

```
http://192.168.1.2/ (w przypadku, gdy adres IP drukarki to 192.168.1.2.)
```
http://BRN123456765432/ (w przypadku, gdy nazwa węzła sieciowego drukarki to BRN123456765432.)

# **Inne źródła informacji <sup>6</sup>**

Sposoby konfigurowania adresu IP drukarki, patrz *[Konfigurowanie urz](#page-16-0)ądzenia do sieci* na stronie 9.

# **7**

# **Drukowanie sieciowe w systemie Macintosh® 7**

# **Przegląd <sup>7</sup>**

Rozdział ten wyjaśnia sposób drukowania sieciowego w systemie Macintosh® przy pomocy narzędzi Prostej Konfiguracii Sieciowej, dostępnej w systemie Mac OS® X 10.2.4 lub nowszym, a także sposób konfiguracji sterownika drukarki BR-Script 3 (emulacja języka PostScript® 3™) w sieci dla modelu DCP-7045N, przy pomocy systemu Mac OS® X 10.2.4 lub nowszego. Aby znaleźć więcej informacji na temat instalacji sterownika standardowej drukarki firmy Brother w sieci, patrz Podręcznik Szybkiej Obsługi, dołączony do urządzenia.

# **Drukowanie w systemie Macintosh® za pomocą narzędzi Prostej Konfiguracji Sieciowej <sup>7</sup>**

System operacyjny Mac OS<sup>®</sup> X 10.2, Apple<sup>®</sup> wprowadził narzędzia Prostej Konfiguracji Sieciowej.

Narzędzia Prostej Konfiguracji Sieciowej w systemie Mac OS<sup>®</sup> X umożliwiają tworzenie natychmiastowej sieci komputerów i urządzeń wielofunkcyjnych poprzez podłączanie ich do siebie. Urządzenia wielofunkcyjne konfigurują się automatycznie w celu uzyskania kompatybilności z siecią. Przed użyciem narzędzi Prostej Konfiguracji Sieciowej należy najpierw zainstalować sterownik drukarki. W celu instalacji sterownika drukarki, patrz Podręcznik szybkiej obsługi, dostarczony razem drukarką.

Nie ma potrzeby ręcznej konfiguracji adresów IP lub ciągu danych sieci w drukarce, ponieważ skonfiguruje się ona sama.

# **Wybór sterownika drukarki (TCP/IP) <sup>7</sup>**

#### **Dla Mac OS® X 10.5 <sup>7</sup>**

- Włącz przycisk zasilania urządzenia.
- b Wybierz **System Preferences** (Preferencje programu) z menu **Apple**.
- c Kliknij pozycj<sup>ę</sup> **Print & Fax** (Drukowanie i faksowanie).
- Kliknij przycisk **+**, aby dodać urządzenie.

e Wybierz **Brother MFC-XXXX** (XXXX jest nazwą posiadanego modelu), po czym kliknij przycisk **Add**  (Dodaj).

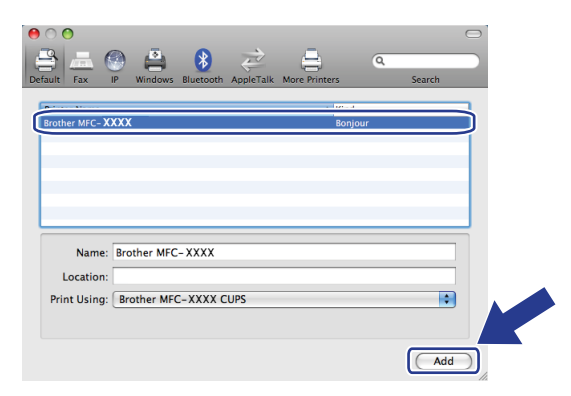

f Ustaw swój model jako drukarkę domyślną, wybierając go z listy rozwijanej **Default Printer** (Drukarka domyślna). Drukarka jest już gotowa do pracy.

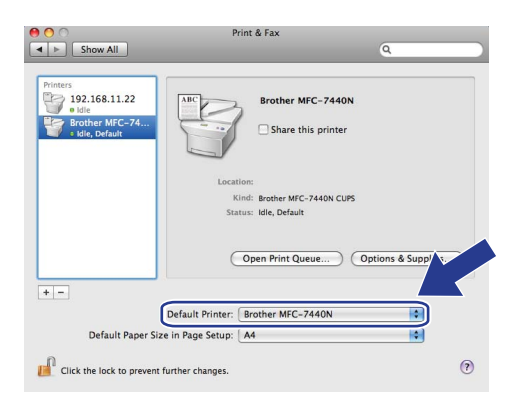

#### **Dla Mac OS® X 10.2.4 do 10.4.x <sup>7</sup>**

- **Włącz przycisk zasilania urządzenia.**
- b Z menu **Go** (Przejdź) wybierz **Applications** (Aplikacje).
- **3** Otwórz folder **Utilities** (Narzędzia).
- d Kliknij dwukrotnie ikon<sup>ę</sup> **Printer Setup Utility** (Narzędzie konfiguracji drukarki). Dla Mac OS® X 10.2.x, kliknij ikonę **Print Center** (Centrum drukowania).
- e Kliknij **Add** (Dodaj). Dla Mac OS $^{\circledR}$  X 10.4, Przejdź do  $\bullet$ . Dla Mac OS $^{\circledR}$  X 10.2.4 do 10.3.x, Przejdź do  $\bullet$ .

Drukowanie sieciowe w systemie Macintosh®

<span id="page-53-1"></span>f (Dla Mac OS® X 10.2.4 do 10.3.x) Dokonaj następującego wyboru.

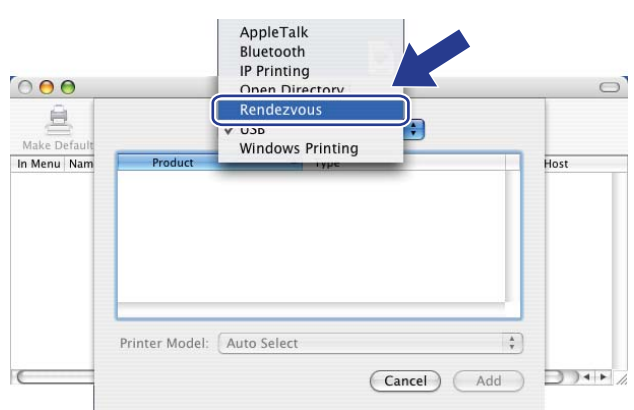

<span id="page-53-0"></span>g Wybierz **Brother MFC-XXXX** (XXXX oznacza nazwę modelu), a następnie kliknij **Add** (Dodaj).

**(Mac OS® X 10.4.x) <sup>7</sup>**

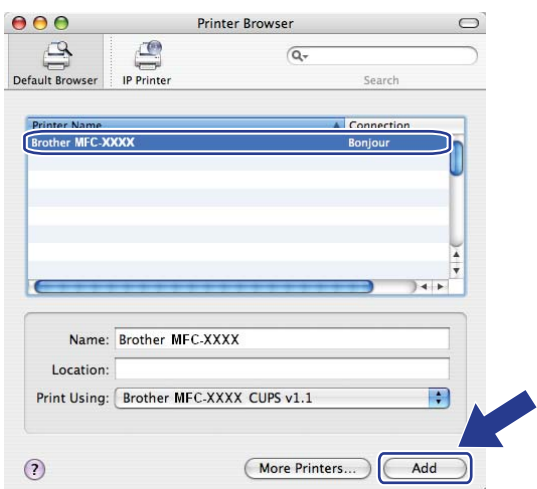

**(Mac OS® X 10.3.x) <sup>7</sup>**

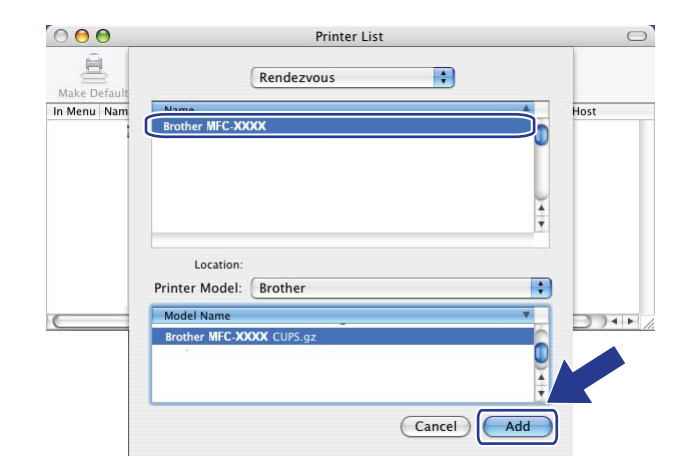

**(Mac OS® X 10.2.x) <sup>7</sup>**

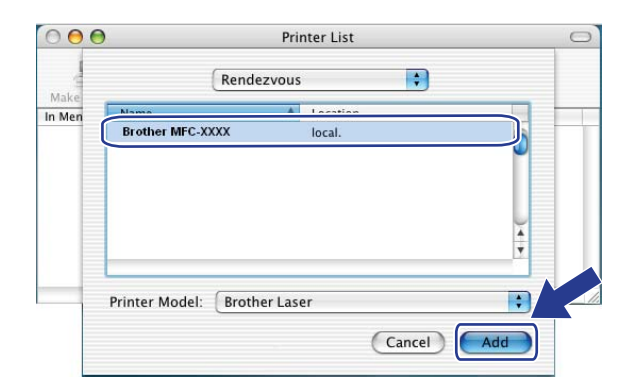

h Kliknij na drukarkę, następnie kliknij **Ustaw domyślnie** , aby ustawić drukarkę jako domyślną. Drukarka jest już gotowa do pracy.

# **Wybór sterownika drukarki BR-Script 3 (TCP/IP) (dla modelu DCP-7045N) <sup>7</sup>**

# **Dla Mac OS® X 10.5 <sup>7</sup>**

- **Włącz przycisk zasilania urządzenia.**
- b Wybierz **System Preferences** (Preferencje programu) z menu **Apple**.
- **3** Kliknij pozycję **Print & Fax** (Drukowanie i faksowanie).
- Kliknij przycisk **+**, aby dodać urządzenie.
- e Wybierz numer **IP**.

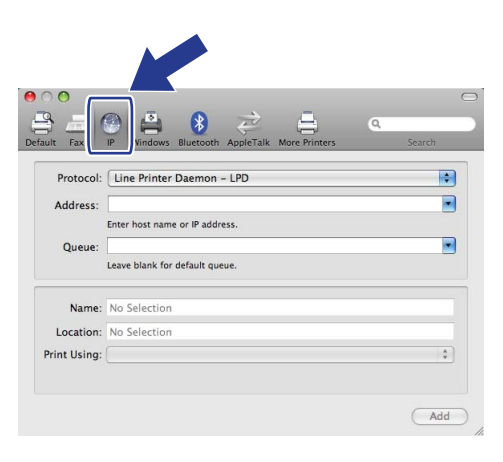

f Wpisz adres IP drukarki w polu **Address** (Adres).

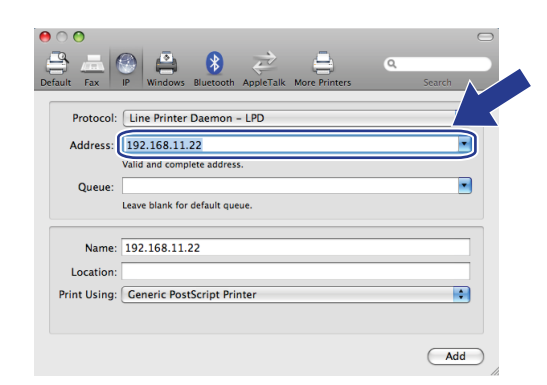

### **Informacja**

- Lista konfiguracji sieci pozwoli na potwierdzenie adresu IP. Więcej informacji na temat drukowania strony konfiguracji, patrz *[Drukowanie listy konfiguracji sieci](#page-35-0)* na stronie 28.
- Podczas określania nazwy Queue (Kolejki), użyj wartości "brnxxxxxxxxxxx at".

g Wybierz opcj<sup>ę</sup> **Select a driver to use** (Wybierz sterownik…) z listy rozwijanej Drukuj używając, po czym wybierz swój model z listy rozwijanej modeli drukarek. Na przykład, wybierz drukarkę **Brother DCP-7045N BR-Script3** i kliknij przycisk **Add** (Dodaj).

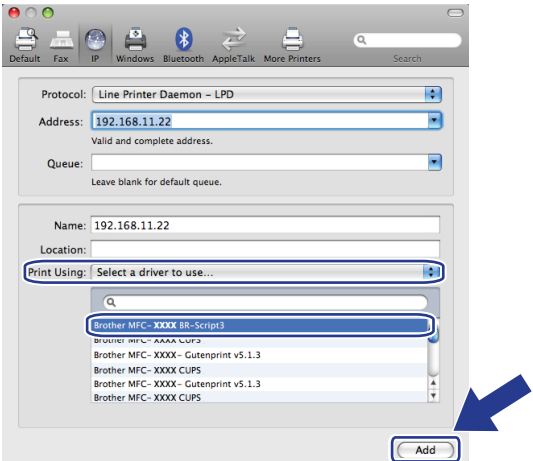

h Ustaw swój model jako drukarkę domyślną, wybierając go z listy rozwijanej **Default Printer** (Drukarka domyślna). Drukarka jest już gotowa do pracy.

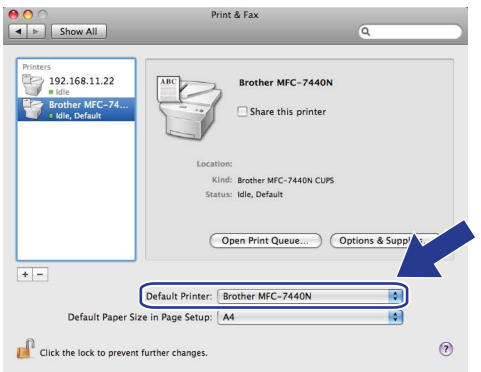

# **Dla Mac OS® X 10.2.4 do 10.4.x <sup>7</sup>**

- **4 Włącz przycisk zasilania urządzenia.**
- b Z menu **Go** (Przejdź) wybierz **Applications** (Aplikacje).
- **3** Otwórz folder **Utilities** (Narzędzia).
- d Kliknij dwukrotnie ikon<sup>ę</sup> **Printer Setup Utility** (Narzędzie konfiguracji drukarki). (Użytkownicy Mac OS® X 10.2.x, kliknij ikonę **Print Center** (Centrum drukowania)).
- **6** Kliknij **Add** (Dodaj).

**7**

#### f (Mac OS® X 10.2.4 do 10.3.x) Wybierz **IP Printing** (Drukowanie IP). (Mac OS® X 10.4.x) Wybierz **IP Printer** (Drukarka IP).

(Mac  $OS^{\circledR}$  X 10.2.4 do 10.3.x) (Mac  $OS^{\circledR}$  X 10.4)

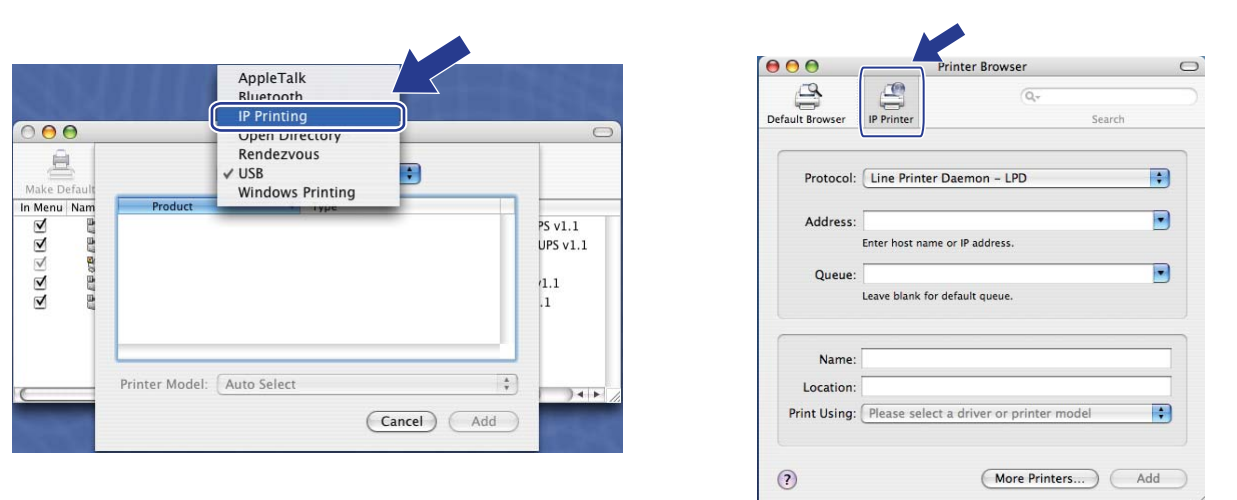

g (Mac OS® X 10.2.4 do 10.3.x) Wpisz adres IP drukarki w polu **Printer Address** (Adres drukarki). (Mac OS® X 10.4) Wpisz adres IP drukarki w polu **Address** (Adres).

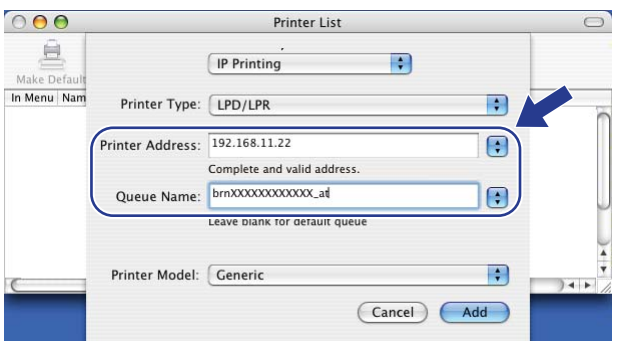

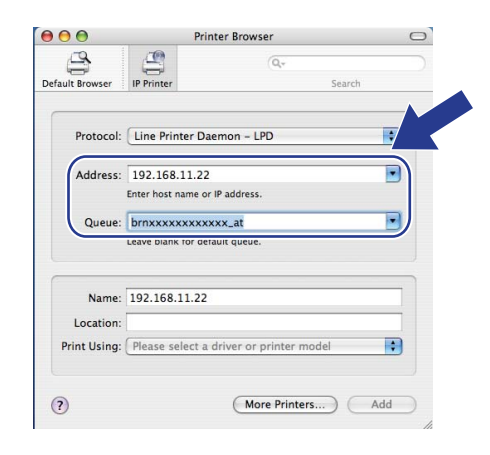

### **Informacja**

- Lista konfiguracji sieci pozwoli na potwierdzenie adresu IP. Więcej informacji na temat drukowania strony konfiguracji, patrz *[Drukowanie listy konfiguracji sieci](#page-35-0)* na stronie 28.
- Podczas określania Queue Name (Nazwy kolejki), użyj wartości "brnxxxxxxxxxxxx at".

**50**

<sup>(</sup>Mac  $OS^{\circledR}$  X 10.2.4 do 10.3.x) (Mac  $OS^{\circledR}$  X 10.4)

h Z rozwijanej listy **Printer Model** (Model drukarki) wybierz swój model. Na przykład wybierz **Brother DCP-7045N BR-Script3**.

(Mac  $OS^{\circledR}$  X 10.2.4 do 10.3.x) (Mac  $OS^{\circledR}$  X 10.4)

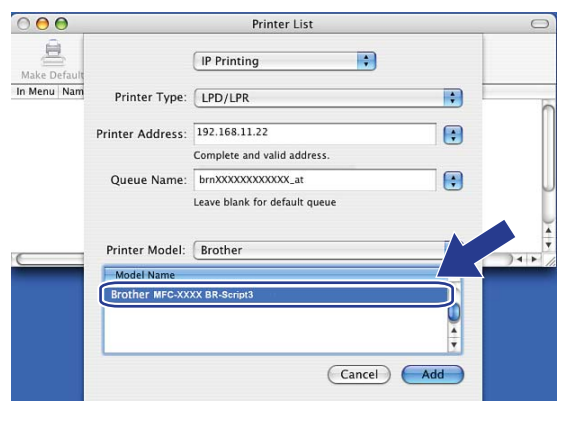

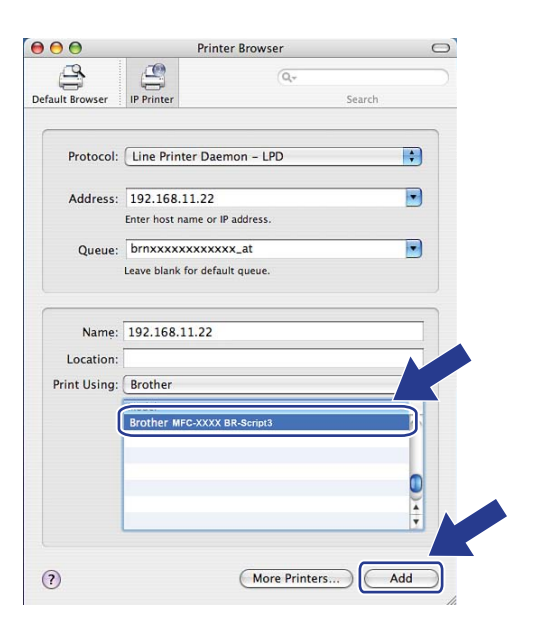

i Kliknij Dodaj i drukarka będzie dostępna na **Printer List** (Liście drukarek).

# **Inne źródła informacji <sup>7</sup>**

Sposoby konfigurowania adresu IP drukarki, patrz *[Konfigurowanie urz](#page-16-0)ądzenia do sieci* na stronie 9.

# **8**

# **Zarządzanie przez Internet <sup>8</sup>**

# **Przegląd <sup>8</sup>**

Standardowa przeglądarka internetowa może być wykorzystana do zarządzania urządzeniem przy pomocy protokołu przesyłania dokumentów HTTP (Hyper Text Transfer Protocol). Urządzenie podłączone do sieci może wysłać za pomocą przeglądarki internetowej następujące informacje do użytkownika.

- Komunikat o statusie drukarki
- Punkty dotyczące konfiguracji Zmień faks, takie jak Konfiguracja ogólna, ustawienia Szybkiego wybierania oraz Zdalny faks (dla modelu MFC-7440N)
- Możesz również zmieniać ustawienia sieciowe, takie jak informacja TCP/IP
- Konfiguruj Skanuj na serwer FTP (dla modelu MFC-7440N)
- Informacje dotyczące wersji oprogramowania urządzenia i serwera wydruku
- Szczegóły dotyczące zmiany sieci oraz konfiguracji urządzenia

#### **Informacja**

Dla systemów Windows® zalecamy korzystanie z przeglądarki Microsoft Internet Explorer 6.0® (lub nowszej) lub Firefox® 1.0 (lub nowszej), a dla Macintosh® – Safari™ 1.0. Upewnij się również, czy w używanej przeglądarce zawsze włączone są opcje JavaScript i Cookies. Aby móc korzystać z opcji JavaScript zalecamy uaktualnienie przeglądarki do wersji Safari™ 1.2 lub nowszej. Jeśli korzystasz z innej przeglądarki internetowej, upewnij się, czy jest ona kompatybilna z HTTP 1.0 oraz HTTP 1.1.

Musisz używać protokołu TCP/IP w sieci, mieć zaprogramowany ważny adres IP w serwerze wydruku oraz w swoim komputerze.

### **Informacja**

- Sposoby konfiguracji adresu IP w urządzeniu, patrz *[Konfigurowanie urz](#page-16-0)ądzenia do sieci* na stronie 9.
- Możesz używać przeglądarki internetowej na większości platform obliczeniowych, np. użytkownicy systemów operacyjnych Macintosh<sup>®</sup> czy UNIX<sup>®</sup> również mogą łączyć się z urządzeniem i nim zarządzać.
- Możesz również użyć aplikacji BRAdmin do zarządzania drukarką i jej konfiguracją sieciową.

# <span id="page-60-0"></span>**Sposoby konfiguracji ustawień serwera wydruku za pomocą Zarządzania przez internet (przeglądarki internetowej) 8**

Standardowa przeglądarka internetowa może być wykorzystana do zmiany ustawień serwera wydruku przy pomocy protokołu przesyłania dokumentów HTTP (Hyper Text Transfer Protocol).

#### **Informacja**

Aby użyć przeglądarki internetowej, należy znać adres IP lub nazwę węzła sieciowego serwera wydruku.

- **1** Uruchom przeglądarkę internetową.
- 2) Wpisz "http://printer's IP address/" w przeglądarkę. (gdzie "printer's IP address" oznacza adres IP drukarki lub nazwę węzła sieciowego)
	- Na przykład:

```
http://192.168.1.2/ (w przypadku, gdy adres IP drukarki to 192.168.1.2.)
```
http://BRN123456765432/ (w przypadku, gdy nazwa węzła sieciowego drukarki to BRN123456765432.)

# **Informacja**

- Jeśli dokonałeś edycji pliku hosts na swoim komputerze lub używasz Systemu Nazw Domen (DNS), możesz także wprowadzić nazwę DNS serwera wydruku. Ponieważ serwer wydruku obsługuje nazwy TCP/IP oraz NetBIOS, możesz również wprowadzić nazwę NetBIOS serwera wydruku. Nazwa NetBIOS jest uwidoczniona na Liście konfiguracji sieci. Informacje, jak wydrukować Listę konfiguracji sieci, patrz *[Drukowanie listy konfiguracji sieci](#page-35-0)* na stronie 28. Przypisana nazwa NetBIOS to 15 znaków nazwy węzła sieciowego. Domyślnie pojawia się ona w postaci "BRNxxxxxxxxxxxx".
- Użytkownicy systemów Macintosh<sup>®</sup> mogą uzyskać łatwy dostęp do Systemu Zarządzania przez Internet klikając na ikonę urządzenia na ekranie **Status Monitor** (Okna kontrolnego). Więcej informacji, patrz Instrukcja oprogramowania na dysku CD-ROM.
- **(3)** Kliknij **Konfiguracja sieciowa**.
- d Wprowadź nazwę użytkownika oraz hasło. Domyślna nazwa użytkownika to "**admin**" , a domyślne hasł<sup>o</sup> to "**access**".
- e Kliknij przycisk **OK**.
	- Możesz już zmienić ustawienia serwera drukarki.

#### **Informacja**

Jeśli zmieniłeś ustawienia protokołu, uruchom ponownie drukarkę po kliknięciu **Submit** (Wprowadź), aby aktywować konfigurację.

# **Informacje dotyczące hasła <sup>8</sup>**

Zarządzanie przez Internet oferuje dwa poziomy dostępu do hasła. Użytkownicy mają dostęp do **General Setup** (Ogólnej konfiguracji), **Fax Settings** (Ustawień faksu) oraz **Copy Settings** (Ustawień kopiowania). Domyślna nazwa użytkownika dla Użytkownika to "**user**" (tryb wrażliwości na wielkość liter) , a domyślne hasło to "**access**".

Administratorzy mają dostęp do wszystkich ustawień. Login administratora to "**admin**" (tryb wrażliwości na wielkość liter) , a domyślne hasło to "**access**".

# **Zmienianie konfiguracji Skanuj na serwer FTP za pomocą przeglądarki internetowej (dla modelu MFC-7440N) 8**

Możesz konfigurować i zmieniać następujące ustawienia opcji Skanuj na serwer FTP za pomocą przeglądarki internetowej. Kliknij **Administrator Settings** (Ustawienia administratora) na stronie internetowej MFC-7440N lub DCP-7045N, a następnie kliknij **Scan to FTP** (Skanuj na serwer FTP). Dalsze szczegóły Skanowania na serwer FTP, patrz *Rozdział 4* Instrukcji oprogramowania.

- **Profile Name** (Nazwa profilu) (maks. do 15 znaków)
- Host Address (Adres hosta) (adres serwera FTP)
- **Username** (Nazwa użytkownika)
- **Password** (Hasło)
- **Store Directory** (Katalog)
- **File Name** (Nazwa pliku)
- **Quality** (Jakość) (**Color 150**, **Color 300**, **Color 600**, **B&W 200**, **B&W 200 x 100**, **Gray 100**, **Gray 200** oraz **Gray 300**)
- **File Type** (Rodzaj pliku) (**PDF**, **JPEG** lub **TIFF**)
- **Passive Mode** (Tryb pasywny ) (**On** (Wł.) lub **Off** (Wył.))
- **Port Number** (Numer portu)

```
9
```
# **Funkcje zabezpieczeń <sup>9</sup>**

# **Przegląd <sup>9</sup>**

Rozdział ten opisuje funkcje zabezpieczeń, obsługiwanych przez urządzenie firmy Brother, a także sposoby ich konfiguracji. Możesz także dowiedzieć się, jak bezpiecznie zarządzać drukarką sieciową.

# **Metody zabezpieczeń przy powiadamianiu przy pomocy poczty e-mail <sup>9</sup>**

Serwer wydruku firmy Brother obsługuje następujące metody zabezpieczeń przy powiadamianiu za pomocą poczty e-mail.

# **POP przed SMTP (PbS) <sup>9</sup>**

Metoda autoryzacji użytkownika służąca do wysyłania poczty e-mail od klienta. Klient otrzymuje zezwolenie na korzystanie z serwera SMTP przez uzyskanie dostępu do serwera POP3 przed wysłaniem poczty.

# **SMTP-AUTH (Autoryzacja SMTP) <sup>9</sup>**

SMTP-AUTH rozszerza protokół SMTP (protokół wysyłania poczty e-mail w Internecie) tak, aby obejmował sposób autoryzacji zapewniający znajomość rzeczywistej tożsamości wysyłającego.

### **Protokół APOP (Authenticated Post Office Protocol) <sup>9</sup>**

APOP rozszerza protokół POP3 (protokół odbierania poczty e-mail w Internecie) tak, aby obejmował metodę autoryzacji szyfrującą hasło, kiedy klient odbiera pocztę.

# **Korzystanie z opcji powiadamiania przy pomocy poczty e-mail z autoryzacją użytkownika <sup>9</sup>**

Aby użyć funkcji powiadamiania przy pomocy poczty e-mail poprzez serwer bezpieczeństwa SMTP, wymagający autoryzacji użytkownika, musisz użyć narzędzia POP przed SMTP lub metody SMTP-AUTH. Metody te zabezpieczają przed dostępem nieautoryzowanego użytkownika do serwera pocztowego. Do skonfigurowania tych ustawień możesz użyć narzędzi: Zarządzanie przez Internet (przeglądarki internetowej), BRAdmin Professional lub Web BRAdmin.

#### **Informacja**

Ustawienia autoryzacji POP3/SMTP muszą odpowiadać ustawieniom jednego z serwerów poczty e-mail. Przed ich użyciem skontaktuj się w sprawie konfiguracji z administratorem sieci lub dostawcą usług internetowych.

Sposoby konfiguracji ustawień POP3/SMTP za pomocą Zarządzania przez Internet (przeglądarki internetowej).

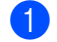

**4** Uruchom przeglądarkę internetową.

2) Wpisz "http://printer's IP address/" w przeglądarkę (gdzie "printer's IP address" oznacza adres IP drukarki lub nazwę węzła sieciowego.).

■ Na przykład:

```
http://192.168.1.2/ (w przypadku, gdy adres IP drukarki to 192.168.1.2.)
```
http://BRN123456765432/ (w przypadku, gdy nazwa węzła sieciowego drukarki to BRN123456765432.)

#### **Informacja**

Jeśli dokonałeś edycji pliku hosts na komputerze lub używasz Nazw Domen (DNS), możesz również wpisać nazwę DNS serwera wydruku. Ponieważ serwer wydruku obsługuje nazwy TCP/IP oraz NetBIOS, możesz również wprowadzić nazwę NetBIOS serwera wydruku. Nazwa NetBIOS jest uwidoczniona na Liście konfiguracji sieci. Informacje, jak wydrukować Listę konfiguracji sieci, patrz *[Drukowanie listy](#page-35-0)  [konfiguracji sieci](#page-35-0)* na stronie 28. Przypisana nazwa NetBIOS to 15 znaków nazwy węzła sieciowego. Domyślnie pojawia się ona w postaci "BRNxxxxxxxxxxxx".

**8** Kliknij **Network Configuration** (Konfiguracia sieci).

Wprowadź nazwę użytkownika oraz hasło.

#### **Informacja**

Login administratora to "**admin**" (tryb wrażliwości na wielkość liter) , a domyślne hasło to "**access**".

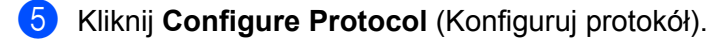

f Upewnij się, czy ustawienia **POP3/SMTP** ustawiono na: **Enable** (Włączona), a następnie kliknij **Ustawienia zaawansowane** w **POP3/SMTP**.

g Możesz konfigurować ustawienia **POP3/SMTP** na tej stronie.

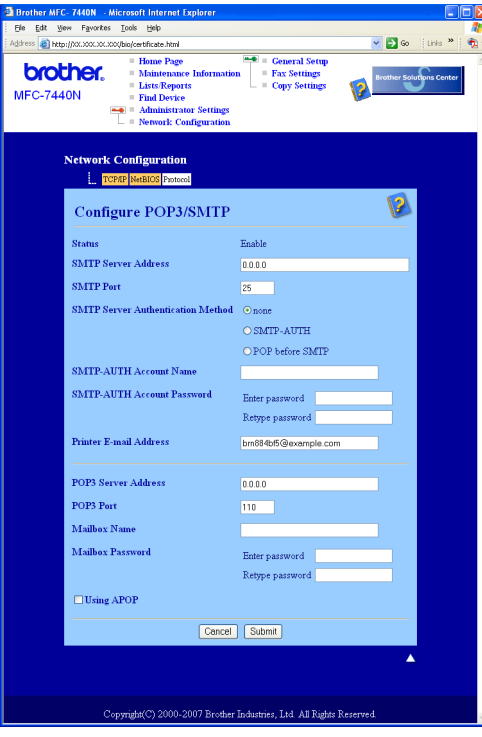

#### **Informacja**

- Możesz również zmieniać numer portu SMTP za pomocą Zarządzania przez Internet. Jest to użyteczne, jeśli Twój dostawca usług internetowych (Internet Service Provider – ISP) wprowadzi usługę "Outbound Port 25 Blocking (OP25B)" (Blokowanie wychodzącego portu 25), a Ty nie korzystasz z jego serwera SMTP. Zmieniając numer portu SMTP na o kreólony numer, o którym decyduje Twój serwer SMTP (np. port 587), bedziesz w stanie wysyłać pocztę e-mail poprzez serwer SMTP. Musisz też zaznaczyć **SMTP-AUTH** w **SMTP Server Authentication Method** (Metoda uwierzytelniania serwera SMTP), aby umożliwić autoryzację serwerowi SMTP.
- Jeśli możesz użyć zarówno autoryzacji POP przed SMTP, jak i SMTP-AUTH, zalecamy wybranie tej drugiej metody.
- Wybierając POP przed SMTP jako metodę autoryzacji serwera SMTP, musisz skonfigurować ustawienia POP3. Możesz również skorzystać z metody APOP.
- Więcej informacji, patrz Tekst pomocy w Zarządzaniu przez Internet.
- Możesz również potwierdzić, czy ustawienia poczty e-mail są właściwe po skonfigurowaniu, wysyłając testową wiadomość e-mail.
- h Po skonfigurowaniu, kliknij **Submit** (Wprowadź). Pojawi się okno dialogowe konfiguracji wysyłania testowej wiadomości e-mail.
	- i Jeśli chcesz przeprowadzić test z aktualnymi ustawieniami, postępuj zgodnie z instrukcjami wyświetlanymi na ekranie.

# **Bezpieczne zarządzanie drukarką sieciową z wykorzystaniem narzędzia BRAdmin Professional (dla Windows®) <sup>9</sup>**

Aby bezpiecznie korzystać z narzędzia BRAdmin Professional, musisz przestrzegać poniższych zaleceń.

- Zdecydowanie zalecamy korzystanie z najnowszej wersji narzędzia BRAdmin Professional lub Web BRAdmin, dostępnych do pobrania na stronie internetowej [http://solutions.brother.com/](http://solutions.brother.com). Jeśli korzystasz ze starszej wersji narzędzia BRAdmin<sup>1</sup> do zarządzania urządzeniami firmy Brother, autoryzacja użytkownika nie będzie bezpieczna.
- $\blacksquare$  Jeśli pragniesz zapobiec dostępowi do drukarki przez starsze wersje narzędzia BRAdmin <sup>1</sup>, musisz zablokować dostęp [1](#page-65-0) za pomocą polecenia **Advanced Setting** (Ustawienia zaawansowane) **SNMP** na stronie **Configure Protocol** (stronie Konfiguruj protokół) za pomocą Zarządzania przez Internet (przeglądarki internetowej). Patrz *[Sposoby konfiguracji ustawie](#page-60-0)ń serwera wydruku za pomocą Zarzą[dzania przez internet \(przegl](#page-60-0)ądarki internetowej)* na stronie 53.
- Wyłącz protokoły TELNET, FTP oraz TFTP. Dostęp do urządzenia z wykorzystaniem tych protokołów nie jest bezpieczny.? Sposoby konfigurowania ustawień protokołu, patrz *[Sposoby konfiguracji ustawie](#page-60-0)ń serwera wydruku za pomocą Zarzą[dzania przez internet \(przegl](#page-60-0)ądarki internetowej)* na stronie 53.
- $\blacksquare$  Jeśli zarządzasz różnorodną grupą starszych serwerów wydruku  $^2$  oraz nowym serwerem wydruku NC-6600h przy pomocy narzędzia BRAdmin Professional, zalecamy użycie różnych haseł w każdej z grup. Zapewni to odpowiedni poziom zabezpieczeń na nowym serwerze wydruku NC-6600h.
- <span id="page-65-0"></span><sup>1</sup> Narzędzie BRAdmin Professional starsze od wersji 2.80, narzędzie Web BRAdmin starsze od wersji 1.40, narzędzie BRAdmin Light dla systemu Macintosh® starsze od wersji 1.10
- <span id="page-65-1"></span><sup>2</sup> seria NC-2000, NC-2100p, NC-3100h, NC-3100s, NC-4100h, NC-5100h, NC-5200h, NC-6100h, NC-6200h, NC-6300h, NC-6400h, NC-8000, NC-100h, NC-110h, NC-120w, NC-130h, NC-140w, NC-8100h, NC-9100h, NC-7100w, NC-7200w, NC-2200w

# **10 Rozwiązywanie problemów <sup>10</sup>**

# **Przegląd <sup>10</sup>**

Rozdział ten opisuje sposoby rozwiązywania typowych problemów z siecią, które mogą wystąpić podczas użytkowania urządzenia. Jeśli po zapoznaniu się z tym rozdziałem nie będziesz w stanie rozwiązać problemu, odwiedź stronę internetową Centrum Rozwiązań firmy Brother: [http://solutions.brother.com/](http://solutions.brother.com)

Rozdział ten został podzielony na następujące części:

- Problemy ogólne
- Problemy z instalacja oprogramowania wydruku sieciowego
- **Problemy z drukowaniem**
- **Problemy ze skanowaniem i faksem PC**
- Rozwiązywanie problemów typowych dla protokołów

# <span id="page-66-0"></span>**Problemy ogólne**

#### **Dysk CD-ROM znajduje się w napędzie, ale nie jest uruchamiany automatycznie <sup>10</sup>**

Jeśli komputer nie obsługuje funkcji autoodtwarzania, menu nie zostanie uruchomione automatycznie po włożeniu dysku CD-ROM do napędu. W takim przypadku, uruchom **start.exe** w katalogu głównym dysku CD-ROM.

#### **Mój komputer nie może odnaleźć urządzenia/serwera wydruku Nie mogę nawiązać niezbędnego połączenia z urządzeniem/serwerem wydruku. Urządzenie/serwer wydruku nie pojawia się w oknach Zdalnej konfiguracji, aplikacji BRAdmin Light lub BRAdmin Professional**

 $\blacksquare$  W przypadku systemu operacyjnego Windows $^\textcircled{\textcirc}$ 

Ustawienia zapory sieciowej na Twoim komputerze mogą odrzucać niezbędne połączenie sieciowe z urządzeniem. W takim przypadku, należy wyłączyć zaporę sieciową na komputerze i ponownie zainstalować sterowniki.

#### **Użytkownicy Windows® XP SP2: <sup>10</sup>**

- a Kliknij przycisk menu **Start**, **Panel sterowania**, **Połączenia sieciowe i internetowe**.
- **2** Kliknij na Zapora systemu Windows.
- c Kliknij kart<sup>ę</sup> **Ogólne**. Sprawdź, czy wybrana została opcja **Wyłącz (niezalecane)**.
- d Kliknij przycisk **OK**.

#### **Informacja**

Po zainstalowaniu pakietu oprogramowania firmy Brother, włącz ponownie zaporę sieciową.

#### **Użytkownicy systemu Windows Vista®: <sup>10</sup>**

a Kliknij przycisk menu **Start**, **Panel sterowania**, **Sieć i Internet**, **Zapora systemu Windows**, a następnie kliknij opcję **Zmień ustawienia**.

**2** Po wyświetleniu ekranu **Kontrola konta użytkownika** wykonaj następujące czynności.

- Użytkownicy posiadający uprawnienia administratora: Kliknij przycisk **Kontynuuj**.
- Użytkownicy nie posiadający uprawnień administratora: Wprowadź hasło administratora i kliknij przycisk **OK**.
- c Kliknij kart<sup>ę</sup> **Ogólne**. Sprawdź, czy wybrana została opcja **Wyłącz (nie zalecane)**.
- d Kliknij przycisk **OK**.

#### **Informacja**

Po zainstalowaniu pakietu oprogramowania firmy Brother, włącz ponownie zaporę sieciową.

Dla Macintosh<sup>®</sup>

Wybierz ponownie urządzenie w aplikacji DeviceSelector znajdującej się w systemie operacyjnym **Mac OS X** lub **Macintosh HD** (Dysk startowy)/**Library**/**Printers**/**Brother**/**Utilities/DeviceSelector** lub z rozwijanego menu ControlCenter2 danego modelu.

# **Problemy z instalacją oprogramowania wydruku sieciowego <sup>10</sup>**

**Serwer wydruku firmy Brother nie został odnaleziony w środowisku Windows® podczas konfiguracji oprogramowania do drukowania sieciowego lub przy instalacji sterownika drukarki w urządzeniu firmy Brother.**

#### **Serwer wydruku firmy Brother nie został odnaleziony przy pomocy Prostej konfiguracji sieci systemu Mac OS® X. <sup>10</sup>**

Przed zainstalowaniem oprogramowania drukowania sieciowego lub sterownika drukarki upewnij się, że zakończone zostało ustawianie adresu IP serwera wydruku Brother zgodnie z Rozdziałem 2 niniejszego Podręcznika użytkownika.

Upewnij się, że spełniono następujące warunki:

<span id="page-67-0"></span>a Upewnij się, że urządzenie jest włączone, znajduje się w trybie online i jest gotowe do drukowania.

- b Sprawdź, czy działa dioda LED. Serwery wydruku firmy Brother mają wbudowane dwie diody LED na tylnym panelu urządzenia. Górna, pomarańczowa dioda LED informuje o statusie prędkości. Dolna, zielona dioda LED pokazuje status Łącze/Aktywność (Odbiór/Transmisja).
	- Górna dioda LED świeci się na pomarańczowo: dioda prędkości będzie świecić na pomarańczowo, jeśli serwer wydruku został podłączony do sieci 100BASE-TX Fast Ethernet.
	- Górna dioda LED jest wyłączona: dioda prędkości będzie wyłączona, jeśli serwer wydruku został podłączony do sieci 10BASE-T Ethernet.
- Dolna dioda LED świeci się na zielono: dioda Łącze/Aktywność będzie świecić na zielono, jeśli serwer wydruku został podłączony do sieci Ethernet.
- Dolna dioda LED nie świeci się: dioda Łącze/Aktywność nie będzie się świecić, jeśli serwer wydruku nie zostanie podłączony do sieci.
- **3** Wydrukuj Listę konfiguracji sieci i sprawdź, czy poprawnie skonfigurowano ustawienia takie, jak adres IP. Problem może wynikać z niedopasowania lub zduplikowania adresu IP. Sprawdź, czy adres IP został prawidłowo załadowany do serwera wydruku i upewnij się, czy inne węzły sieciowe w sieci nie posiadają tego adresu IP. Informacje na temat drukowania Listy konfiguracji sieci można znaleźć w *[Drukowanie](#page-35-0)  [listy konfiguracji sieci](#page-35-0)* na stronie 28.

<span id="page-68-1"></span>4) Sprawdź, czy serwer wydruku został skonfigurowany w sieci w następujący sposób:

#### **W przypadku systemu operacyjnego Windows®**

Spróbuj wywołać serwer wydruku z wiersza polecenia systemu operacyjnego hosta za pomocą polecenia:

Kliknij **Start**, **Wszystkie programy** [1](#page-68-0), **Akcesoria** , następnie wybierz **Wiersz polecenia**.

<span id="page-68-0"></span><sup>1</sup> **Programy** dla systemu operacyjnego Windows® 2000

#### ping ipaddress

Gdzie ipaddress oznacza adres IP serwera wydruku (pamiętaj o tym, że w niektórych przypadkach po wprowadzeniu ustawień adresu IP, załadowanie adresu IP może zająć serwerowi wydruku do 2 minut).

#### **Dla systemu Mac OS® X 10.2.4 lub nowszego**

- **1** Z menu **Go** (Przejdź) wybierz **Applications** (Aplikacje).
- **2** Otwórz folder **Utilities** (Narzędzia).
- **3** Kliknij dwukrotnie ikonę **Terminal**.

#### **4** Spróbuj wywołać serwer wydruku z okna Terminalu:

ping ipaddress

Gdzie ipaddress oznacza adres IP serwera wydruku (pamiętaj o tym, że w niektórych przypadkach po wprowadzeniu ustawień adresu IP, załadowanie adresu IP może zająć serwerowi wydruku do 2 minut).

#### 5) Jeśli po wykon[a](#page-67-0)niu czynności o[d](#page-68-1)  $\bigcirc$  do  $\bigcirc$  serwer wydruku nadal nie działa, przywróć jego fabryczne ustawienia domyślne i spróbuj ponownie skonfigurować go ponownie. Aby znaleźć informacje dotyczące sposobu przywrócenia fabrycznych ustawień domyślnych, patrz *[Przywracanie ustawie](#page-34-0)ń sieciowych do [fabrycznych ustawie](#page-34-0)ń domyślnych* na stronie 27.

#### $\begin{pmatrix} 6 \\ 0 \end{pmatrix}$  (Dla Windows<sup>®</sup>)

Jeśli instalacja nie powiodła się, skonfigurowana na komputerze może blokować niezbędne połączenie sieciowe z urządzeniem. W takim przypadku należy wyłączyć zaporę i ponownie zainstalować sterowniki. Aby dowiedzieć się, jak wyłączyć zaporę sieciową, patrz *[Problemy ogólne](#page-66-0)* na stronie 59. Jeżeli zainstalowana została osobista zapora programowa, należy zapoznać się z instrukcją oprogramowania lub skontaktować się z jego producentem.

# **Problemy z drukowaniem**

#### **Zadanie nie jest drukowane**

Sprawdź, czy status i konfiguracja serwera wydruku są prawidłowe.

- <span id="page-69-1"></span><sup>1</sup> Upewnij się, że urządzenie jest włączone, znajduje się w trybie online i jest gotowe do drukowania.
- 2) Wydrukuj Listę konfiguracji sieci i sprawdź, czy poprawnie skonfigurowano ustawienia takie, jak adres IP. Problem może wynikać z błędnie wpisanego lub powielonego adresu IP. Sprawdź, czy adres IP został prawidłowo załadowany do serwera wydruku i upewnij się, czy inne węzły sieciowe w sieci nie posiadają tego adresu IP. Informacje na temat drukowania Listy konfiguracji sieci można znaleźć w *[Drukowanie listy konfiguracji sieci](#page-35-0)* na stronie 28.

<span id="page-69-2"></span>**3** Sprawdź, czy serwer wydruku został skonfigurowany w sieci w następujący sposób:

#### **W przypadku systemu operacyjnego Windows®**

**1** Spróbuj wywołać serwer wydruku z wiersza polecenia systemu operacyjnego hosta za pomocą polecenia:

ping ipaddress

Gdzie ipaddress oznacza adres IP serwera wydruku (pamiętaj o tym, że w niektórych przypadkach po wprowadzeniu ustawień adresu IP, załadowanie adresu IP może zająć serwerowi wydruku do 2 minut).

**2** Jeśli uzyskałeś odpowiedź, przejdź do *Rozwią[zywanie problemów dotycz](#page-72-0)ących protokołu IPP [systemów Windows® 2000/XP, Windows Vista® oraz Windows Server® 2003](#page-72-0)* na stronie 65. W innym przypa[d](#page-69-0)ku przejdź do  $\bullet$ .

#### **Dla systemu Mac OS® X 10.2.4 lub nowszego**

- **1** Z menu **Go** (Przejdź) wybierz **Applications** (Aplikacje).
- **2** Otwórz folder **Utilities** (Narzędzia).
- **3** Kliknij dwukrotnie ikonę **Terminal**.
- **4** Spróbuj wywołać serwer wydruku z okna Terminalu:

ping ipaddress

Gdzie ipaddress oznacza adres IP serwera wydruku (pamiętaj o tym, że w niektórych przypadkach po wprowadzeniu ustawień adresu IP, załadowanie adresu IP może zająć serwerowi wydruku do 2 minut).

<span id="page-69-0"></span>4 Jeśli po wykon[a](#page-69-1)niu [c](#page-69-2)zynności od  $\bigcirc$  do  $\bigcirc$  serwer wydruku nadal nie działa, przywróć jego fabryczne ustawienia domyślne i spróbuj ponownie skonfigurować go ponownie. Informacje na temat przywracania fabrycznych ustawień domyślnych można znaleźć w *Przywracanie ustawień [sieciowych do fabrycznych](#page-34-0)  ustawień domyślnych* [na stronie 27](#page-34-0).

#### **Błąd podczas drukowania <sup>10</sup>**

Jeśli próbujesz drukować jednocześnie z innymi użytkownikami, którzy drukują duże ilości danych (np. wiele stron lub strony z dużą ilością grafiki o wysokiej rozdzielczości), drukarka nie wykona żądanego przez Ciebie zadania do czasu ukończenia bieżących wydruków. Jeżeli limit czasu oczekiwania na przyjęcie zadania zostanie przekroczony, wystąpi błąd przekroczenia limitu czasu, sygnalizowany odpowiednim komunikatem. W takiej sytuacji należy ponownie uruchomić zadanie drukowania po zakończeniu bieżących zadań.

# **Problemy ze skanowaniem i faksem PC**

#### **Skanowanie sieciowe nie działa w systemie Windows®**

#### **Funkcja sieciowa oprogramowania PC Fax nie działa w systemie Windows<sup>®</sup> (dla modelu MFC-7440N)**

Ustawienia zapory sieciowej na Twoim komputerze mogą odrzucać niezbędne połączenie sieciowe. Postępuj zgodnie z poniższymi wskazówkami, jeśli chcesz wyłączyć zaporę sieciową. Jeśli używasz oprogramowania dla zapory Personal Firewall, patrz Instrukcję oprogramowania lub skontaktuj się z producentem tego oprogramowania.

#### **Użytkownicy Windows® XP SP2: <sup>10</sup>**

- a Kliknij przycisk **Start** , **Panel sterowania**, **Połączenia sieciowe i internetowe** , a następnie **Zapora systemu Windows**. Upewnij się, że włączono opcję **Zapora systemu Windows** na karcie **Ogólne**.
- b Kliknij zakładk<sup>ę</sup> **Zaawansowane** oraz przycisk **Ustawienia...** w **Ustawienia połączeń sieciowych**.
- c Kliknij przycisk **Dodaj**.
- 4 Aby dodać port 54925 do skanowania sieciowego, wprowadź poniższe informacje:
	- 1. W polu **Opis usługi**: Wprowadź dowolny opis, na przykład "Skaner Brother".

2. **W pole Nazwy lub adresu IP (np. 192.168.0.12) lub komputera będącego hostem dla tej usługi w sieci**: wprowadź "Localhost".

- 3. W polu **Numer portu zewnętrznego dla tej usługi**: wprowadź "54925".
- 4. W polu **Numer portu wewnętrznego dla tej usługi**: wprowadź "54925".
- 5. Upewnij się, że wybrano opcję **UDP**.
- 6. Kliknij przycisk **OK**.

#### e Kliknij przycisk **Dodaj**.

f Aby dodać port 54926 dla funkcji sieciowej oprogramowania PC Fax, wprowadź poniższe informacje: 1. W polu **Opis usługi**: Wprowadź dowolny opis, na przykład "Faks PC Brother".

2. W polu **Nazwa lub adres IP (na przykład 192.168.0.12) komputera obsługującego tę usługę w sieci**: Wprowadź nazwę "Localhost".

- 3. W polu **Numer portu zewnętrznego dla tej usługi**: wprowadź "54926".
- 4. W polu **Numer portu wewnętrznego dla tej usługi**: wprowadź "54926".
- 5. Upewnij się, że wybrano opcję **UDP**.
- 6. Kliknij przycisk **OK**.

**10**

**63**

g Jeżeli nadal występują problemy z połączeniem sieciowym, kliknij przycisk **Dodaj**.

**8** Aby dodać port 137 dla skanowania lub wydruku sieciowego oraz funkcji sieciowej odbierania PC Fax, wprowadź poniższe informacje:

1. W polu **Opis usługi**: wprowadź opis, np. "Odbiór za pomocą PC Fax Brother".

2. W polu **Nazwa lub adres IP (na przykład 192.168.0.12) komputera obsługującego tę usługę w sieci**: Wprowadź nazwę "Localhost".

- 3. W polu **Numer portu zewnętrznego dla tej usługi**: wprowadź "137".
- 4. W polu **Numer portu wewnętrznego dla tej usługi**: wprowadź "137".
- 5. Upewnij się, że wybrano opcję **UDP**.
- 6. Kliknij przycisk **OK**.

i Upewnij się, czy nowe ustawienia zostały dodane i zaznaczone, a następnie kliknij **OK**.

**Informacja**

Po zainstalowaniu pakietu oprogramowania firmy Brother, włącz ponownie zaporę sieciową.

#### **Użytkownicy systemu Windows Vista®: <sup>10</sup>**

- a Kliknij przycisk menu **Start**, **Panel sterowania**, **Sieć i Internet**, **Zapora systemu Windows**, a następnie kliknij opcję **Zmień ustawienia**.
- **2** Po wyświetleniu ekranu **Kontrola konta użytkownika** wykonaj następujące czynności.
	- Użytkownicy posiadający uprawnienia administratora: Kliknij przycisk **Kontynuuj**.
	- Użytkownicy nie posiadający uprawnień administratora: Wprowadź hasło administratora i kliknij przycisk **OK**.
- c Upewnij się, czy wybrano pozycj<sup>ę</sup> **<sup>W</sup>łącz (zalecane)** w zakładce **Ogólne**.
- d Kliknij kart<sup>ę</sup> **Wyjątki**.
- **5** Kliknij przycisk **Dodaj port...**.
- $\left(6\right)$  Aby dodać port 54925 do skanowania sieciowego, wprowadź poniższe informacje:
	- 1. W polu **Nazwa**: Wprowadź dowolny opis, na przykład "Skaner Brother".
	- 2. W polu **Numer portu**: Wprowadź "54925".
	- 3. Upewnij się, że wybrano opcję **UDP**.
	- 4. Kliknij przycisk **OK**.
- g Kliknij przycisk **Dodaj port...**.
- 8) Aby dodać port 54926 dla funkcji sieciowej oprogramowania PC Fax, wprowadź poniższe informacje: 1. W polu **Nazwa**: Wprowadź dowolny opis, na przykład "Faks PC Brother".
	- 2. W polu **Numer portu**: Wprowadź "54926".
	- 3. Upewnij się, że wybrano opcję **UDP**.
	- 4. Kliknij przycisk **OK**.

i Upewnij się, że nowe ustawienie jest dodane i zaznaczone, a następnie kliknij przycisk **Zastosuj**.

**10**
$\bigcirc$  Jeżeli podczas skanowania lub drukowania sieciowego nadal występują problemy z połączeniem sieciowym, zaznacz pole wyboru **Udostępnianie plików i drukarek** na zakładce **Wyjątki**, a następnie kliknij przycisk **Zastosuj**.

## **Informacja**

Po zainstalowaniu pakietu oprogramowania firmy Brother, włącz ponownie zaporę sieciową.

## **Rozwiązywanie problemów typowych dla protokołów <sup>10</sup>**

**Rozwiązywanie problemów dotyczących protokołu IPP systemów Windows® 2000/XP, Windows Vista® oraz Windows Server® 2003 <sup>10</sup>**

#### **Chciałbym użyć Numeru portu innego niż 631. <sup>10</sup>**

Jeśli do drukowania za pomocą protokołu IPP używasz Portu 631, może się okazać, że Twoja zapora sieciowa blokuje przepływ danych do drukowania. W takim przypadku, aby umożliwić przepływ danych przez Port 631 skorzystaj z innego numeru portu (port 80) lub skonfiguruj zaporę.

Aby wysłać zadanie drukowania przy użyciu protokołu IPP do drukarki korzystającej z Portu 80 (standardowy port HTTP) podczas konfiguracji systemu operacyjnego Windows® 2000/XP, Windows Vista® oraz Windows Server<sup>®</sup> 2003, wprowadź następujący adres.

http://ipaddress/ipp

**Opcja "Przejdź do strony internetowej drukarki" w systemie Windows® XP oraz Windows Vista® nie działa Opcja "Więcej informacji" w systemie Windows® 2000 oraz Windows Server® 2003 nie działa <sup>10</sup>**

Jeśli używasz adresu URL:

http://ipaddress:631 lub http://ipaddress:631/ipp

opcja **Więcej informacji** w systemie Windows® 2000/XP, Windows Vista® oraz Windows Server® 2003 nie będzie działać. Chcąc korzystać z opcji **- więcej informacji** , użyj następującego adresu URL:

http://ipaddress

Dzięki temu system Windows® 2000/XP, Windows Vista® oraz Windows Server® 2003 będzie łączył się z serwerem wydruku firmy Brother poprzez Port 80.

### **Rozwiązywanie problemów dotyczących narzędzia Zarządzanie przez Internet (przeglądarka internetowa) (TCP/IP) <sup>10</sup>**

- a Jeśli nie możesz połączyć się z serwerem wydruku przy pomocy przeglądarki internetowej, warto sprawdzić jej ustawienia Proxy. Sprawdź ustawienia wyjątkowe i, jeśli to konieczne, wpisz adres IP serwera wydruku. Powstrzyma to komputer przed próbami łączenia się z serwerem ISP lub proxy za każdym razem, gdy będziesz chciał sprawdzić serwer wydruku.
- 2 Upewnij się, czy używasz właściwej przeglądarki. W przypadku systemu Windows<sup>®</sup> zalecamy korzystanie z Microsoft Internet Explorer 6.0® (lub nowszej) lub Firefox® 1.0 (lub nowszej), a dla Macintosh® – z Safari™ 1.0. Upewnij się również, czy w używanej przeglądarce zawsze włączone są opcje JavaScript i Cookies. Aby móc korzystać z opcji JavaScript zalecamy uaktualnienie przeglądarki do wersji Safari™ 1.2 lub nowszej. Jeśli korzystasz z innej przeglądarki internetowej, upewnij się, czy jest ona kompatybilna z HTTP 1.0 oraz HTTP 1.1.

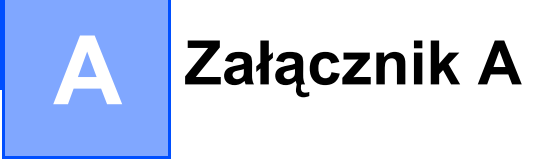

## <span id="page-73-8"></span>**Korzystanie z usług <sup>A</sup>**

Usługa oznacza zasoby, do których dostęp można uzyskać za pomocą komputerów, chcące drukować na serwerze wydruku firmy Brother. Serwer wydruku firmy Brother udostępnia następujące wstępnie zdefiniowane usługi (wpisz polecenie SHOW SERVICE na zdalnej konsoli serwera wydruku firmy Brother, aby zobaczyć listę dostępnych usług): wprowadź POMOC w wierszu poleceń, aby zobaczyć listę obsługiwanych poleceń.

<span id="page-73-7"></span><span id="page-73-4"></span><span id="page-73-1"></span><span id="page-73-0"></span>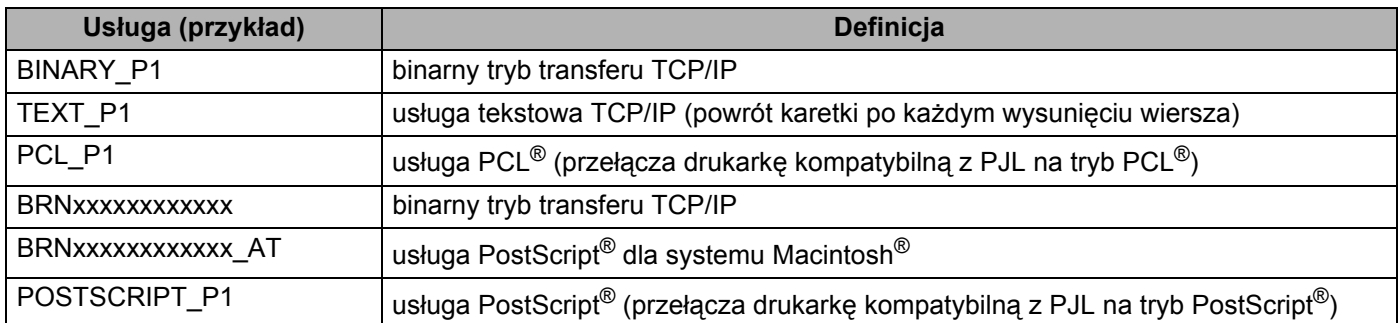

<span id="page-73-5"></span><span id="page-73-2"></span>Gdzie "xxxxxxxxxxxx" oznacza adres sieci Ethernet w urządzeniu (adres MAC).

## **Inne sposoby ustawienia adresu IP (dla zaawansowanych użytkowników oraz administratorów) <sup>A</sup>**

Aby uzyskać informacje dotyczące sposobu konfiguracji urządzenia z siecią za pomocą narzędzia BRAdmin Light, patrz *Wprowadzanie ustawień [adresu IP oraz maski podsieci](#page-19-0)* na stronie 12.

## <span id="page-73-3"></span>**Użycie protokołu DHCP do konfiguracji adresu IP <sup>A</sup>**

<span id="page-73-6"></span>Protokół dynamicznej konfiguracji hostów (DHCP) jest jednym z kilku zautomatyzowanych mechanizmów służących do przydzielania adresu IP. Jeśli posiadasz w swojej sieci serwer DHCP, serwer wydruku automatycznie uzyska adres IP z serwera DHCP i zarejestruje swoją nazwę za pomocą dowolnego serwisu nazw dynamicznych, zgodnego z RFC 1001 oraz 1002.

## **Informacja**

Jeśli nie chcesz konfigurować serwera wydruku poprzez protokoły DHCP, BOOTP lub RARP, musisz ustawić metodę ładowania (BOOT) na statyczną, aby serwer wydruku otrzymał statyczny adres IP. Uchroni to serwer wydruku przed próbami uzyskania adresu IP z jakiegokolwiek z tych systemów. Aby zmienić metodę ładowania (BOOT), skorzystaj z menu panelu sterowania urządzenia LAN , aplikacji BRAdmin, Zdalnej konfiguracji lub Zarządzania przez Internet (przeglądarki internetowej).

## <span id="page-74-0"></span>**Użycie protokołu BOOTP do konfiguracji adresu IP <sup>A</sup>**

BOOTP jest alternatywą dla RARP, mającą tę przewagę, że pozwala skonfigurować maskę podsieci oraz bramkę. W celu użycia BOOTP do skonfigurowania adresu IP upewnij się, czy BOOTP został zainstalowany i włączony na komputerze głównym (powinien pojawić się w pliku /etc/services na Twoim hoście jako usługa bieżąca; wprowadź man bootpd lub poszukaj informacji w dokumentacji systemu). BOOTP jest zazwyczaj uruchamiany przez plik /etc/inetd.conf, więc być może trzeba go będzie włączyć usuwając znak "#" znajdujący się na początku wpisu bootp w tym pliku. Na przykład, typowym oznaczeniem bootp w pliku /etc/inetd.conf będzie:

#bootp dgram udp wait /usr/etc/bootpd bootpd -i

W zależności od systemu, oznaczenie to może przybrać nazwę "bootps" zamiast "bootp".

## **Informacja**

Aby włączyć BOOTP, wystarczy użyć edytora do usunięcia znaku "#" (brak znaku "#" oznacza, że BOOTP jest już włączony). Następnie edytuj plik konfiguracyjny BOOTP (zazwyczaj /etc/bootptab) i wprowadź: nazwę, typ sieci (1 dla sieci Ethernet), adres sieci Ethernet (adres MAC), a także adres IP, maskę podsieci oraz bramkę serwera wydruku. Niestety, nie ma standardowego sposobu dokładnego wykonywania tych czynności, będziesz więc musiał odnieść się do dokumentacji systemu, aby poznać sposoby wprowadzania tych informacji (wiele systemów UNIX<sup>®</sup> posiada przykładowe szablony w pliku bootptab, mogące posłużyć jako odniesienie). Przykłady typowych /etc/bootptab wpisów obejmują:

BRN008077310107 1 00:80:77:31:01:07 192.168.1.2

oraz:

BRN008077310107:ht=ethernet:ha=008077310107:\

ip=192.168.1.2:

Niektóre implementacje oprogramowania hosta BOOTP nie będą odpowiadać na żądanie BOOTP, jeśli nie dołączyłeś nazwy pobieranego pliku do pliku konfiguracyjnego. W takim przypadku, wystarczy utworzyć pusty plik w hoście oraz określić nazwę tego pliku i jego ścieżkę dostępu w pliku konfiguracyjnym.

Podobnie jak w przypadku RARP, serwer wydruku wprowadzi swój adres IP z serwera BOOTP, po włączeniu drukarki.

## <span id="page-75-2"></span>**Użycie protokołu RARP do konfiguracji adresu IP <sup>A</sup>**

Adres IP serwera wydruku firmy Brother można skonfigurować przy użyciu funkcji Reverse ARP (RARP) na komputerze głównym. Robi się to poprzez edycję pliku /etc/ethers , (jeśli taki plik nie istnieje, możesz samemu go utworzyć), wprowadzając wpis podobny do:

00:80:77:31:01:07 BRN008077310107

Gdzie pierwsza pozycja to adres sieci Ethernet (adres MAC) serwera wydruku, a druga to nazwa serwera wydruku (musi być to ta sama nazwa, co nazwa wprowadzona do pliku /etc/hosts ).

Jeśli demon RARP nie został jeszcze uruchomiony, włącz go (w zależności od systemu polecenie może wyglądać następująco rarpd, rarpd -a, in.rarpd -a lub inaczej; wpisz man rarpd lub poszukaj dodatkowych informacji w dokumentacji systemu). Aby sprawdzić, czy demon RARP jest włączony w systemie Berkeley UNIX<sup>®</sup>, wpisz następujące polecenie:

ps -ax | grep -v grep | grep rarpd

Dla systemów opartych o AT&T UNIX®, wpisz:

ps -ef | grep -v grep | grep rarpd

Serwer wydruku firmy Brother otrzyma adres IP od demona RARP po włączeniu zasilania drukarki.

## <span id="page-75-0"></span>**Użycie protokołu APIPA do konfiguracji adresu IP <sup>A</sup>**

Serwer wydruku firmy Brother obsługuje protokół automatycznego przydzielania adresu IP (APIPA). Dzięki APIPA, klienci DHCP mogą automatycznie skonfigurować adres IP i maskę podsieci, gdy serwer DHCP jest niedostępny. Urządzenie wybiera własny adres IP w zakresie od 169.254.1.0 do 169.254.254.255. Ustawienia maski podsieci automatycznie przybierają wartość 255.255.0.0, a adresu bramki – 0.0.0.0.

Protokół APIPA jest domyślnie włączony. Jeśli chcesz wyłączyć protokół APIPA, możesz to zrobić za pomocą panelu sterowania urządzenia. Dodatkowe informacje można znaleźć w *APIPA* [na stronie 25](#page-32-0).

Jeśli protokół APIPA jest wyłączony, domyślnym adresem IP serwera wydruku jest 192.0.0.192. Możesz jednak łatwo zmienić ten numer adresu IP, aby pasował do adresu IP Twojej sieci.

## <span id="page-75-1"></span>**Użycie protokołu ARP do konfiguracji adresu IP <sup>A</sup>**

Jeśli nie możesz skorzystać z aplikacji BRAdmin, a Twoja sieć nie korzysta z serwera DHCP, możesz również użyć polecenia ARP. Polecenie ARP jest dostępne w systemach Windows® z zainstalowanym protokołem TCP/IP, jak również w systemach UNIX<sup>®</sup>. Aby skorzystać z ARP, wprowadź następujące polecenie w wierszu poleceń:

arp -s ipaddress ethernetaddress

ping ipaddress

Gdzie ethernetaddress oznacza adres sieci Ethernet (adres MAC) serwera wydruku i ipaddress jest adresem IP serwera wydruku. Na przykład:

#### ■ Systemy Windows<sup>®</sup>

Systemy Windows<sup>®</sup> wymagają postawienia myślnika "-" pomiędzy każdą cyfrą adresu sieci Ethernet (adres MAC).

arp -s 192.168.1.2 00-80-77-31-01-07 wywołaj 192.168.1.2

#### ■ Systemy UNIX<sup>®</sup>/Linux

Zazwyczaj systemy UNIX® oraz Linux wymagają postawienia dwukropka ":" pomiędzy każdą cyfrą adresu sieci Ethernet (adres MAC).

arp -s 192.168.1.2 00:80:77:31:01:07

wywołaj 192.168.1.2

#### **Informacja**

Aby używać polecenia arp -s, musisz być w tym samym segmencie sieci Ethernet (oznacza to, że pomiędzy serwerem wydruku a systemem operacyjnym nie może być routera).

Jeśli jednak jest router, możesz skorzystać z BOOTP lub innych metod wprowadzania adresu IP opisanych w tym rozdziale. Jeśli administrator skonfigurował system tak, aby adresy IP były dostarczane za pomocą BOOTP, DHCP lub RARP, serwer wydruku firmy Brother może otrzymać adres IP od każdego z wymienionych systemów przyznawania adresów IP. W takim przypadku, nie będziesz musiał korzystać z polecenia ARP. Polecenie ARP działa tylko jeden raz. Ze względów bezpieczeństwa nie możesz ponownie skorzystać z polecenia ARP w celu zmiany adresu IP, jeśli wcześniej udało Ci się za pomocą tego polecenia skonfigurować adres IP serwera wydruku firmy Brother. Serwer wydruku zignoruje wszelkie próby podjęcia takich czynności. Jeśli zechcesz ponownie zmienić adres IP, skorzystaj z narzędzia Zarządzanie przez internet (przeglądarki internetowej), usługi TELNET (za pomocą polecenia SET IP ADDRESS) lub przywróć serwer wydruku do fabrycznych ustawień domyślnych (co umożliwi ponowne skorzystanie z polecenia ARP).

### <span id="page-76-0"></span>**Użycie konsoli TELNET do konfiguracji adresu IP <sup>A</sup>**

Aby zmienić adres IP, możesz również skorzystać z polecenia TELNET.

TELNET to skuteczna metoda zmiany adresu IP urządzenia. Jednak ważny adres IP musi być zaprogramowany już wcześniej w serwerze wydruku.

Wpisz TELNET <linia polecenia> w wierszu poleceń znaku zgłoszenia systemu, gdzie <linia polecenia> oznacza adres IP serwera wydruku. Po uzyskaniu połączenia, wciśnij klawisz Return lub Enter, aby otrzymać znak zgłoszenia "#". Wpisz hasło "**access**" (hasło nie pojawi się na ekranie).

Będziesz musiał podać nazwę użytkownika. W odpowiedzi możesz wpisać cokolwiek.

Pojawi się znak zgłoszenia Local>. Wpisz SET IP ADDRESS ipaddress, gdzie ipaddress oznacza adres IP, który chcesz przydzielić serwerowi wydruku (aby dowiedzieć się, jakiego adresu IP możesz użyć, skontaktuj się z administratorem sieci). Na przykład:

Local> SET IP ADDRESS 192.168.1.3

**A**

Bedziesz teraz musiał ustawić maskę podsieci, wpisując SET IP SUBNET subnet mask, gdzie subnet mask oznacza maskę podsieci, którą chcesz przydzielić serwerowi wydruku (aby dowiedzieć się, jakiej maski podsieci możesz użyć, skontaktuj się z administratorem sieci). Na przykład:

Local> SET IP SUBNET 255.255.255.0

Jeśli nie posiadasz żadnych masek podsieci, użyj jednej z domyślnych masek podsieci:

255.0.0.0 dla sieci klasy A

255.255.0.0 dla sieci klasy B

255.255.255.0 dla sieci klasy C

Grupa cyfr po lewej stronie adresu IP identyfikuje typ posiadanej przez Ciebie sieci. Zakres tych wartości waha się od 1 do 127 dla sieci klasy A (np. 13.27.7.1), od 128 do 191 dla sieci klasy B (np. 128.10.1.30) oraz od 192 do 255 dla sieci klasy C (np. 192.168.1.4).

Jeśli posiadasz bramkę (router), wprowadź jej adres za pomocą polecenia SET IP ROUTER routeraddress, gdzie routeraddress oznacza ten adres IP bramki, który chcesz przydzielić serwerowi wydruku. Na przykład:

Local> SET IP ROUTER 192.168.1.4

Wpisz SET IP METHOD STATIC aby metode konfiguracji dostępu do IP ustawić na statyczną.

W celu sprawdzenia poprawności wprowadzonych informacji dotyczących IP, wpisz SHOW IP.

Wpisz EXIT lub Ctrl-D (tj. przytrzymaj wciśnięty klawisz Ctr i wciśnij "D"), aby zakończyć pracę ze zdalną konsolą.

### **Użycie oprogramowania serwerowego Web BRAdmin firmy Brother dla IIS do konfiguracji adresu IP**

Oprogramowanie serwerowe Web BRAdmin służy do zarządzania wszelkimi urządzeniami firmy Brother, podłączonym do sieci LAN/WAN. Instalując oprogramowanie serwerowe Web BRAdmin na komputerze, na którym zainstalowano IIS<sup>1</sup>, administratorzy posiadający przeglądarkę internetową są w stanie połączyć się z serwerem Web BRAdmin, który następnie sam komunikuje się z urządzeniem. W przeciwieństwie do narzędzia BRAdmin Professional, przeznaczonego wyłącznie do systemów Windows®, dostep do oprogramowania serwerowego Web BRAdmin może uzyskać każdy komputer klienta wyposażony w przeglądarkę internetową obsługującą język Java.

Prosimy zauważyć, że oprogramowanie to nie znajduje się na dysku CD-ROM, dostarczonym wraz z produktem firmy Brother.

Aby uzyskać więcej informacji dotyczących tego oprogramowania oraz aby je pobrać, odwiedź stronę internetową [http://solutions.brother.com/.](http://solutions.brother.com)

<span id="page-77-0"></span><sup>1</sup> Internet Information Server 4.0 lub Internet Information Services 5.0/5.1/6.0/7.0

## **Instalacja podczas korzystania z usług internetowych (Dla użytkowników systemu Windows Vista®) <sup>A</sup>**

### **Informacja**

<span id="page-78-1"></span>Sprawdź, czy komputer główny oraz serwer wydruku znajdują się w tej samej podsieci oraz czy router został prawidłowo skonfigurowany do przesyłania danych pomiędzy tymi urządzeniami.

a Kliknij menu **Start**, a następnie wybierz opcj<sup>ę</sup> **Sieć**.

**2. Zostanie wyświetlona nazwa usługi sieci Web drukarki oraz jej ikona. Kliknij prawym przyciskiem myszy** drukarkę, którą chcesz zainstalować.

### **Informacja**

Nazwa usług internetowych dla urządzenia firmy Brother oznacza nazwę Twojego modelu oraz adres sieci Ethernet (adres MAC) urządzenia (np. Brother MFC-XXXX [XXXXXXXXXXXX]).

**3** Z rozwijanego menu wybierz opcję **Zainstaluj**.

- d Po wyświetleniu ekranu **Kontrola konta użytkownika** wykonaj następujące czynności.
	- Użytkownicy posiadający uprawnienia administratora: Kliknij przycisk **Kontynuuj**.
	- Użytkownicy nie posiadający uprawnień administratora: Wprowadź hasło administratora i kliknij przycisk **OK**.
- e Wybierz **Odszukaj i zainstaluj oprogramowanie steronwnika (zalecane)**.
- 6 Włóż dysk CD-ROM firmy Brother.
- g Wybierz **Nie wyszukuj w trybie online**, a następnie **Przeglądaj mój komputer w poszukiwaniu oprogramowania sterownika (zaawansowane)**.
- h Wybierz napęd CD-ROM, a następnie **sterownik** \ **win2kxpvista** [1](#page-78-0) \ **folder w Twojej wersji językowej**. Kliknij przycisk **OK**.

<span id="page-78-0"></span><sup>1</sup> **winxpx64vista64** dla użytkowników 64-bitowych OS

i Kliknij **Dalej** , aby rozpocząć instalację.

## **Instalacja w przypadku korzystania z kolejki drukowania sieciowego lub udziałów (tylko sterownik drukarki) <sup>A</sup>**

## **Informacja** Jeśli zamierzasz połączyć się ze współdzieloną drukarką w swojej sieci, zalecamy, aby przed instalacją zapytać administratora systemu o kolejkę lub nazwę współdzieloną dla drukarki. **1** Uruchom menu programu instalacyjnego na dysku CD-ROM zgodnie z Podręcznikiem szybkiej obsługi. b Wybierz nazwę modelu oraz język (w razie konieczności), a następnie kliknij **Zainstaluj inne sterowniki lub narzędzia**. **<sup>6</sup>** Kliknij Sterownik drukarki (tylko dla sieci). d Kliknij przycisk **Dalej** w odpowiedzi na komunikat powitalny. Postępuj zgodnie z instrukcjami wyświetlanymi na ekranie. e Wybierz **Instalacja standardowa** i kliknij **Dalej**. f Wybierz opcj<sup>ę</sup> **Drukarka współużytkowana w sieci**, a następnie kliknij **Dalej**. g Wybierz kolejkę drukarki, a następnie kliknij **OK**. **Informacja** W przypadku braku pewności co do lokalizacji lub nazwy drukarki w sieci, skontaktuj się z administratorem. h Kliknij przycisk **Zakończ**. Konfiguracja została zakończona.

## <span id="page-80-0"></span>Specyfikacje serwera wydruku

## **Przewodowa sieć** Ethernet

**B**

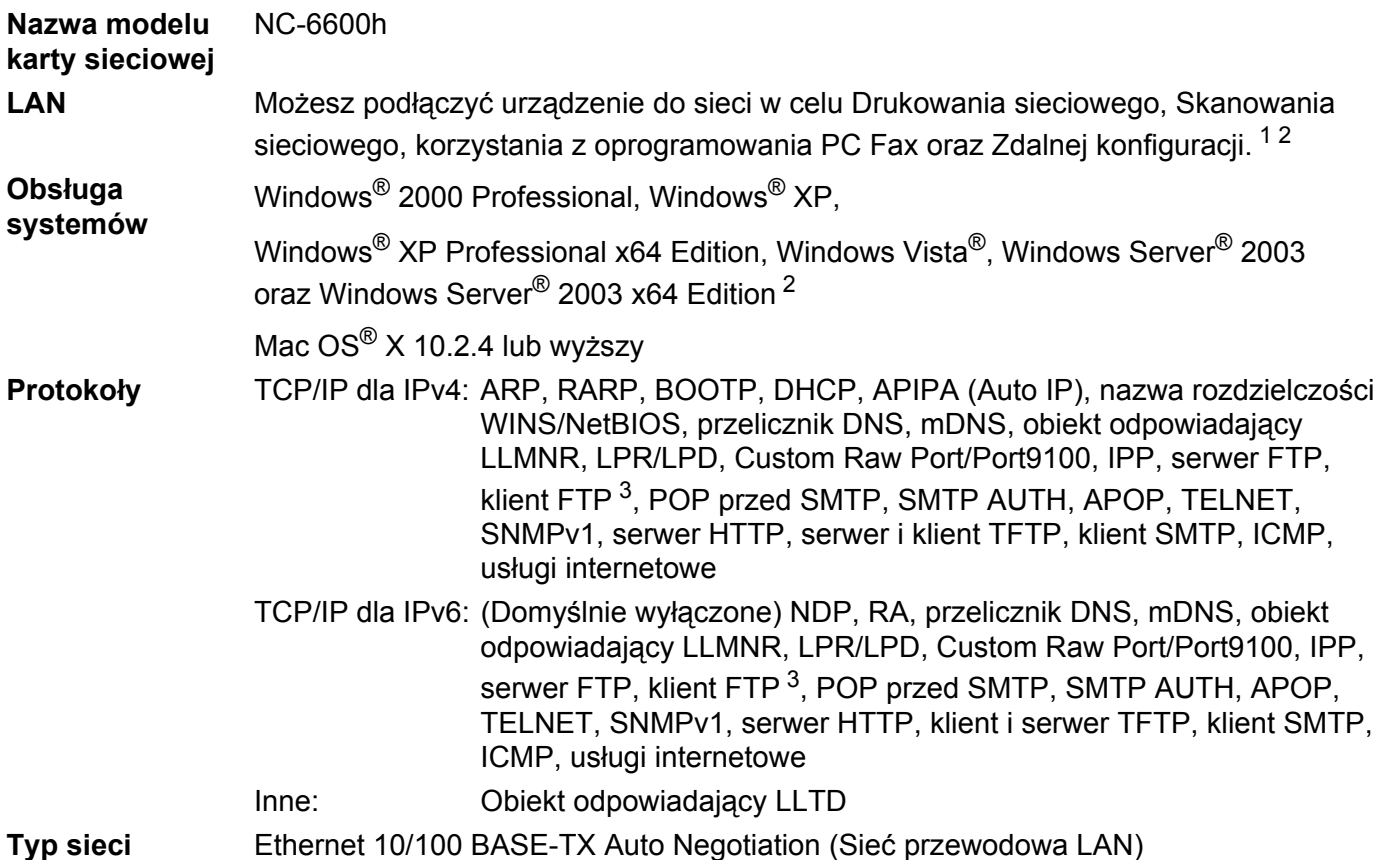

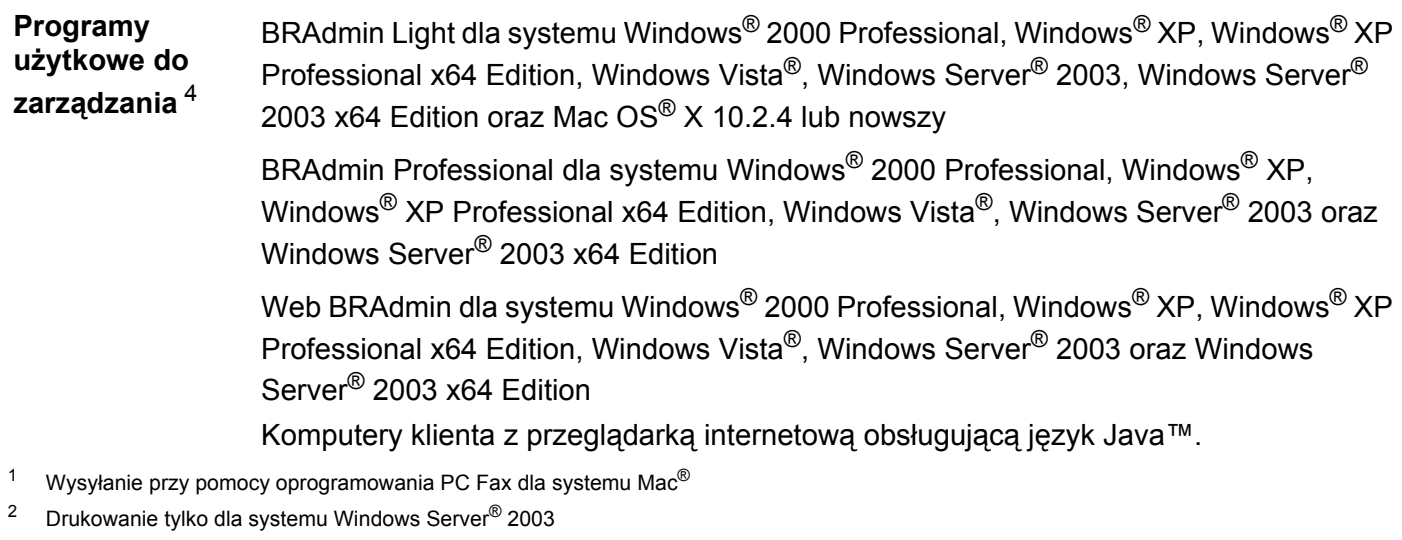

- <span id="page-81-2"></span><span id="page-81-1"></span><span id="page-81-0"></span><sup>3</sup> Opcja niedostępna dla modeli DCP-7045N.
- <span id="page-81-3"></span>4 BRAdmin Professional oraz Web BRAdmin są dostępne do pobrania pod adresem [http://solutions.brother.com/](http://solutions.brother.com)

## **Tabela funkcji oraz fabryczne ustawienia domyślne <sup>B</sup>**

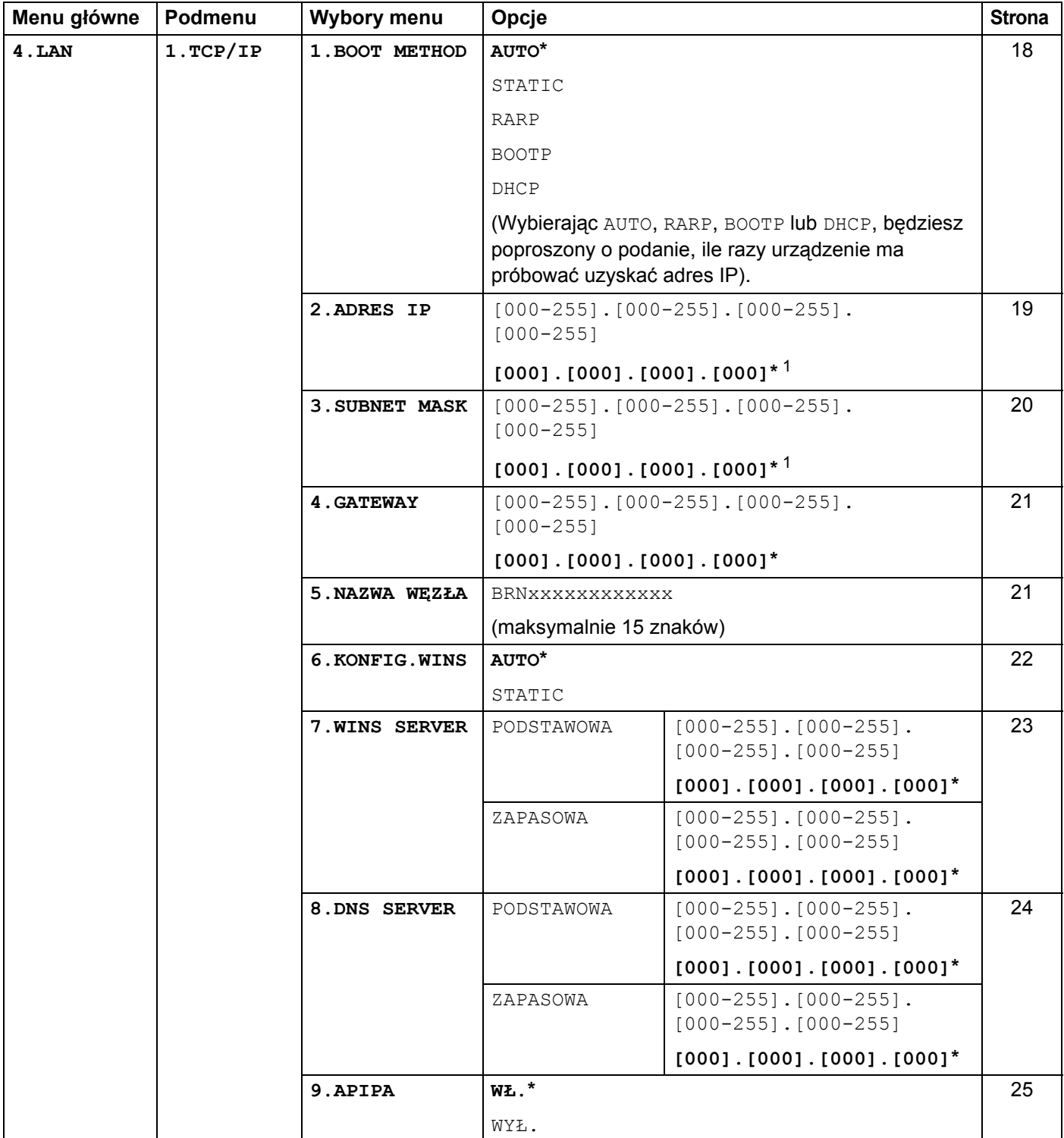

Ustawienia fabryczne zostały oznaczone czcionką pogrubioną i gwiazdką.

**B**

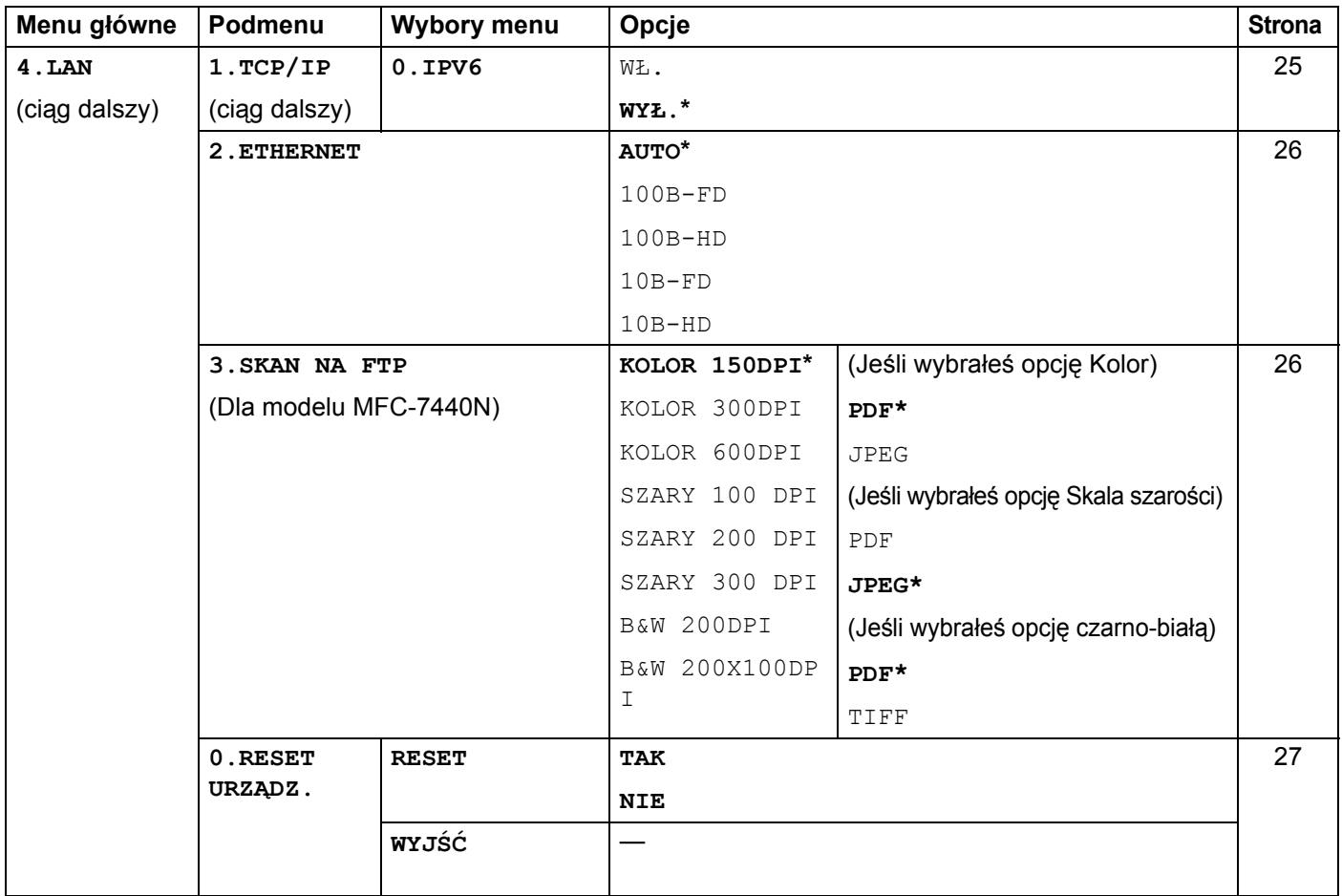

<span id="page-83-0"></span><sup>1</sup> Po połączeniu z siecią, urządzenie automatycznie skonfiguruje adres IP oraz Maskę podsieci do wartości odpowiednich dla Twojej sieci.

## <span id="page-84-0"></span>**Wprowadzanie tekstu (dla modelu MFC-7440N) <sup>B</sup>**

Podczas wprowadzania ustawień niektórych wyborów menu należy wpisać znaki tekstowe. W urządzeniu MFC-7440N klawisze numeryczne mają nadrukowane litery. Klawisze: 0, # oraz \* nie mają nadrukowanych liter, ponieważ są używane do wpisywania znaków specjalnych.

Aby uzyskać dostęp do żądanego znaku, naciśnij odpowiedni klawisz bloku numerycznego tyle razy, ile określono w niniejszej tabeli odniesienia.

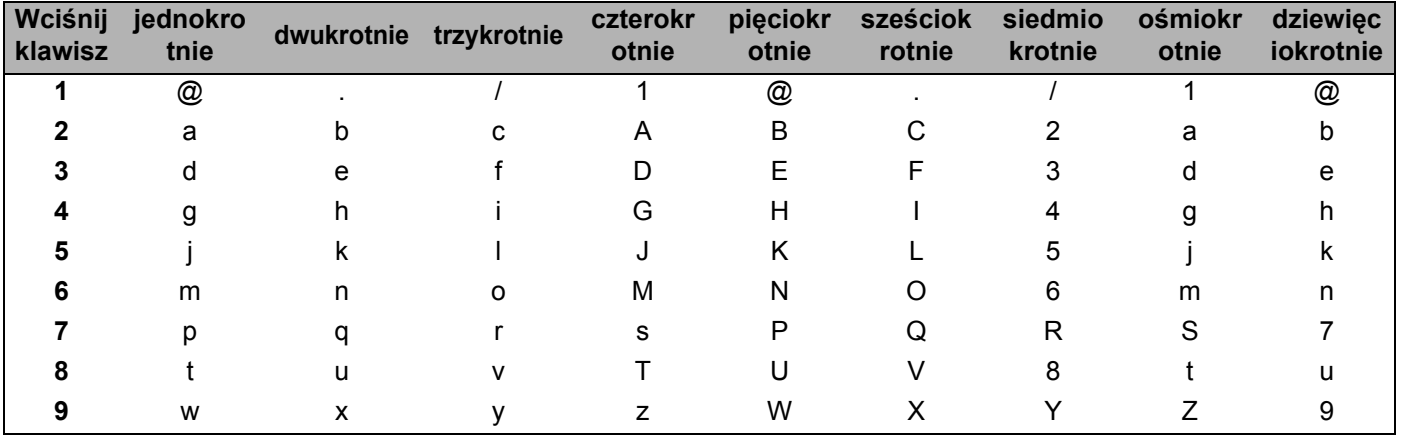

W przypadku wyborów menu, które nie dopuszczają wyboru znaków pisanych małą literą, należy skorzystać z niniejszej tabeli odniesienia.

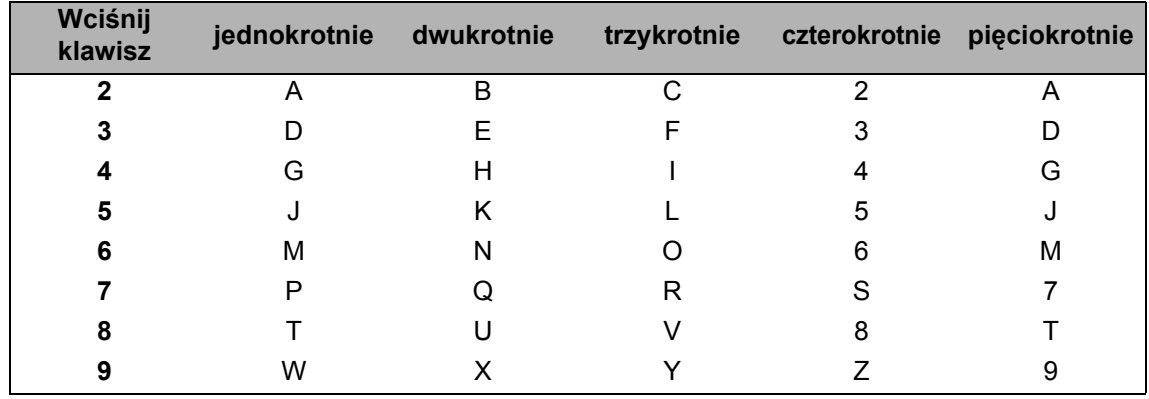

#### **Wstawianie spacji <sup>B</sup>**

Aby wprowadzić spację w numerze faksu, wciśnij jednokrotnie **c** pomiędzy cyframi. Aby wprowadzić spację w nazwie, wciśnij dwukrotnie **c** pomiędzy znakami.

#### **Dokonywanie poprawek**

Jeśli niepoprawnie wpisałeś literę i chcesz ją zmienić, wciśnij **d**, aby przesunąć na nią kursor, a następnie wciśnij **Clear/Back (Wyczyść/Cofnij)**.

#### **Powtarzanie liter**

Aby wprowadzić kolejny znak przy pomocy tego samego klawisza, wciśnij **c** , aby przesunąć kursor w prawo przed ponownym wciśnięciem klawisza.

#### <span id="page-85-0"></span>**Znaki specjalne i symbole <sup>B</sup>**

Wciśnij <sup>\*</sup>, **#** lub 0, a następnie ◀ lub ▶, aby przesunąć kursor na żądany symbol lub znak. Aby go wybrać, wciśnij **OK**. Poniższe symbole i znaki pojawią się w zależności od dokonanego wyboru menu.

Wciśnij \* dla znaków (spacja) ! " # \$ % & ' ( ) \* + , - . / € Wciśnij # dla znaków : ; < = > ? @ [ ] ^ \timedallel \equipment \end{B} \equipment \end{B} \end{B} \end{B} \end{B} \end{B} \end{B} \end{B} \end{B} \end{B} \end{B} \end{B} \end{B} \end{B} \end{B} \end{B} \end{B} \end{B} \e Wciśnij **0** dla znaków Ą Ć Ę Ł Ń Ó Ś Ż 0

# Indeks

## $\overline{\mathsf{A}}$

C

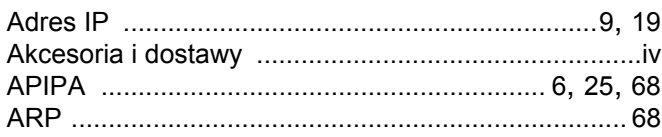

### $\mathbf B$

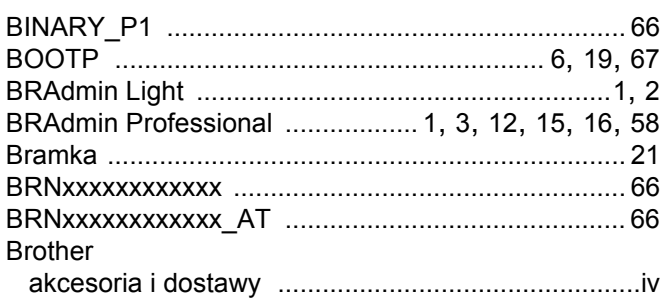

## $\overline{c}$

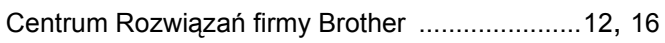

<u> 1980 - Jan Barat, martin a</u>

### D

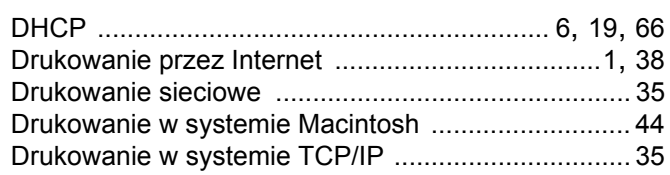

## F

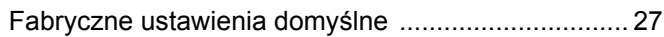

### H

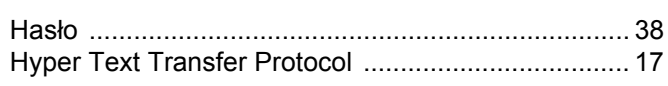

## L

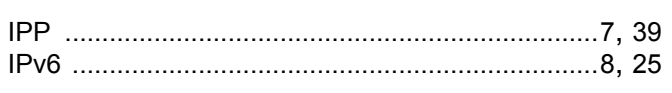

## K

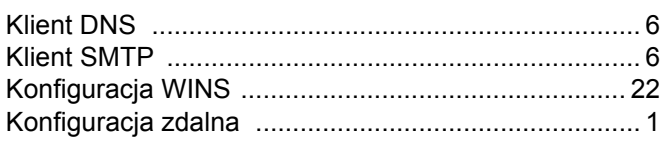

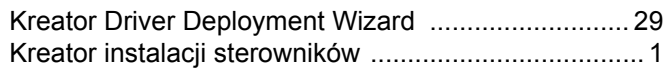

### L

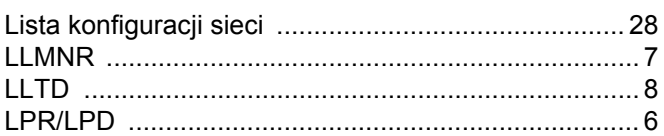

### M

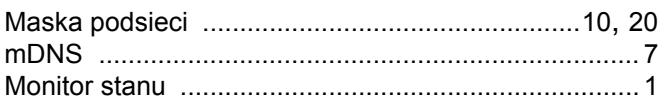

## N

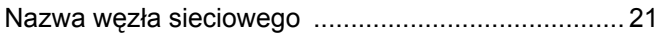

### P

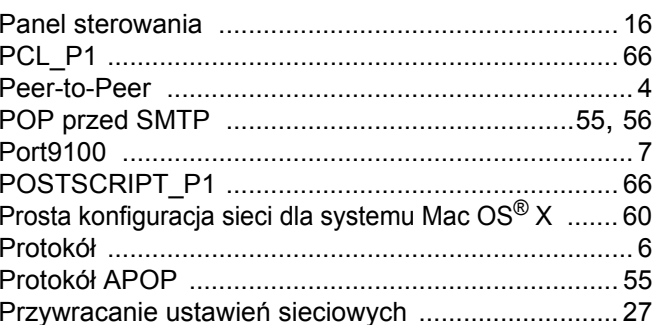

### R

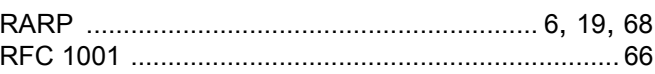

## S

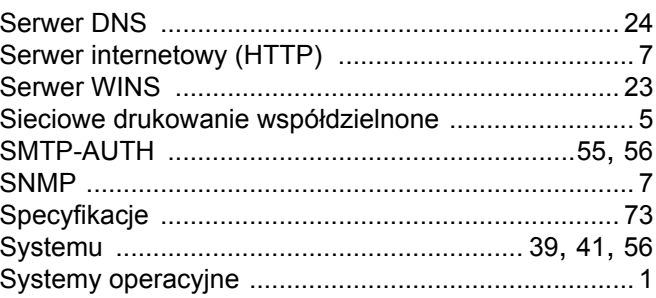

## $\overline{L}$

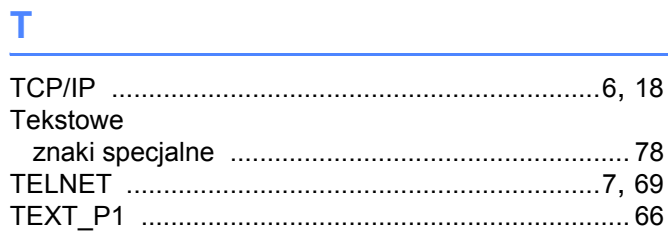

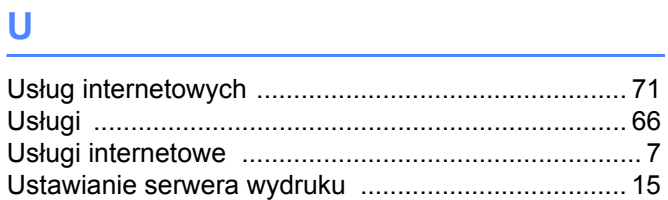

### **W**

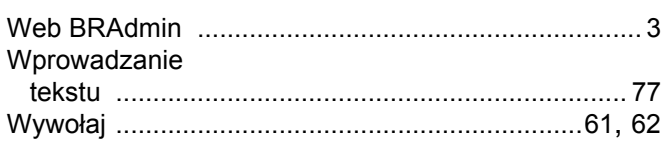

## 

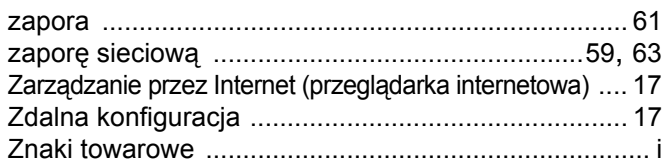